# IND700 ProWorks Multi-Tools

# Aplicações

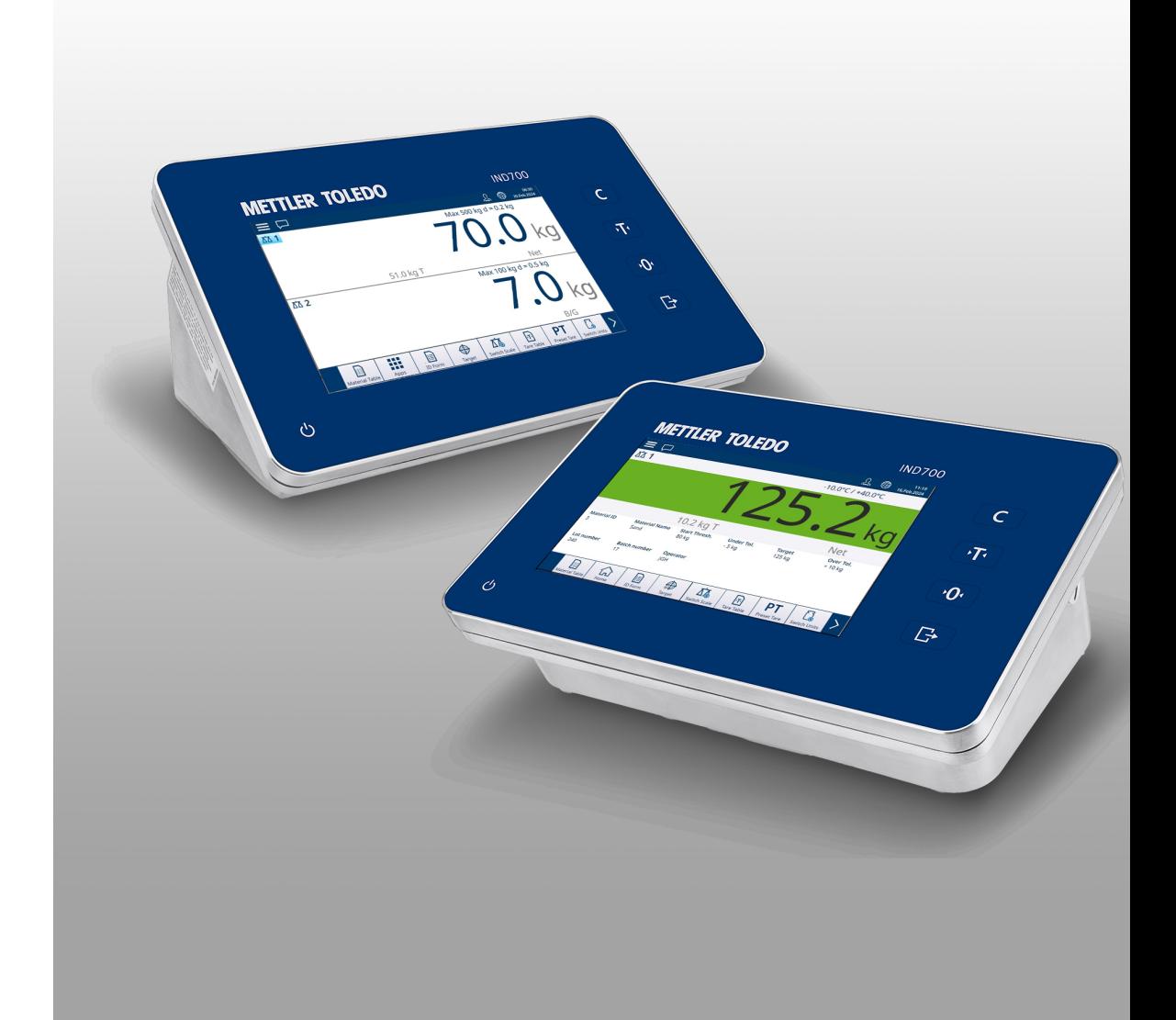

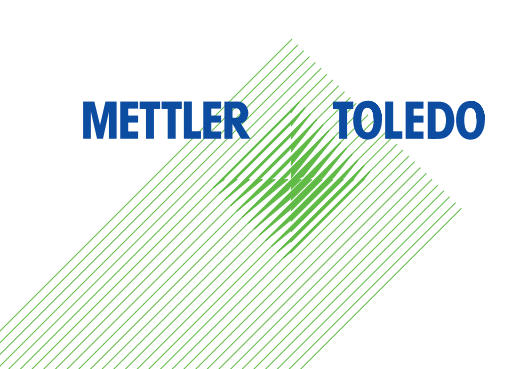

# **METTLER TOLEDO Service**

Parabéns por escolher a qualidade e a precisão da METTLER TOLEDO. O uso correto do seu novo equipamento de acordo com este Manual, bem como calibrações e manutenções regulares por nossa equipe treinada de fábrica garantem uma operação precisa e confiável para proteger o seu investimento. Fale conosco sobre um contrato de serviço personalizado às suas necessidades e orçamento. Outras informações estão disponíveis em ▶ [www.mt.com/service](http://www.mt.com/service).

Há várias maneiras importantes de garantir que você aumente o desempenho do seu investimento:

- 1 **Registre seu produto**: Nós o convidamos a registrar seu produto em [www.mt.com/productregistration](http://www.mt.com/productregistration) para que possamos falar com você sobre melhorias, novidades e notificações importantes sobre o produto.
- 2 Entre em contato com a METTLER TOLEDO para obter atendimento: O valor de uma medida é proporcional à sua precisão. Uma balança fora das especificações pode reduzir a qualidade, os lucros e aumentar os riscos. O atendimento em tempo hábil da METTLER TOLEDO garantirá a precisão e otimizará o tempo de atividade e a vida útil do equipamento.
	- → Instalação, configuração, integração e treinamento: Nossos representantes de atendimento são especialistas treinados de fábrica em equipamentos de pesagem. Nós garantimos que seu equipamento de pesagem esteja pronto para produção, de maneira econômica e oportuna, e que o pessoal seja treinado para o êxito.
	- → **Documentação inicial de calibração**: O ambiente de instalação e as exigências de aplicação são específicos para cada balança industrial. Sendo assim, o desempenho deve ser testado e certificado. Nossos serviços e certificados de calibração documentam a precisão, garantindo a qualidade da produção e fornecendo o registro de desempenho de um sistema de qualidade.
	- → Manutenção periódica de calibração: Um Contrato de servico de calibração oferece confiança contínua no seu processo de pesagem, bem como a comprovação de conformidade com os requisitos. Oferecemos diversos planos de serviço programados para atender às suas necessidades e desenvolvidos para caber no seu orçamento.

# Índice remissivo

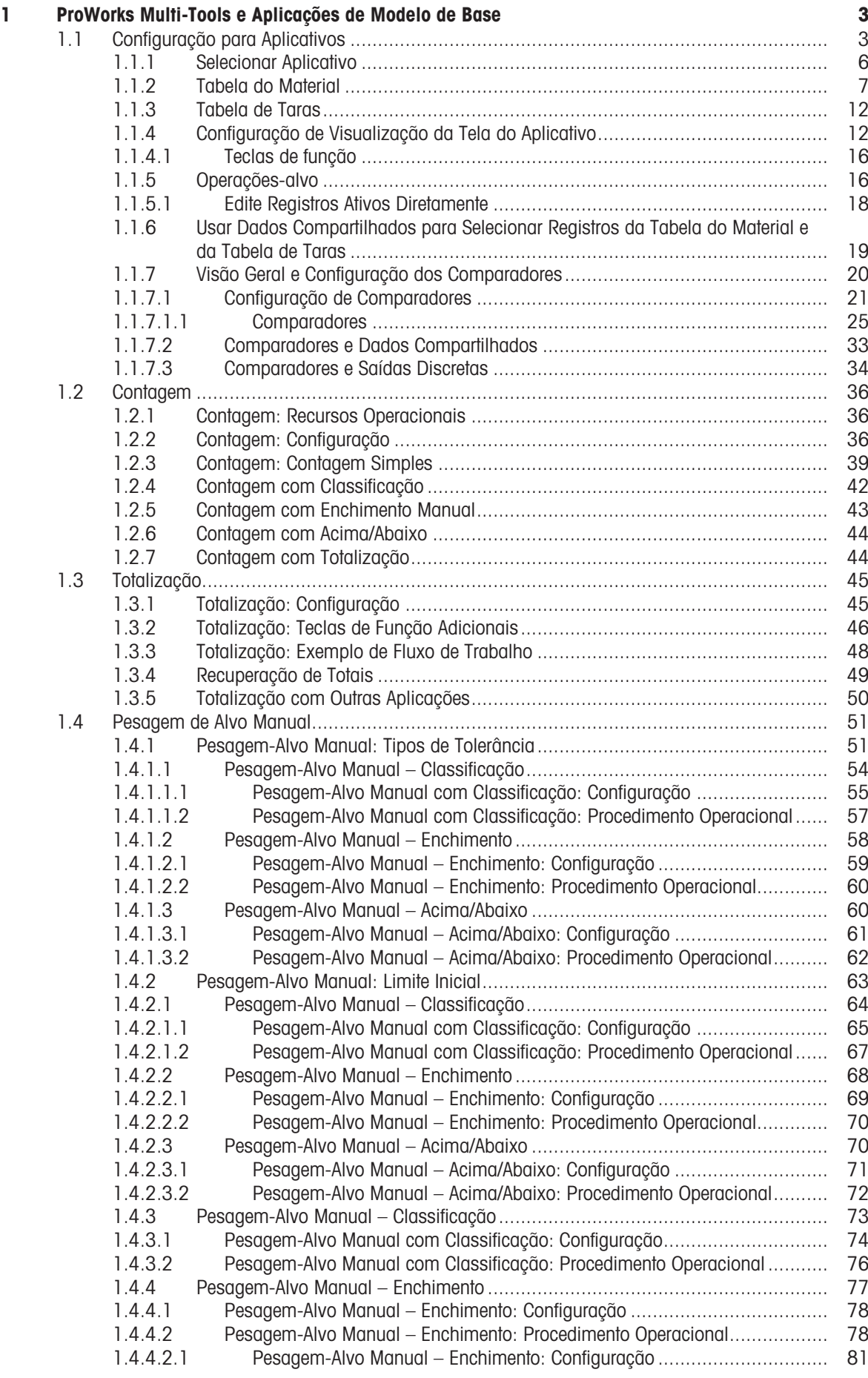

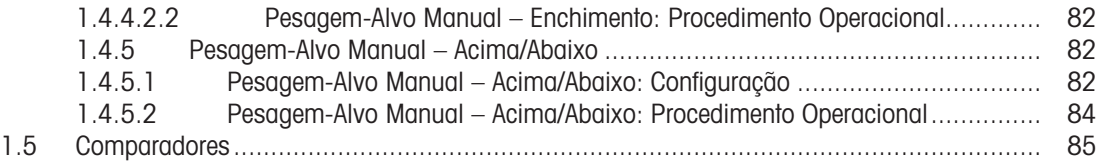

# <span id="page-6-0"></span>1 ProWorks Multi-Tools e Aplicações de Modelo de Base

O software-base do IND700, ProWorks, oferece duas aplicações:

- Pesagem Simples
- Formulários de ID

Quando uma licença do Aplicativo ProWorks Multi-Tools é adicionada ao terminal, aplicações adicionais ficam disponíveis:

- Contagem
- Pesagem-alvo Manual Classificação
- Pesagem-alvo Manual Enchimento
- Pesagem-alvo Manual Pesagem Acima/Abaixo
- Totalização

Todas as três formas de pesagem-alvo podem ser configuradas para usar contagem e totalização em qualquer combinação.

A pesagem simples e o uso de Formulários de ID estão descritos em Operação > Operação sem Pesagem > Formulários de ID no Manual do Usuário do IND700. Essa seção descreve as funções, a configuração e o uso das cinco aplicações do Multi-Tools.

#### Download de manuais

Escaneie o código QR abaixo e faça o download em [www.mt.com/IND700-downloads](https://www.mt.com/us/en/home/library/datasheets/industrial-scales/terminals/ind700-downloads0.html?cmp=als_IND700-downloads).

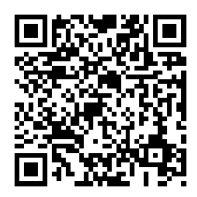

# <span id="page-6-1"></span>1.1 Configuração para Aplicativos

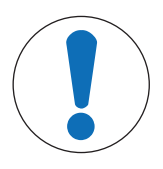

# AVISO

#### Configuração para Aplicativos

Apenas usuários com autenticação de Supervisor ou Administrador podem fazer alterações nas telas e tabelas de configuração, independentemente de serem acessadas na configuração ou tocando em uma tecla de função.

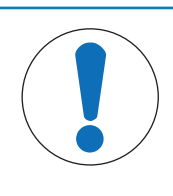

# AVISO

#### Configuração do Comparador

Observe que os [\[Comparadores](#page-23-0)  $\triangleright$  [página 20\]](#page-23-0) não aparecem como um aplicativo a ser selecionado. Depois de configuradas, a saída de cada Comparador está sempre disponível via Dados Compartilhados.

Várias etapas são necessárias para configurar um processo de aplicação:

- 1 Selecione um ou mais aplicativos a serem executados na tela [\[Selecionar Aplicativo](#page-9-0)  $\blacktriangleright$  [página 6\].](#page-9-0)
- 2 Use as teclas de função da Tela de Aplicativo para configurar os atributos do aplicativo ou crie um ou mais registros da [\[Tabela do Material](#page-10-0)  $\blacktriangleright$  [página 7\]](#page-10-0) configurados adequadamente.
- 3 Opcionalmente, crie uma ou mais entradas na [\[Tabela de Taras](#page-15-0)   [página 12\]](#page-15-0) para usar com os materiais.
- 4 Configure a [\[Visualização da Tela do Aplicativo](#page-15-1) > [página 12\]](#page-15-1) para determinar quais campos de dados são exibidos na tela do aplicativo enquanto ela está sendo executada. Observação: essas seleções e o conteúdo de quaisquer campos de Formulário de ID configurados (consulte o Manual do usuário do IND700, seções 2.3.1. e 3.2.2.) também determinarão quais dados são registrados na Tabela da Transação (consulte o Manual do Usuário do IND700, seções 3.2.1.4. e 6.3.1.4.) e serão capturados pelo Modelo Padrão Automatizado (consulte o Manual do Usuário do IND700, seções 2.1.11 e 3.4.5.1.).

5 Selecione Visualização da Tela do Aplicativo  $\infty$  no menu na tela principal ou (se estiver disponível na faixa de teclas de função) toque na tecla de função Aplicativos **por a mostrar a interface de usuário do** aplicativo. (Observação: quando a Visualização da Tela do Aplicativo for exibida, a tecla de função Aplicativos mudará para uma tecla de função Início  $\boxed{\widehat{\omega}}$ 

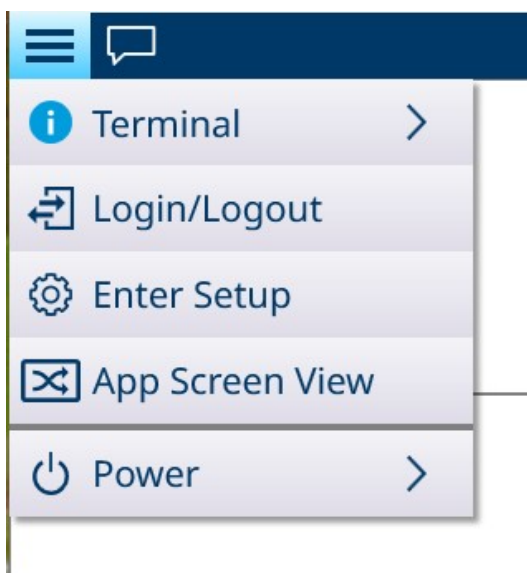

Na configuração, o menu **Aplicativo** fornece acesso a essas opções de configuração. Observe que os submenus disponíveis variam conforme as seleções feitas em Selecionar Aplicativo. No primeiro exemplo abaixo, nenhum aplicativo foi selecionado.

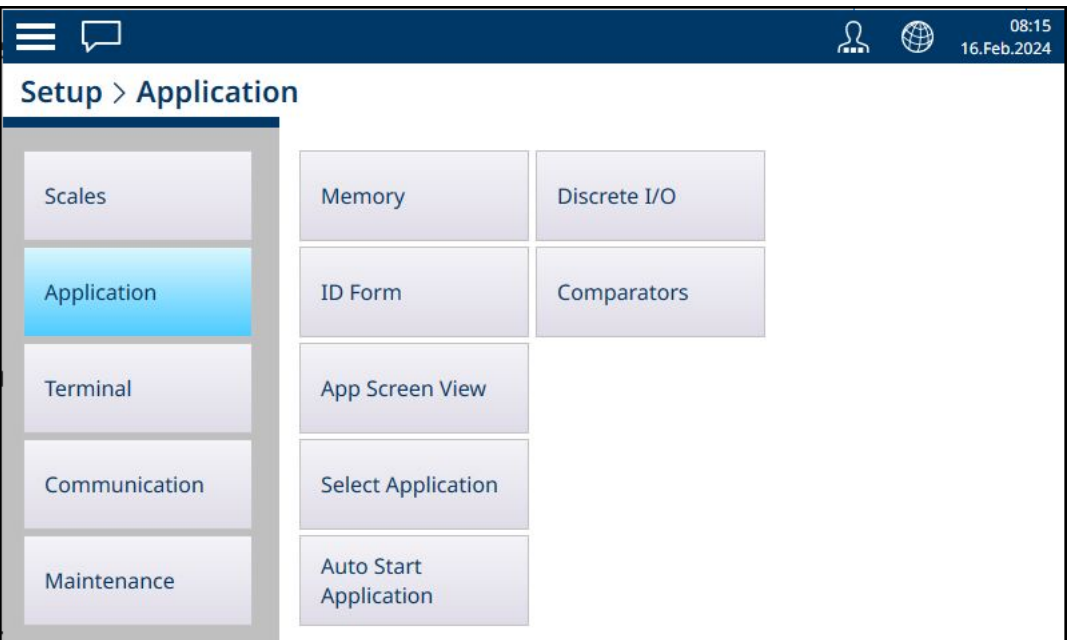

Figura 1: Submenus de Aplicativo, Nenhum Aplicativo Selecionado

Neste exemplo, o menu Aplicação é mostrado com Enchimento Manual e Contagem ativados.

| $\Box$          |                               |                                  | <u>्रि</u> | ⊕ | 08:19<br>16.Feb.2024 |
|-----------------|-------------------------------|----------------------------------|------------|---|----------------------|
|                 | <b>Setup &gt; Application</b> |                                  |            |   |                      |
| <b>Scales</b>   | Memory                        | <b>Auto Start</b><br>Application |            |   |                      |
| Application     | <b>ID Form</b>                | Counting                         |            |   |                      |
| <b>Terminal</b> | <b>App Screen View</b>        | Discrete I/O                     |            |   |                      |
| Communication   | <b>Select Application</b>     | Comparators                      |            |   |                      |
| Maintenance     | <b>Manual Filling</b>         |                                  |            |   |                      |
|                 |                               |                                  |            |   |                      |

Figura 2: Submenus de Aplicação, Enchimento Manual e Contagem Selecionados

O submenu Aplicação > Memória fornece acesso à Tabela do Material e à Tabela de Taras, que são especialmente importantes para a operação de Aplicações.

| $\equiv$ $\Box$              | 08:21<br>⊕<br>16.Feb.2024 |                                  |                          |
|------------------------------|---------------------------|----------------------------------|--------------------------|
| Setup > Application > Memory |                           |                                  |                          |
| <b>Scales</b>                | Memory                    | <b>Auto Start</b><br>Application | Alibi Enable             |
| Application                  | <b>ID Form</b>            | Counting                         | Alibi Table              |
| <b>Terminal</b>              | App Screen View           | Discrete I/O                     | <b>Material Table</b>    |
| Communication                | <b>Select Application</b> | Comparators                      | <b>Tare Table</b>        |
| Maintenance                  | <b>Manual Filling</b>     |                                  | <b>Transaction Table</b> |

Figura 3: Submenus Memória do Aplicativo

### 1.1.1 Selecionar Aplicativo

<span id="page-9-0"></span>A primeira etapa para configurar os itens necessários para executar um aplicativo é acessar **Configuração** > Aplicativo > Selecionar Aplicativo e escolher uma ou mais aplicações para executar.

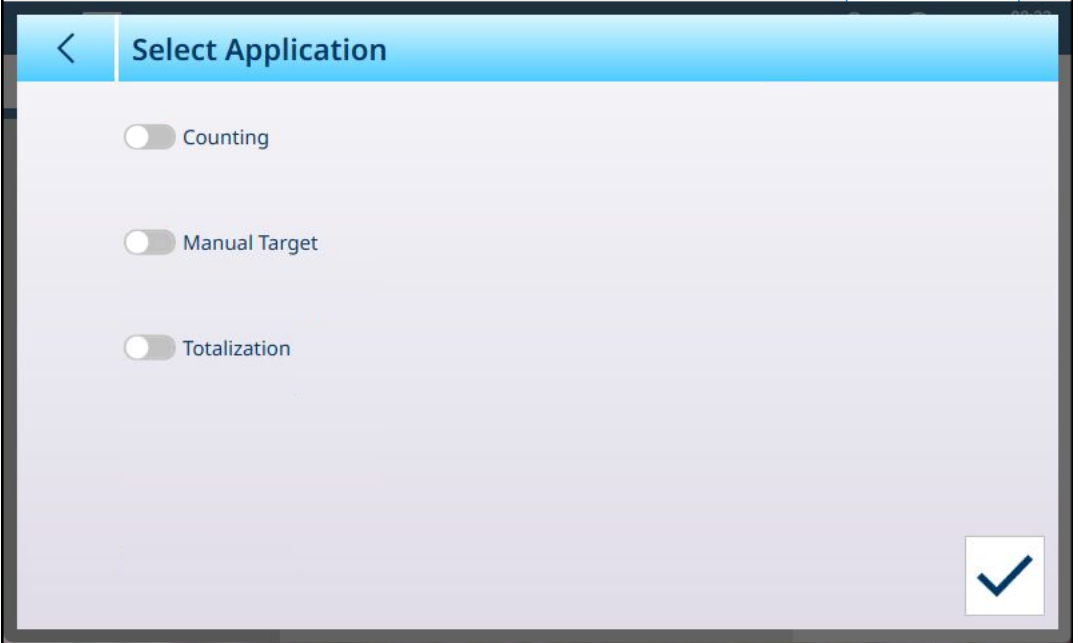

Figura 4: Tela Selecionar Aplicativo, Visualização Padrão

Por padrão, essa tela mostra três itens, sem nenhum item selecionado: Contagem, Alvo Manual e Totalização.

Mova o cursor ao lado de um item para ativá-lo. No caso de Alvo Manual, tocar no cursor revela três subopções, das quais apenas uma pode estar ativa por vez: Classificação, Enchimento e Acima/Abaixo.

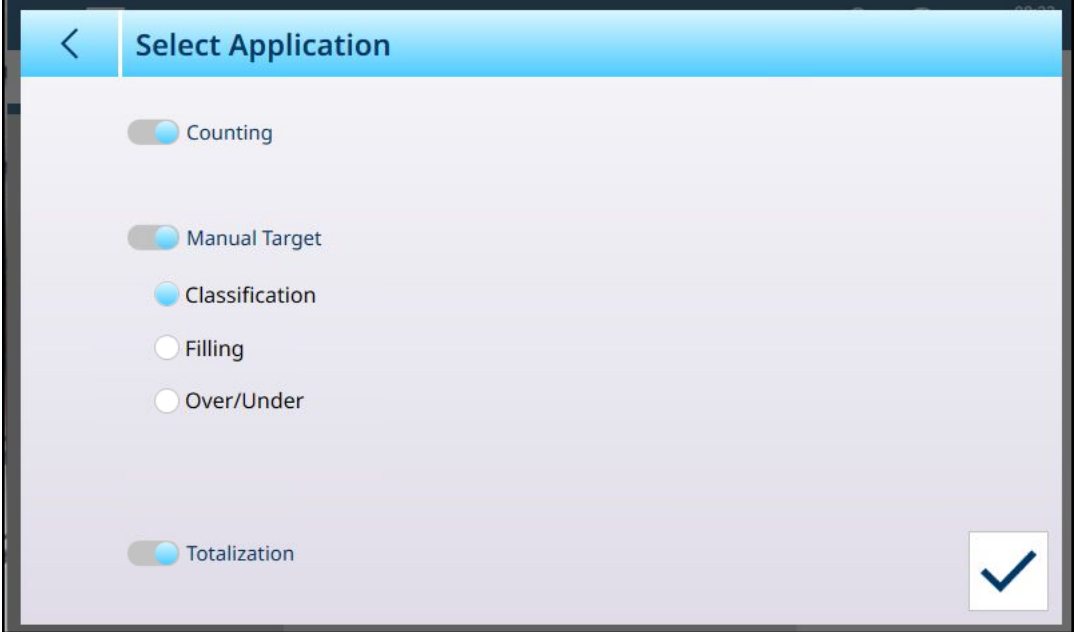

Figura 5: Tela Selecionar Aplicativo, Seleções Feitas

As opções feitas aqui afetarão a configuração da [\[Tabela do Material](#page-10-0)  $\triangleright$  [página 7\]](#page-10-0) e da [\[Visualização da](#page-15-1) [Tela do Aplicativo](#page-15-1) ▶ [página 12\]](#page-15-1).

Com as seleções mostradas acima, o sistema do menu Aplicação aparecerá assim:

| $\equiv \Box$                 |                           |                                  | $\circledast$ | 08:23<br>16.Feb.2024 |
|-------------------------------|---------------------------|----------------------------------|---------------|----------------------|
| <b>Setup &gt; Application</b> |                           |                                  |               |                      |
| <b>Scales</b>                 | Memory                    | <b>Auto Start</b><br>Application |               |                      |
| Application                   | <b>ID Form</b>            | Counting                         |               |                      |
| <b>Terminal</b>               | <b>App Screen View</b>    | <b>Totalization</b>              |               |                      |
| Communication                 | <b>Select Application</b> | Discrete I/O                     |               |                      |
| Maintenance                   | Classification            | Comparators                      |               |                      |

Figura 6: Sistema de Menu de Aplicação, Aplicações Habilitadas

Observe que um usuário com autenticação de Supervisor ou Administrador pode usar as teclas de função do aplicativo para inserir livremente os parâmetros de um material, para executar o aplicativo sem usar um registro da Tabela do Material.

#### 1.1.2 Tabela do Material

<span id="page-10-0"></span>A configuração correta da Tabela do Material facilitará o uso das Aplicações. Dependendo da aplicação ativada no momento, haverá diferentes opções para um registro, e o registro aparecerá na Tabela do Material com suo aplicativo associada listada.

#### Acessar a Tabela do Material

A Tabela do Material pode ser acessada de duas maneiras:

- Acesse Configuração > Aplicação > Memória > Tabela do Material.
- Toque na tecla de função Tabela do Material **e manda Visualização da Tela de Aplicativo**. Sem nenhum material configurado, a tabela aparecerá da seguinte forma:

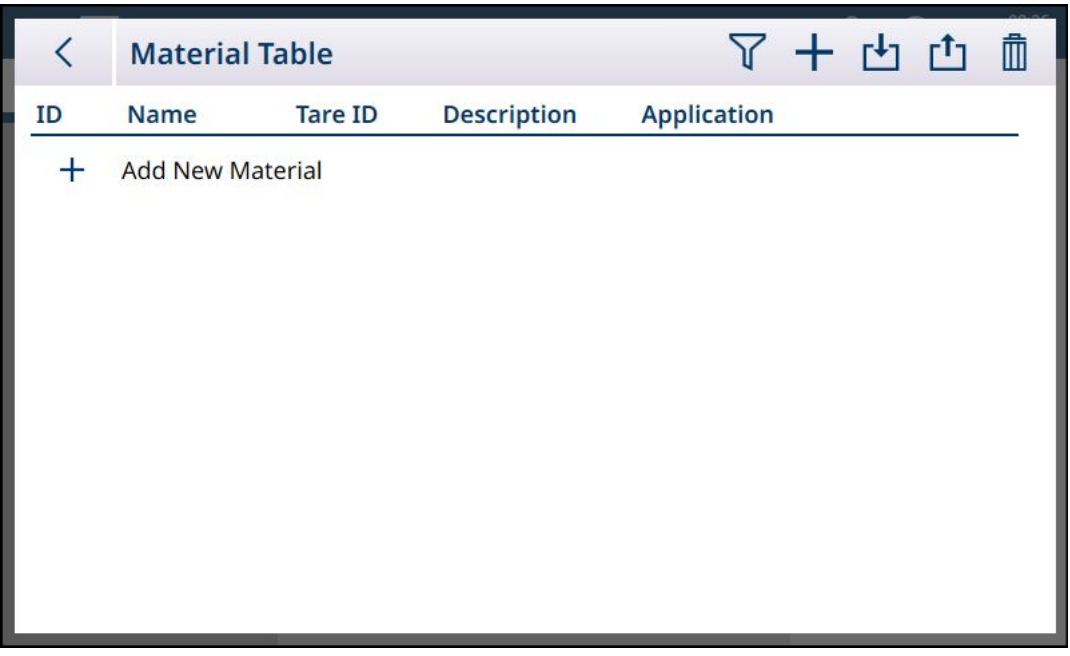

Figura 7: Tabela do Material, Visualização Padrão

#### Adicionar Novo Material

- 1. Abra a Tabela do Material
- 2. Toque no ícone de + na linha do cabeçalho.
- 3. A tela Adicionar Novo Material será exibida. Essa página inclui quatro campos: ID, Nome, ID/Nome de Tara e Descrição. Tocar no campo ID/Nome da Tara exibe a Tabela de Taras, listando todos os registros de tara disponíveis. Quando as entradas Válidas tiverem sido feitas, toque no botão de verificação de confirmação no canto inferior direito da tela para retornar à tela Visualização do aplicativo.

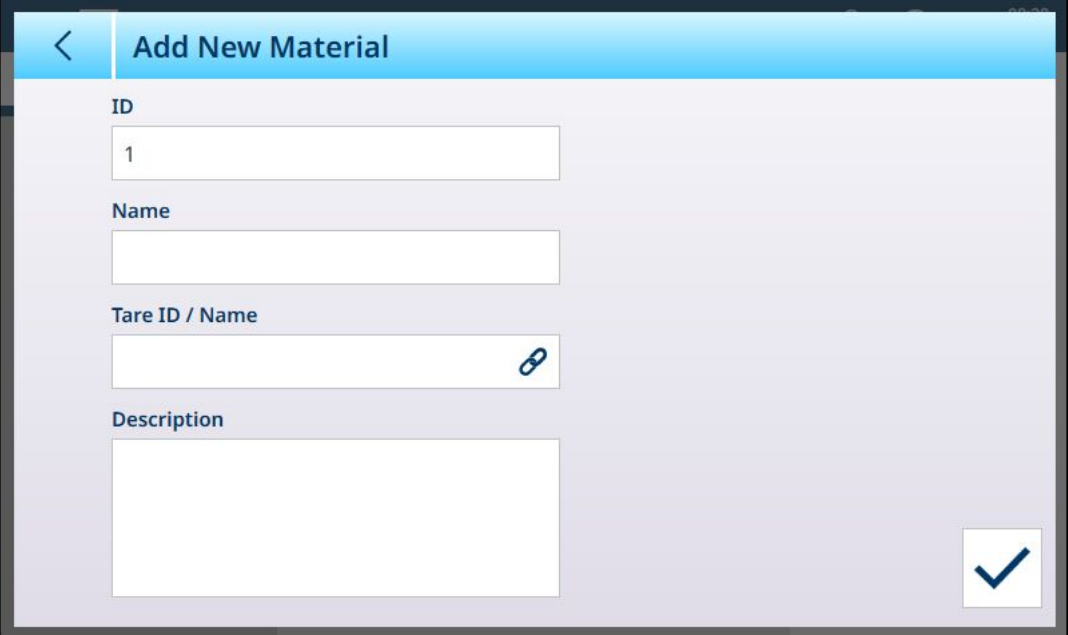

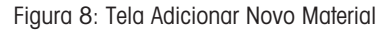

#### Campos de Adicionar Novo Material

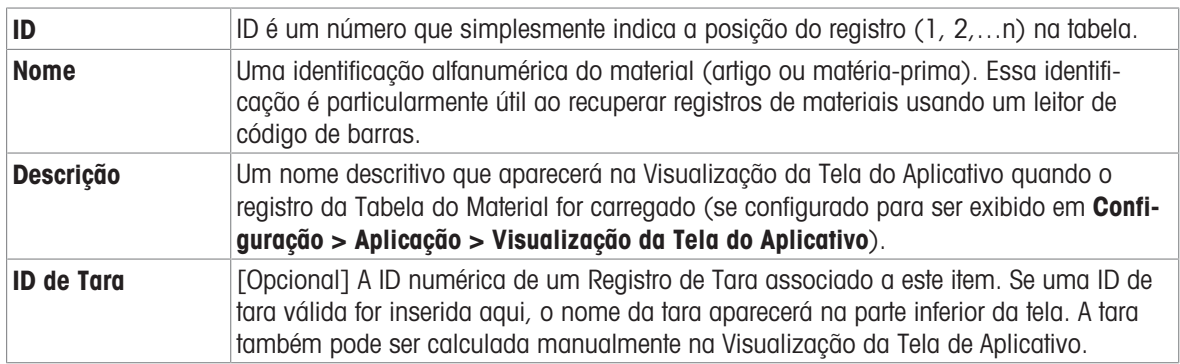

#### Adicionar Novo Material, Aplicativo Selecionado

Quando um aplicativo tiver sido selecionado (na tela [\[Selecionar Aplicativo](#page-9-0)  $\triangleright$  [página 6\]\)](#page-9-0), campos adicionais serão exibidos na tela Adicionar Novo Material, e pontos aparecerão à esquerda da tela para indicar que parâmetros adicionais estão disponíveis em duas ou três páginas. Toque em um ponto para mostrar a segunda ou terceira página.

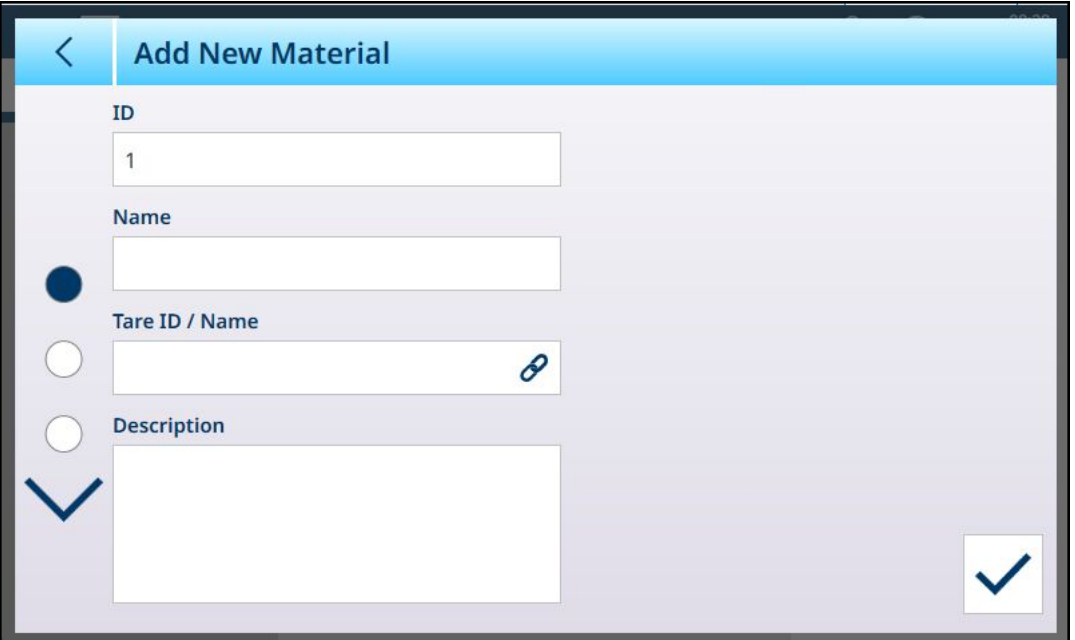

Figura 9: Adicionar Novo Material, Aplicativo Selecionado

As páginas adicionais mostram o Aplicativo Selecionado no cabeçalho da tela. Observe que um aviso de Valor Inválido será exibido no campo APW até que o parâmetro apropriado tenha sido adicionado:

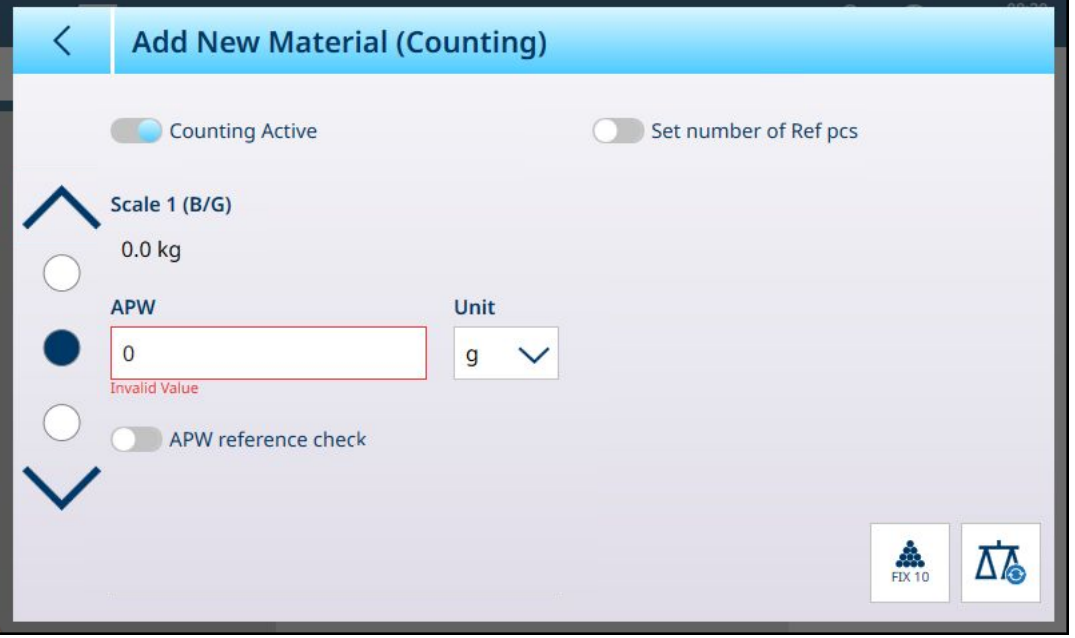

Figura 10: Cabeçalho de Adicionar Novo Material Mostrando Aplicativo Selecionado

Por padrão, as páginas adicionais mostram apenas um cursor usado para ativar o aplicativo para esse material. Toque no cursor para ativar o aplicativo, e aparecerão outros campos. Observe que um aviso de Dados Inválidos será exibido sob o cursor Classificação Ativa, até que os parâmetros apropriados tenham sido definidos.

No caso de uma configuração de Classificação de 8 categorias, é exibida uma página adicional.

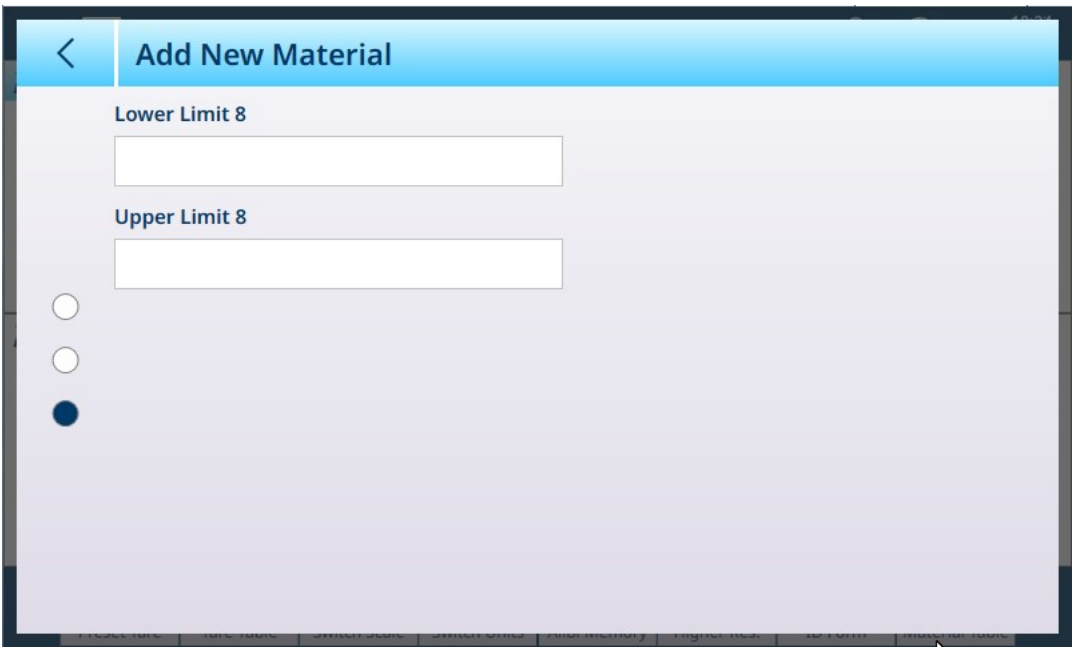

Figura 11: Adicionar Novo Material – Classificação, Segunda Página

Os parâmetros para uma segunda aplicação aparecem em uma página adicional.

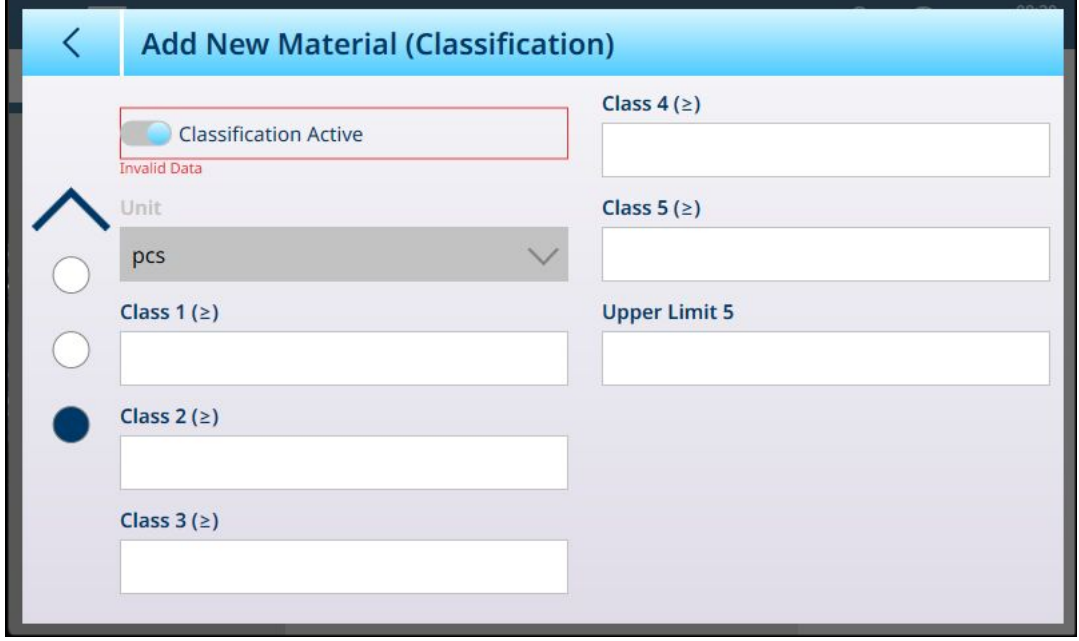

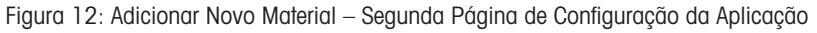

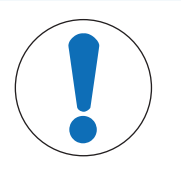

#### AVISO

#### Campo Unidades de Registro da Tabela do Material

O campo Unidade configurado em um registro da Tabela do Material é usado nos cálculos da aplicação (por exemplo, para Peso Médio da Peça na Contagem). Esta unidade não é afetada pela Unidade Primária definida para a Balança no ASM em Capacidade e Incrementos (consulte Configuração > Configuração da Balança no Manual do Usuário do IND700). Isso permite que o aplicativo exiba um resultado apropriado para o tamanho do item ou material (por exemplo, gramas para itens pequenos, quilogramas para itens grandes) usando a mesma balança.

#### Campos de Adicionar Novo Material por Aplicação

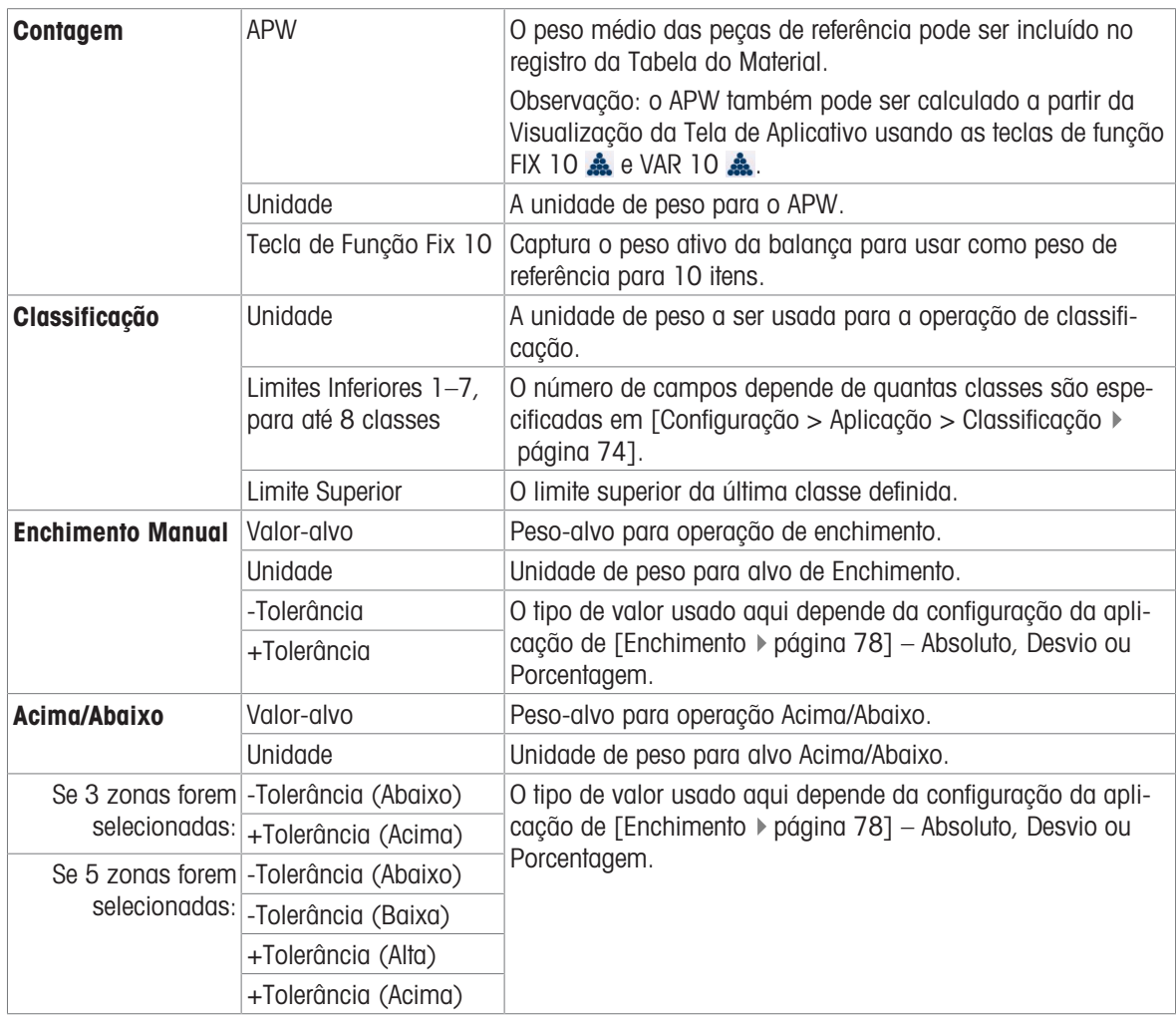

Quando o registro estiver configurado corretamente, acesse a primeira tela **Adicionar Novo Material** e toque na marca de seleção de confirmação.

A Tabela do Material será exibida, com o novo registro listado e suas aplicações associadas indicadas na coluna Aplicação. Observe que a aplicação é indicada apenas para aplicações ativas. Registros que não mostram Aplicação podem ser associados a outras aplicações. No exemplo abaixo, a aplicação Contagem está ativa.

| <b>Material Table</b> |                |                |                       | 而<br>口也十了             |  |  |
|-----------------------|----------------|----------------|-----------------------|-----------------------|--|--|
| $ID^+$                | <b>Name</b>    | <b>Tare ID</b> | <b>Description</b>    | <b>Application</b>    |  |  |
|                       | Raw sugar      |                | $RS-1$                | <b>Manual Filling</b> |  |  |
| $\overline{2}$        | Aggregate      | $\overline{2}$ | Medium wheeled hopper | <b>Manual Filling</b> |  |  |
| 3                     | Sand           | 3              | Sand for concrete     | <b>Manual Filling</b> |  |  |
| $\overline{4}$        | Cement         | 4              | Cement, quick-dry     | <b>Manual Filling</b> |  |  |
| 5                     | Gravel, medium | 5              | Gravel for concrete   | <b>Manual Filling</b> |  |  |

Figura 13: Visualização da Tabela do Material

#### Edição ou Exclusão de um Registro da Tabela do Material

#### Editar um Registro da Tabela do Material

Acesse a Tabela do Material. Com a tabela exibida, toque no registro afetado e selecione o ícone Editar o no pop-up. O menu pop-up mostrado abaixo é exibido quando a Tabela do Material é acessada a partir da tecla de função na faixa de opções. Quando a Tabela do Material é visualizada na configuração em Aplicação > Memória, a marca de seleção de confirmação não aparece.

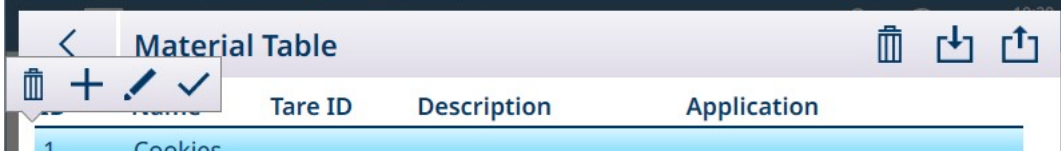

Figura 14: Pop-up de Opções da Tabela do Material

Configure o registro conforme descrito acima. Todos os campos, incluindo o campo de número de ID, podem ser modificados.

Para salvar as alterações, toque na marca de seleção no canto inferior direito; a Tabela do Material será exibida.

#### Excluir um Registro da Tabela do Material

Acesse a Tabela do Material. Com a tabela exibida, toque no registro afetado e selecione o ícone Excluir mano pop-up.

Uma caixa de diálogo de confirmação será exibida, indicando que "Dados no Registro serão excluídos". Toque no X para cancelar a exclusão ou na marca de seleção para confirmá-la.

#### 1.1.3 Tabela de Taras

<span id="page-15-0"></span>Consulte Configuração > Aplicação > Memória > Tabela de Taras no Guia do Usuário do IND700. Registros de tara configurados corretamente são parte integrante da função das aplicações.

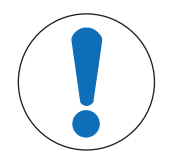

#### Modificação da Tabela de Taras

Apenas usuários com autenticação de Supervisor ou Administrador podem modificar a Tabela de Taras.

#### Valores Limite em Registros de Tara

AVISO

Os campos Limite Inferior e Limite Superior no registro da tabela de taras podem ser usados em vez de um valor de tara absoluto. Esses parâmetros de limite são usados quando uma verificação de peso é aplicada a um recipiente colocado na balança. Se o peso do recipiente for aprovado na avaliação (ficar dentro dos limites), o terminal calculará a tara e a operação poderá prosseguir. Se o recipiente for muito pesado ou muito leve, uma mensagem de erro será exibida quando o recipiente for colocado na balança.

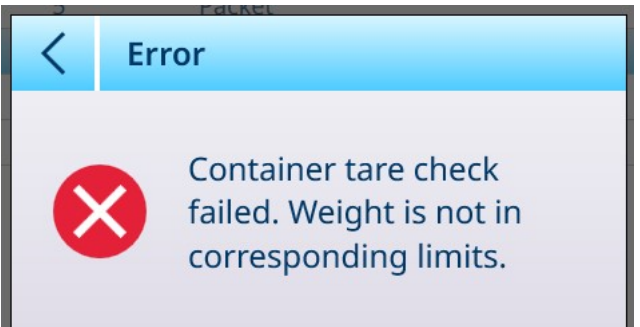

<span id="page-15-1"></span>Figura 15: Mensagem de Erro na Verificação de Tara

#### 1.1.4 Configuração de Visualização da Tela do Aplicativo

Os elementos que aparecem na Visualização da Tela do Aplicativo para cada aplicativo são determinados na Configuração em **Aplicativo > Visualização da Tela do Aplicativo.** Cada campo disponível pode ser ativado ou desativado usando o cursor ao lado do nome. Os campos habilitados aparecerão na Visualização da Tela do Aplicativo.

No primeiro exemplo abaixo, os aplicativos estão desativados e apenas os campos padrão estão visíveis.

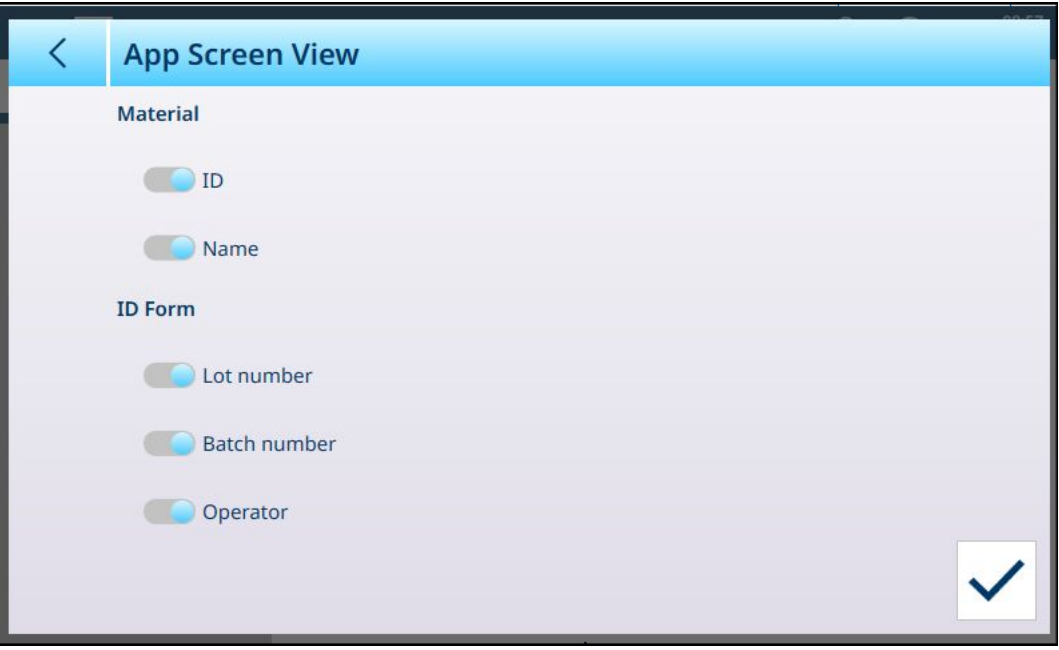

Figura 16: Menu Visualização da Tela do Aplicativo, Nenhum Aplicativo Habilitado

No próximo exemplo, o enchimento, a contagem e a totalização manuais estão ativados, e há mais campos disponíveis. Três Formulários de ID também estão habilitados. (Consulte o Manual do Usuário do IND700, Configuração > Aplicativo > Formulário de ID para obter detalhes sobre a configuração do Formulário de ID.)

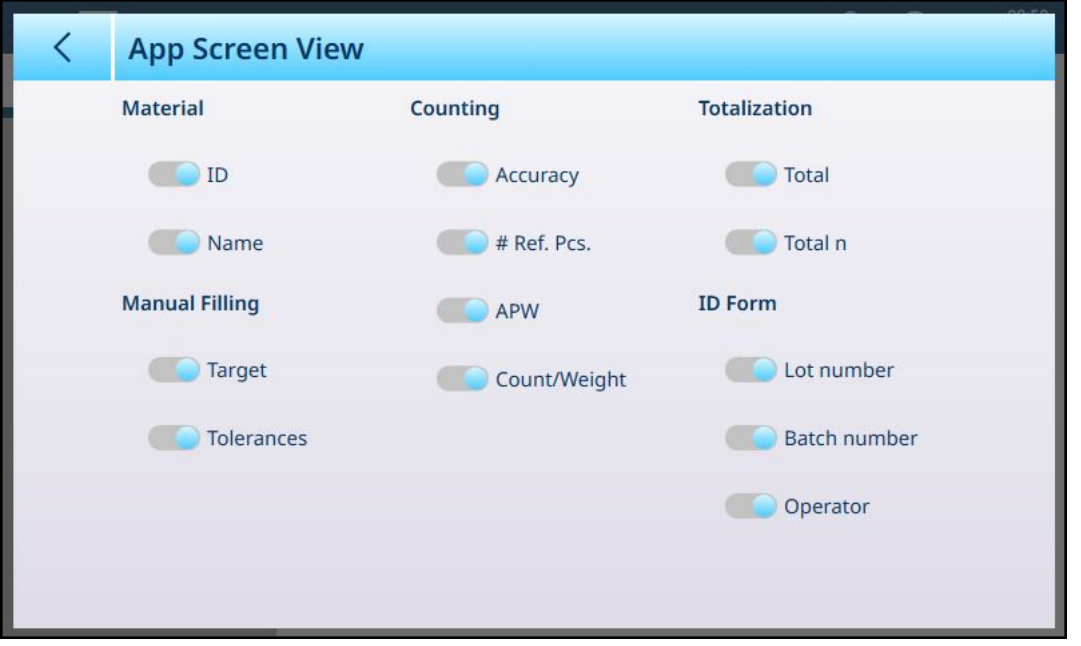

Figura 17: Menu da Tela de Visualização de Aplicativos, Aplicativos Habilitados

#### Opções no Menu de Visualização da Tela do Aplicativo

#### Opções de Visualização da Tela do Aplicativo, por Aplicativo

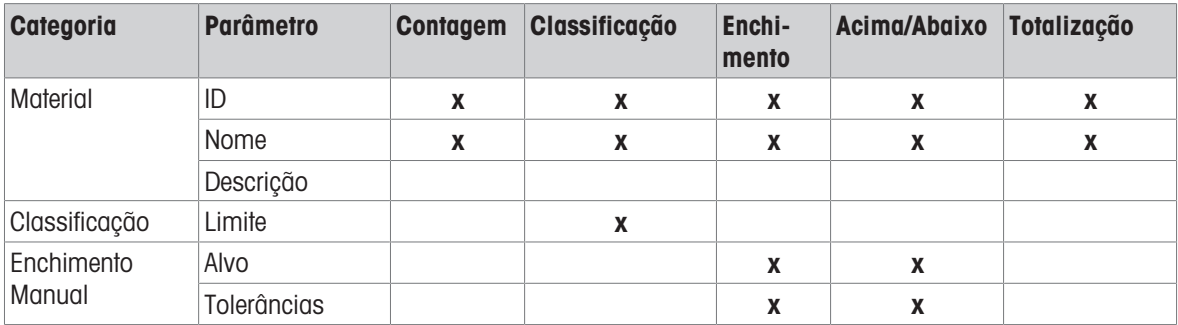

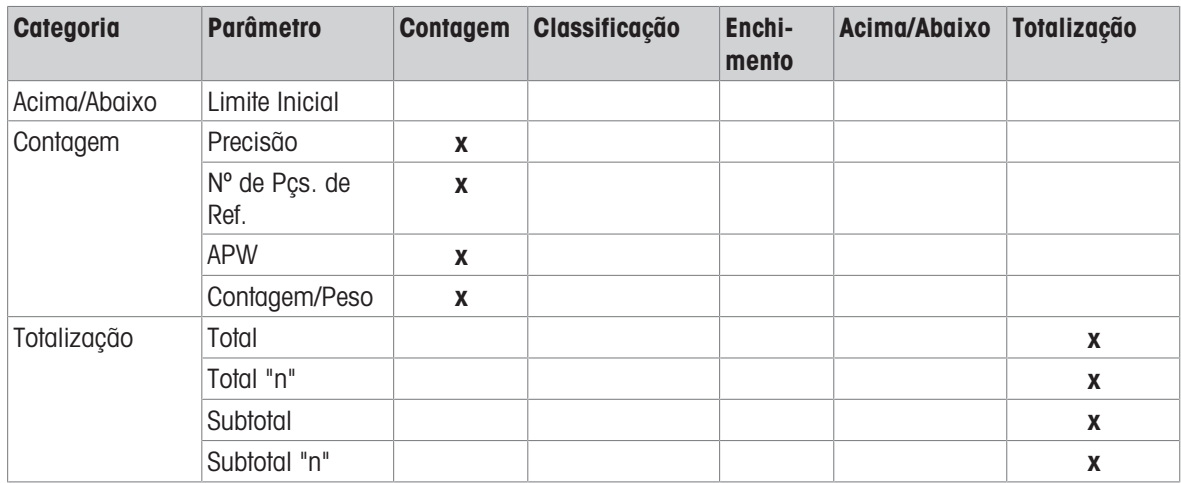

Observe que tanto a **Contagem** quanto a **Totalização** podem ser ativadas em combinação com qualquer um dos três tipos de Alvo Manual, e isso afetará as opções na página Visualização da Tela do Aplicativo. Por exemplo, se Contagem e Alvo Manual – Classificação estiverem selecionados, a Visualização da Tela do Aplicativo apresentará as seguintes opções:

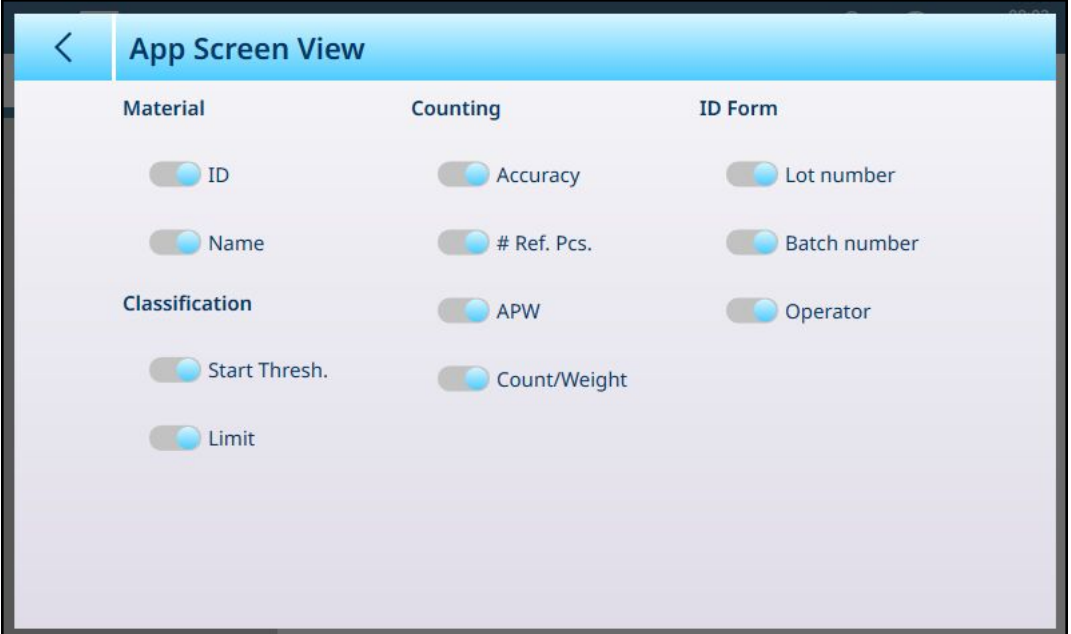

Figura 18: Visualização da Tela do Aplicativo, Classificação e Contagem

Se o aplicativo de Classificação estiver configurado com cinco categorias e três campos de Formulário de ID forem configurados, a configuração da Visualização da Tela do Aplicativo mostrada acima resultará em uma tela semelhante a esta:

Aviso: o conteúdo da faixa de teclas de função mostrada nas telas anteriores foi modificado na configuração. Consulte [\[Teclas de função](#page-19-0)  $\triangleright$  [página 16\]](#page-19-0) e o Manual do Usuário do IND700, Configuração > Terminal > Teclas de Função.

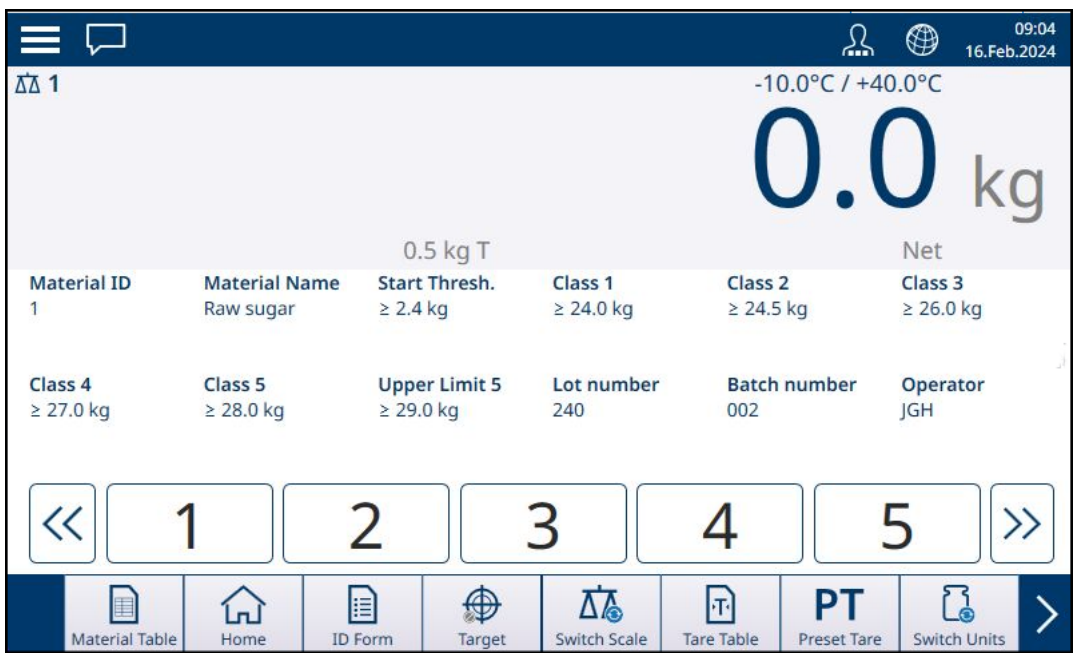

Figura 19: Campos Visualização da Tela do Aplicativo, Classificação e Contagem Exibidos

Se Alvo Manual – Acima/Abaixo e Totalização forem selecionados, a visualização terá a seguinte aparência:

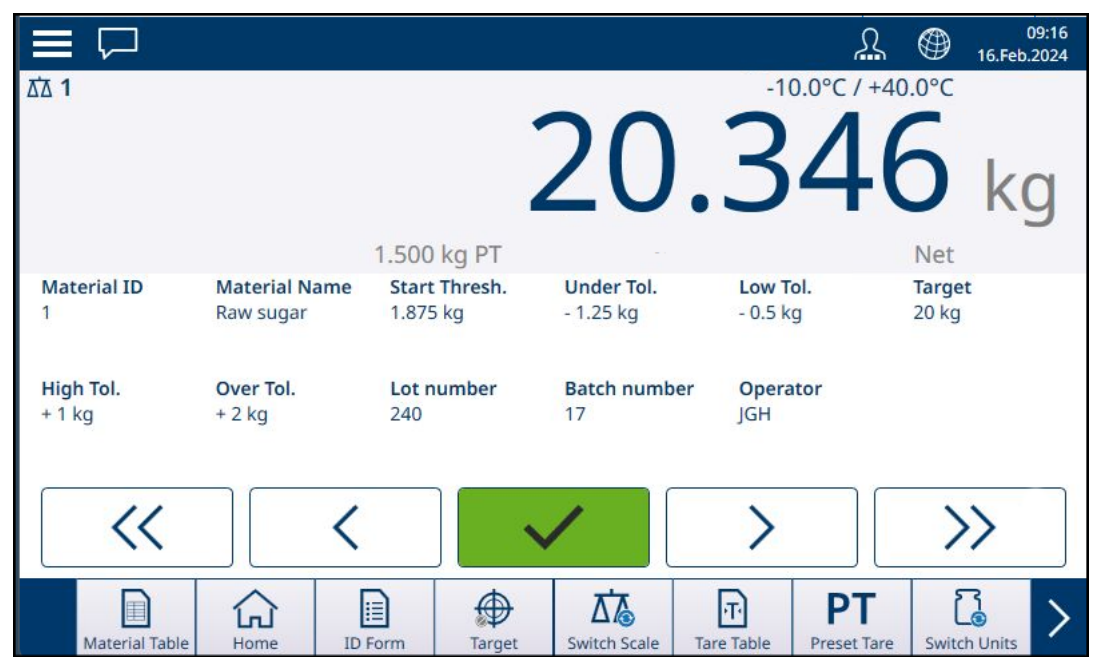

Figura 20: Visualização da Tela do Aplicativo, Acima/Abaixo e Totalização

#### 1.1.4.1 Teclas de função

<span id="page-19-0"></span>O conjunto de teclas de função disponíveis em um IND700 licenciado para uso com os aplicativos ProWorks Multi-Tools inclui várias teclas de função programáveis específicas do aplicativo não disponíveis no terminalbase.

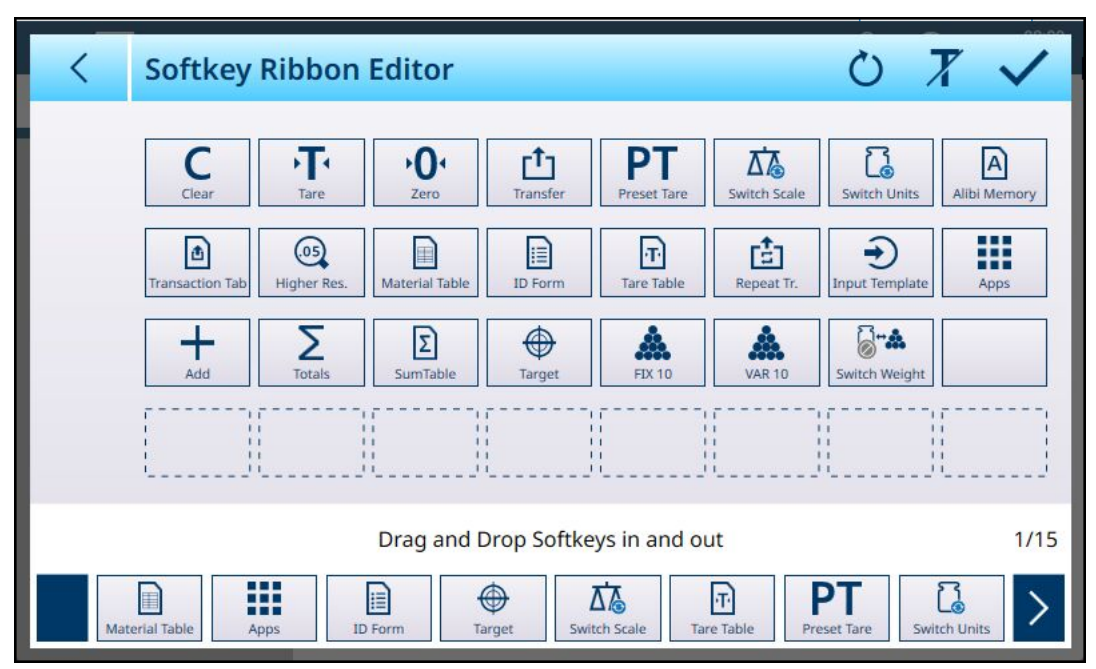

Figura 21: Teclas de Função Disponíveis com o ProWorks Multi-Tools

#### 1.1.5 Operações-alvo

<span id="page-19-1"></span>O IND700 não inclui uma tabela de alvos. Os valores-alvo são associados aos materiais configurados na [\[Tabela do Material](#page-10-0)   [página 7\].](#page-10-0) Se nenhum material estiver carregado no momento, os valores-alvo poderão ser editados diretamente tocando na tecla de função Alvo ...

Observe que essa tecla de função estará disponível se:

- uma das aplicações de Alvo Manual (Classificação, Enchimento e Acima/Abaixo) tiver sido selecionada,  $\bullet$  $\Rightarrow$
- a tecla de função Alvo tiver sido adicionada à faixa da tela inicial na configuração em Terminal > Teclas de Função.

Mesmo que a tecla de função esteja configurada para ser exibida na faixa de opções, ela não aparecerá, a menos que uma das aplicações-alvo seja carregada. Se um Material que usa um valor-alvo tiver sido selecionado na Tabela do Material, a tecla de função Alvo será exibida assim  $\triangle$ , e não poderá ser acessada.

A tela Inserir Limites que aparece inclui uma caixa suspensa de seleção de unidade e um conjunto de campos para valores ou classes de limite. O número e o tipo de campos são determinados pelo aplicativo carregado no momento ([\[Selecionar Aplicativo](#page-9-0) ▶ [página 6\]\)](#page-9-0).

Quando Classificação é a aplicação de pesagem-alvo selecionada, a tela de entrada aparece como mostrado abaixo. O número de campos é determinado pelo número de classes definidas na configuração em [\[Aplicativo](#page-76-0) [> Classificação](#page-76-0) ▶ [página 73\].](#page-76-0)

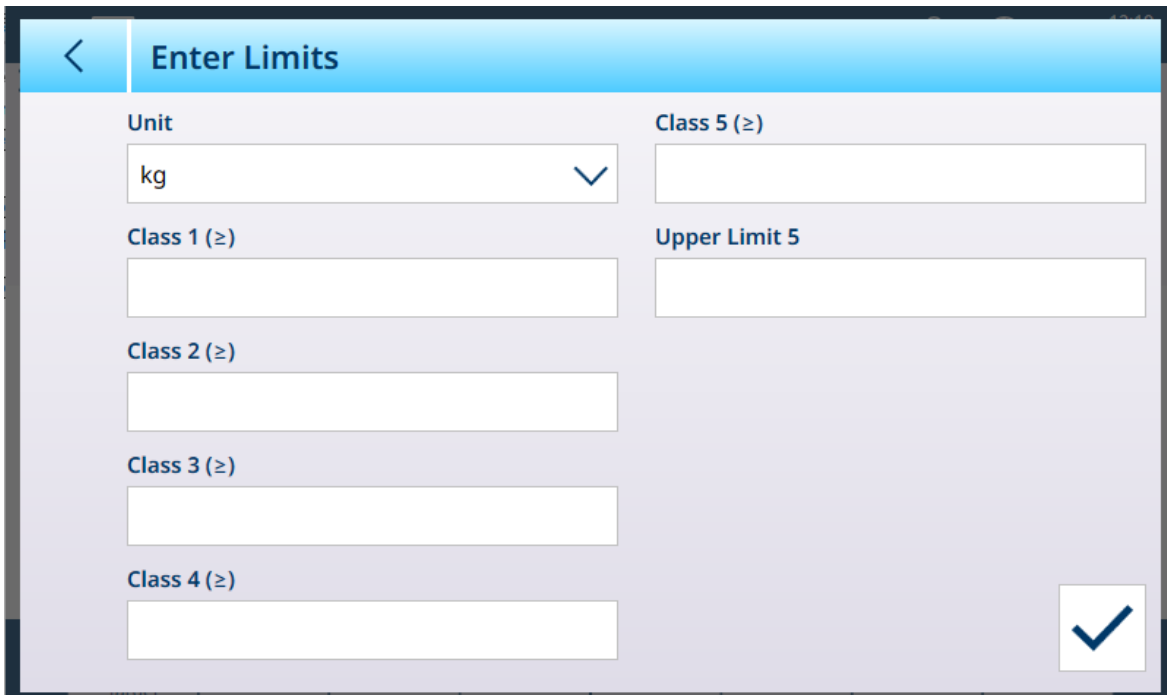

Figura 22: Tela Inserir Limites – Aplicação de Classificação Carregada, 5 Classes configuradas

Quando Enchimento é a aplicação de pesagem-alvo selecionada, a tela aparece como mostrado abaixo. Os campos disponíveis dependem se a tolerância de enchimento é por valor de peso ou porcentagem, selecionada na configuração em [\[Aplicação > Enchimento Manual](#page-80-0)   [página 77\]](#page-80-0).

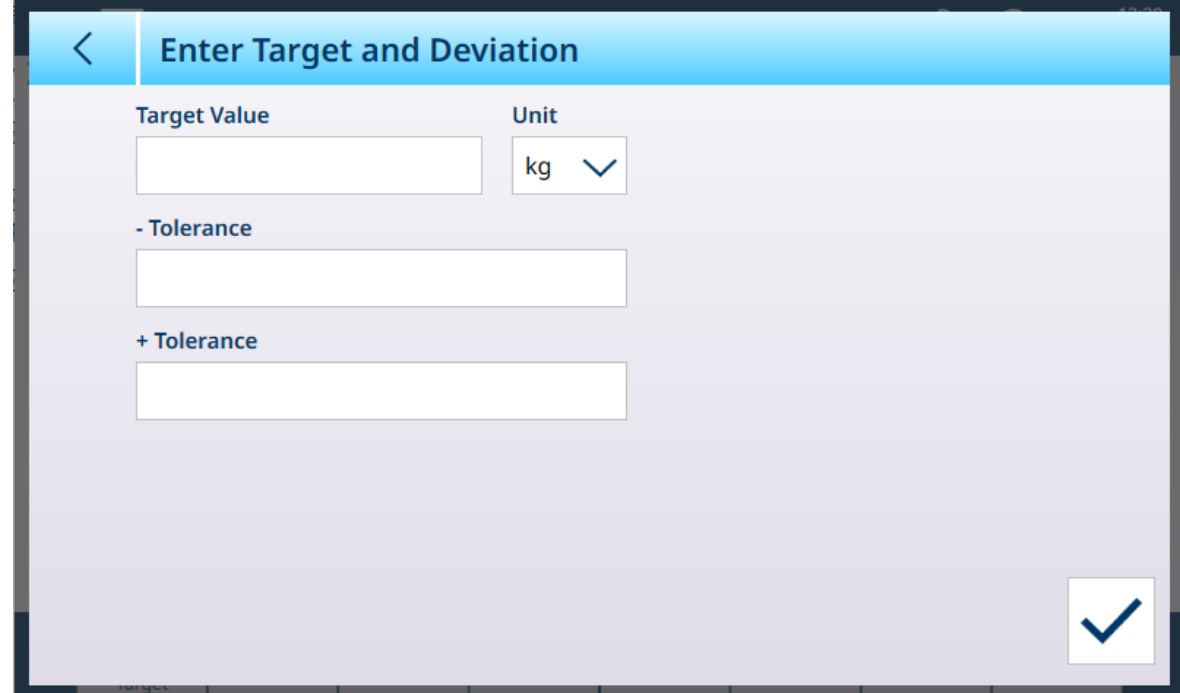

Figura 23: Tela Inserir Limites – Aplicativo de Enchimento Carregado

Quando Acima/Abaixo é a aplicação de pesagem-alvo selecionada, a tela de entrada aparece como abaixo. Os campos disponíveis dependem de dois parâmetros: o número de zonas e o tipo de tolerância, ambos selecionados na configuração em [\[Aplicação > Acima/Abaixo](#page-85-1)   [página 82\].](#page-85-1)

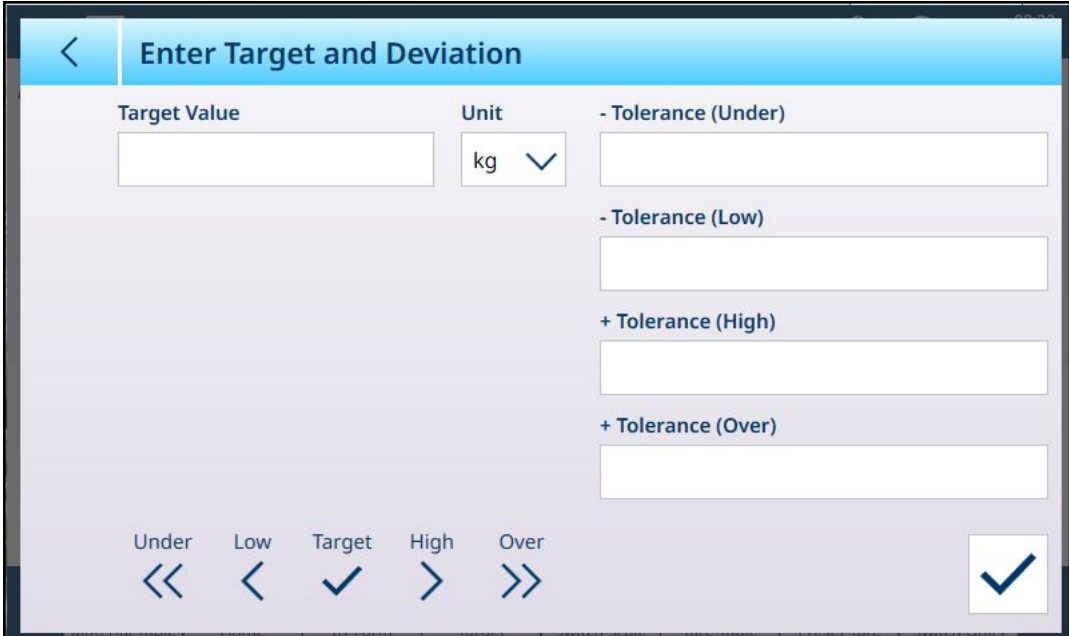

Figura 24: Tela Inserir Limites – Aplicação Acima/Abaixo Carregada, Valores de Tolerância – Desvio

#### 1.1.5.1 Edite Registros Ativos Diretamente

<span id="page-21-0"></span>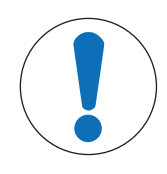

# **AVISO**

#### Tecla de Função Alvo

Este procedimento pressupõe que a tecla de função Alvo foi adicionada à faixa da tela inicial, na configuração em Terminal > Teclas de Função. Essa tecla de função só está disponível quando o terminal está licenciado para executar aplicações ProWorks Multi-Tools.

1 Pressione a tecla de função Alvo  $\bigoplus$  na faixa da tela inicial.

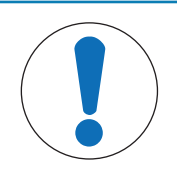

# AVISO

#### Disponibilidade da Tecla de Função Alvo

Se os dados do alvo tiverem sido carregados a partir de um registro da Tabela do Material, a tecla de função Alvo da tela inicial será bloqueada  $\triangle$ . Os valores-alvo não podem ser inseridos diretamente. Para descarregar o registro da Tabela do Material e ativar a entrada direta de dados do alvo, pressione Limpar C.

→ A tela Inserir Limites é exibida. Os campos disponíveis dependem da [\[configuração](#page-54-0) ▶ [página 51\]](#page-54-0) da aplicação Alvo Manual.

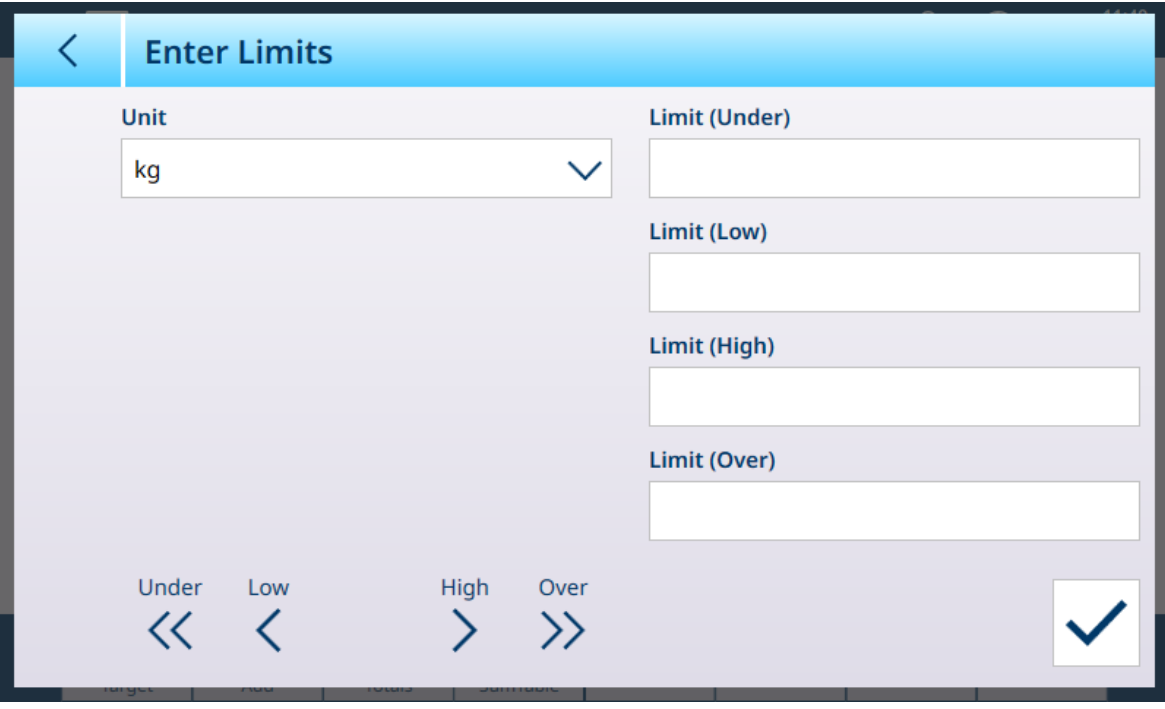

Figura 25: Tela de Entrada de Limite-Alvo

- 2 Toque na lista suspensa Unidade para visualizar as opções e selecionar uma; em seguida, toque em cada campo de limite para mostrar um teclado de entrada numérica.
- 3 Pressione a tecla de função OK  $\checkmark$  para aceitar as edições no alvo ativo.
- <span id="page-22-0"></span>4 Pressione a seta para trás para reter os valores ativos atuais e retornar à tela inicial.

## 1.1.6 Usar Dados Compartilhados para Selecionar Registros da Tabela do Material e da Tabela de Taras

# AVISO

#### Modelo Padrão Automático

A criação de modelos de saída personalizados é simplificada pelo uso do Modelo 1 de Saída, o **Modelo Padrão Automático**. O conteúdo desse modelo reflete a apresentação atual na tela da pesagem e outros dados. Ele é atualizado em tempo real e pode ser usado para configurar até dez modelos de saída personalizados reconfigurando o terminal e copiando o Modelo 1 de Saída para um dos modelos de 2 a 10. Consulte Configuração > Comunicação > Modelos de Saída no Manual do Usuário do IND700.

A sequência de etapas que deve ser seguida para recuperar os registros da tabela de memória usando Dados Compartilhados é mostrada abaixo. Consulte o Manual de CLP do IND700 (nº 30753886) para obter informações sobre o uso de um CLP para recuperar registros da tabela de memória.

Para recuperar um registro da Tabela do Material ou da Tabela de Taras de uma tabela da memória, o primeiro passo é especificar a ID de registro da Tara ou do Material. Em seguida, é emitido um comando para recuperar esse ID de registro especificado da Tabela de Taras ou da Tabela do Material.

Quando o Servidor de Dados Compartilhados for acessado através da COM1 intrinsecamente segura, deve ser usada uma barreira apropriada.

#### Recuperar um Registro da Tabela do Material ou um Registro da Tabela de Taras para o Status Ativo

- 1 Faça login no Servidor de Dados Compartilhados. Consulte
- 2 No campo de Dados Compartilhados qc0189, escreva a ID numérica do registro a ser recuperado da Tabela do Material ou da Tabela de Taras. ID numérica é um valor de no máximo dois dígitos (1-25).
- 3 Escreva um 1 ou um 6 no campo de Dados Compartilhados qc0189. Escrever "1" recuperará a ID definida em qc0190 da Tabela de Taras; escrever um "6" recuperará a ID definida em qc0190 da Tabela de Alvos.

Observação: esses campos de dados compartilhados são aplicáveis somente quando for selecionada uma aplicação de Enchimento Manual.

#### Registros de Tabela em Modelos de Saída

As informações sobre os registros ativados da Tabela do Material e da Tabela de Taras, incluindo Totalização, estão disponíveis para transmissão em modelos de saída (impressão). Essas informações podem ser encontradas no bloco "TD" de Dados Compartilhados. Os campos de dados compartilhados TD relatarão valores apenas se o registro ativo de Tara ou Material tiver sido recuperado diretamente da Tabela de Taras ou do Material. Se forem feitas alterações manuais no registro ativo de Tara ou Material, esses valores de dados compartilhados relatarão campos vazios. Os registros podem ser recuperados por qualquer meio disponível: pesquisa de tabela, recuperação rápida, ou remotamente via CLP ou Dados Compartilhados.

#### 1.1.7 Visão Geral e Configuração dos Comparadores

<span id="page-23-0"></span>Até 20 comparadores podem ser configurados na tela encontrada em **Aplicação > Comparadores**. Uma vez configurado, cada Comparador gera 0 (se a condição não for atendida) ou 1 (se a condição for atendida). Essa saída é acessível por meio de uma conexão configurada com **Dados Compartilhados** como sua função.

#### Resumo das Configurações do Comparador

#### Configurações do Comparador

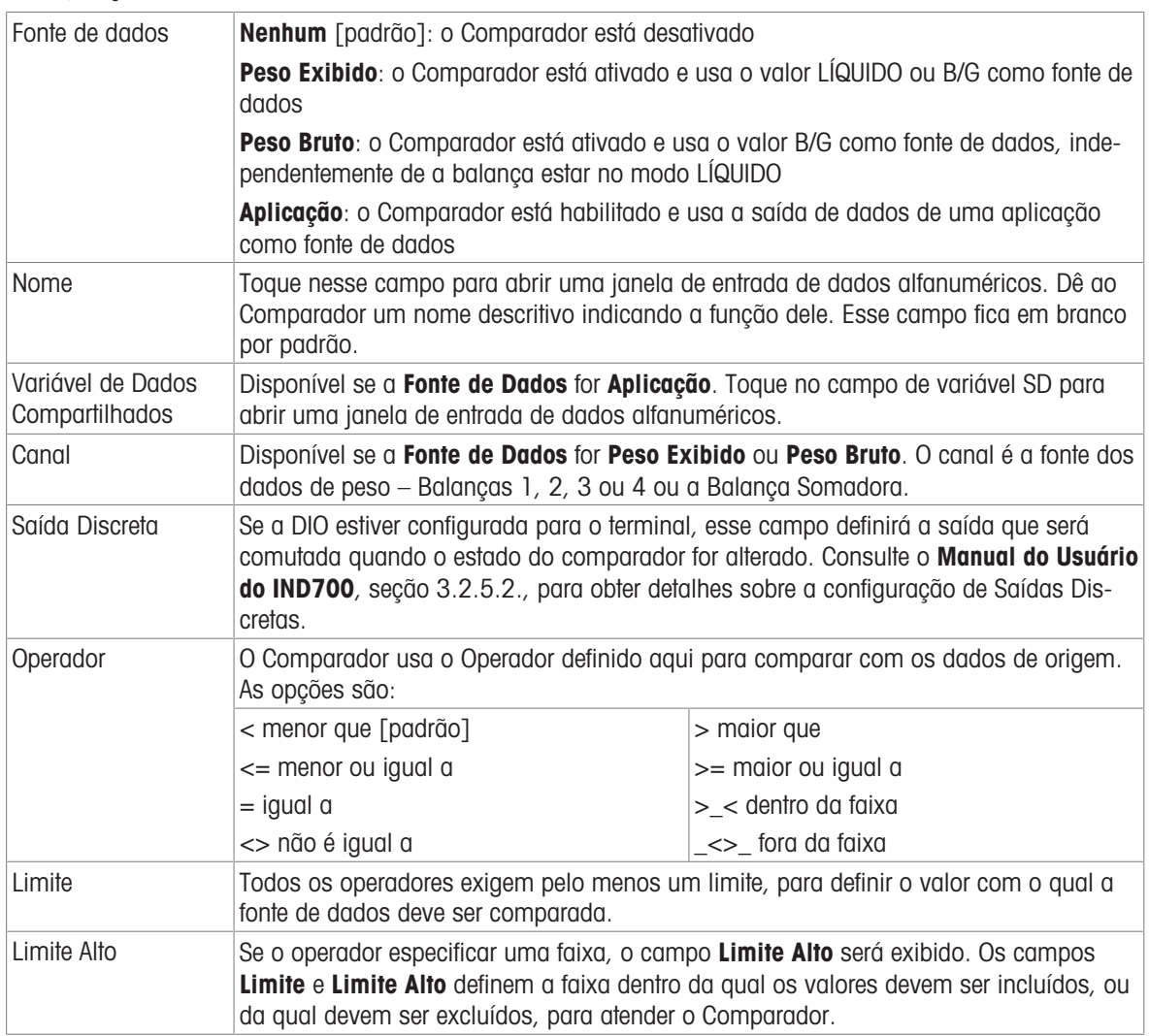

#### 1.1.7.1 Configuração de Comparadores

<span id="page-24-0"></span>Acesse Configuração > Aplicação > Comparadores para exibir a tela mostrada abaixo. Colunas adicionais ficam visíveis ao rolar a tela para a direita. Nem todas as colunas serão preenchidas para cada Comparador.

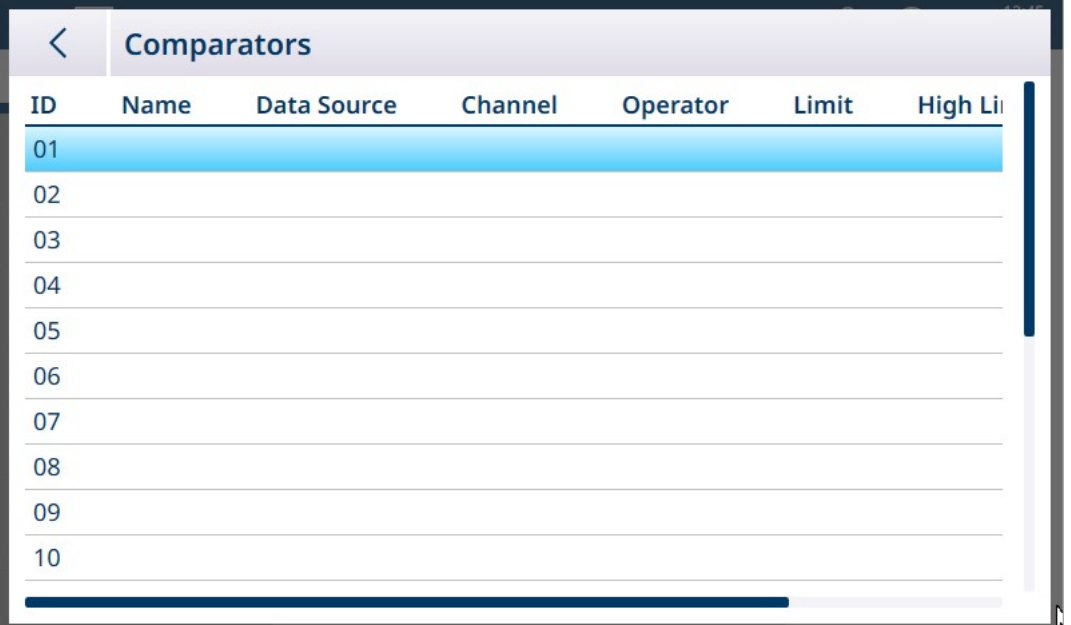

Figura 26: Tela de Configuração dos Comparadores, visualização inicial

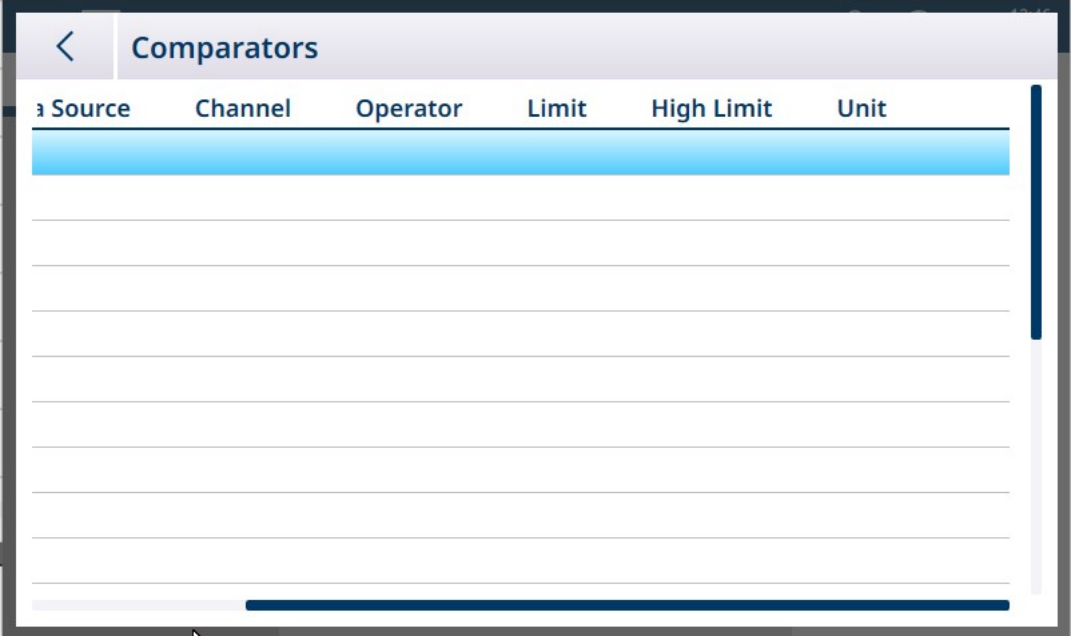

Figura 27: Tela de Configuração de Comparadores, colunas adicionais

#### Para configurar um Comparador:

1. Na tela de configuração de **Comparadores**, selecione uma linha tocando nela e, em seguida, toque no ícone Editar que aparece.

|    |             | <b>Comparators</b> |  |  |
|----|-------------|--------------------|--|--|
| ID | <b>Name</b> | purce              |  |  |
|    |             |                    |  |  |
| 02 |             |                    |  |  |

Figura 28: Acesso a uma Tela de Edição do Comparador

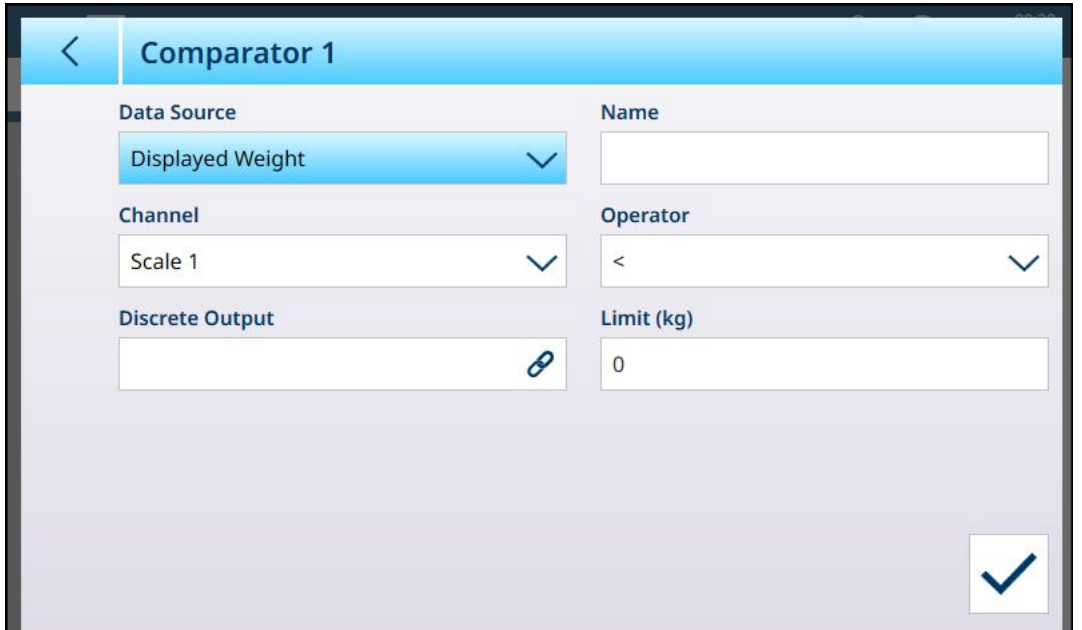

Figura 29: Tela Editar Comparador Padrão – Fonte de Peso

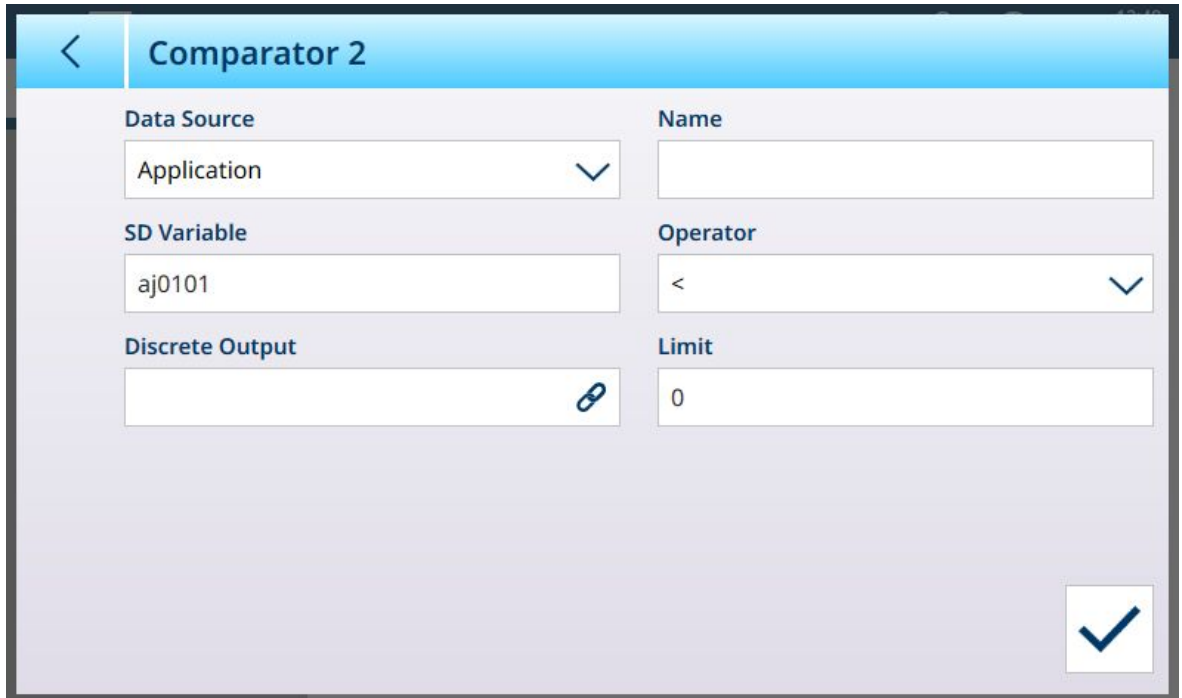

Figura 30: Tela Editar Comparador Padrão – Fonte da aplicação

2. Primeiro, selecione uma fonte para os dados a serem submetidos ao comparador. As opções são Nenhum (desativar o Comparador); Peso Exibido, Peso Bruto e Aplicação. Depois que ser feita uma seleção, aparecerão parâmetros adicionais. Observe que, se **Aplicação** for selecionado como a fonte de dados, será necessário inserir um nome de variável de dados compartilhados que represente as informações necessárias.

| Data Source         |  |
|---------------------|--|
| Displayed Weight    |  |
| None                |  |
| Displayed Weight    |  |
| <b>Gross Weight</b> |  |
| Application         |  |

Figura 31: Fontes de Dados para Comparadores

3. Depois, se a Fonte de Dados for um valor de peso, deverá ser especificado um Canal de origem para esse valor. Apenas as balanças disponíveis no terminal são exibidas aqui:

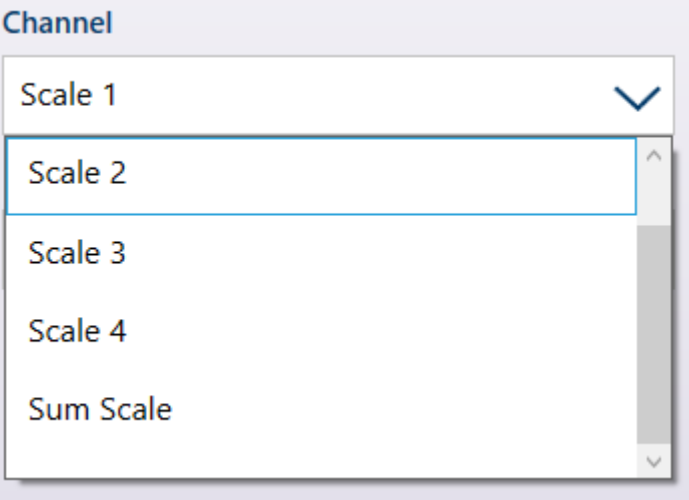

Figura 32: Canal – Fontes de Valor de Peso

- 4. Se a Fonte de Dados for Aplicação, consulte [\[Comparadores e Dados Compartilhados](#page-36-0)  $\blacktriangleright$  [página 33\].](#page-36-0)
- 5. Se Fonte de Dados for Exibido ou Peso Bruto, consulte [\[Comparadores e Saídas Discretas](#page-37-0) ▶  [página 34\]](#page-37-0).
- 6. O Operador determina o tipo de comparação a ser feita. O Limite especifica a condição na qual o estado do Comparador "ligará" e mudará de 0 (zero) para 1. Os **Operadores** disponíveis são:
	- < o valor atual do comparador é menor que o valor Limite
	- <= o valor atual do comparador é menor ou igual ao valor Limite
	- $=$   $=$  o valor atual do comparador  $\acute{e}$  igual ao valor Limite
	- $-$  > o valor atual do comparador é maior do que o valor Limite
	- $-$  >= 0 valor atual do comparador é maior ou igual ao valor Limite
	- > < o valor atual do comparador está dentro da faixa especificada pelo Limite e pelo Limite Alto
	- <sup>-</sup> <> 0 valor atual do comparador está fora (maior ou menor que) a faixa especificada pelo Limite e Limite Alto

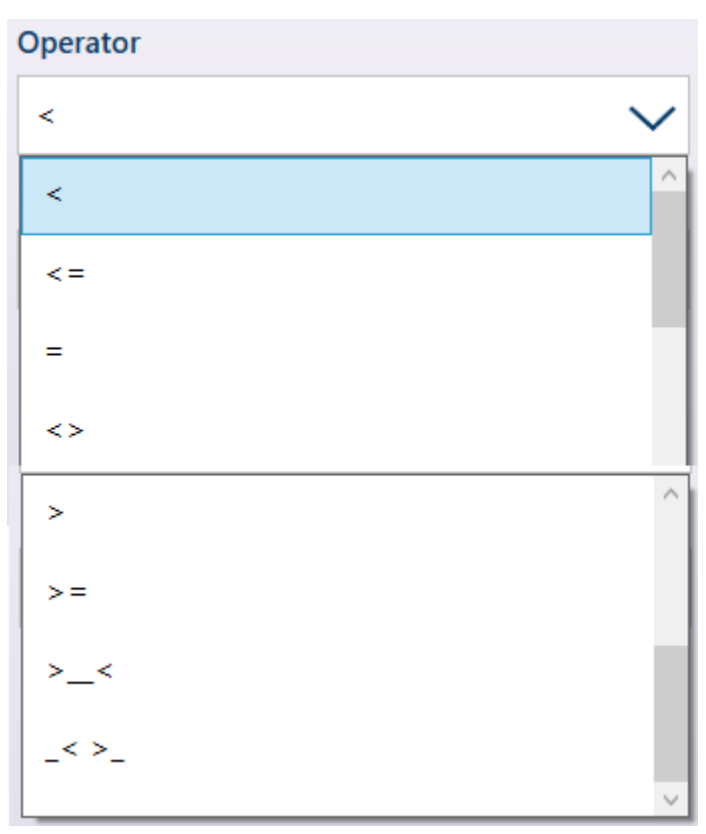

Figura 33: Operadores do Comparador

- 7. Se o Operador for definido para uma comparação simples (<, <=, =) o valor final a ser especificado será Limite, conforme visto nas telas de Edição do Comparador acima. O valor inserido aqui será comparado com os dados de origem para determinar o estado do Comparador.
- 8. Se o Operador for definido para uma faixa (> < ou \_<> \_), será necessário especificar um Limite e um Limite Alto. Os dados de origem serão comparados ao intervalo especificado, e o estado do Comparador será ativado quando a condição for verdadeira. No exemplo mostrado abaixo, a condição será verdadeira quando o Peso Exibido da Balança 1 for maior que 2 e menor que 3 kg.

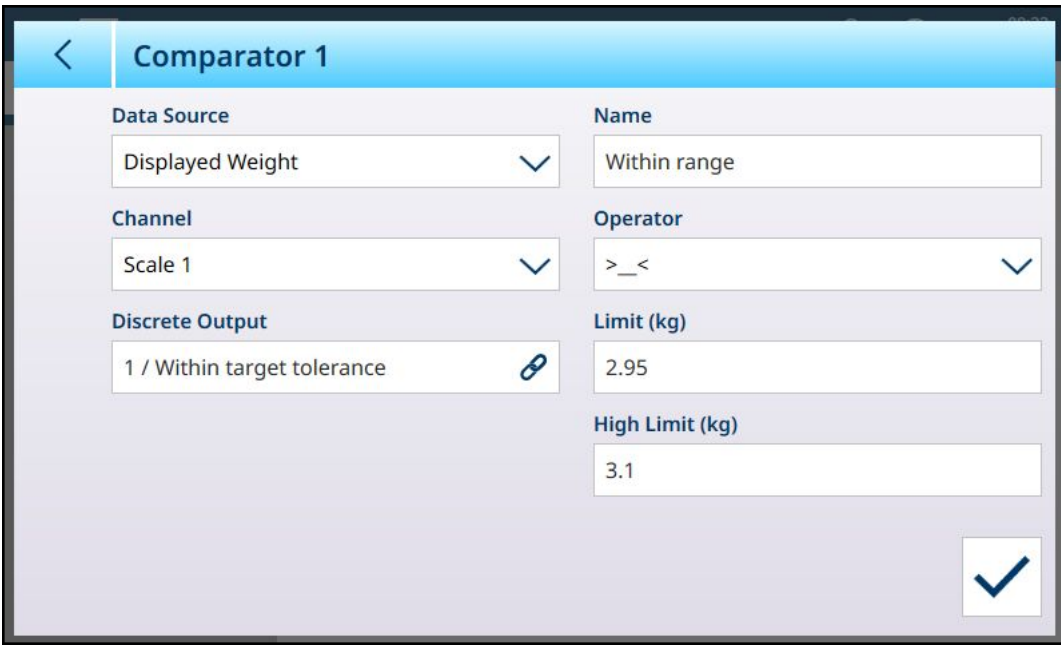

Figura 34: Campos de Limite e Limite Alto

9. Quando todos os campos estiverem definidos corretamente, toque na marca de seleção para confirmar a configuração.

A tela Comparadores reaparecerá, mostrando a configuração do novo Comparador. Observe que as saídas digitais associadas não estão incluídas nesta visualização de Comparadores.

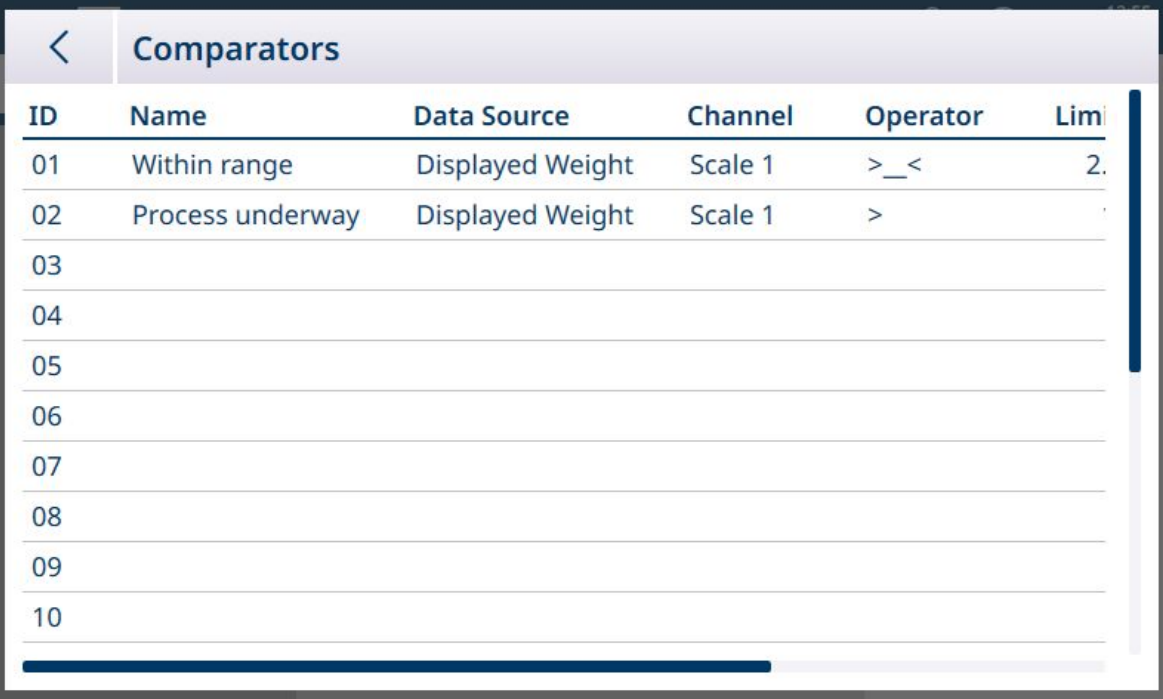

Figura 35: Tela Comparadores, Comparadores Configurados, Tela 1

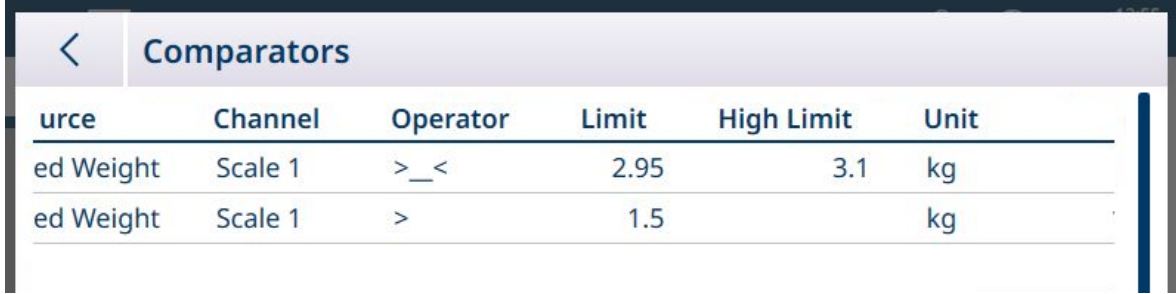

Figura 36: Tela Comparadores, Comparadores Configurados, Colunas Adicionais

Quando todas as etapas de configuração forem concluídas, o Comparador estará ativo e emitirá seu estado em tempo real para a Variável de Dados Compartilhados ou Saída Discreta selecionada.

#### 1.1.7.1.1 Comparadores

<span id="page-28-0"></span>Até 20 comparadores podem ser configurados na tela encontrada em **Aplicação > Comparadores**. Uma vez configurado, cada Comparador gera 0 (se a condição não for atendida) ou 1 (se a condição for atendida). Essa saída é acessível por meio de uma conexão configurada com **Dados Compartilhados** como sua função.

#### Resumo das Configurações do Comparador

#### Configurações do Comparador

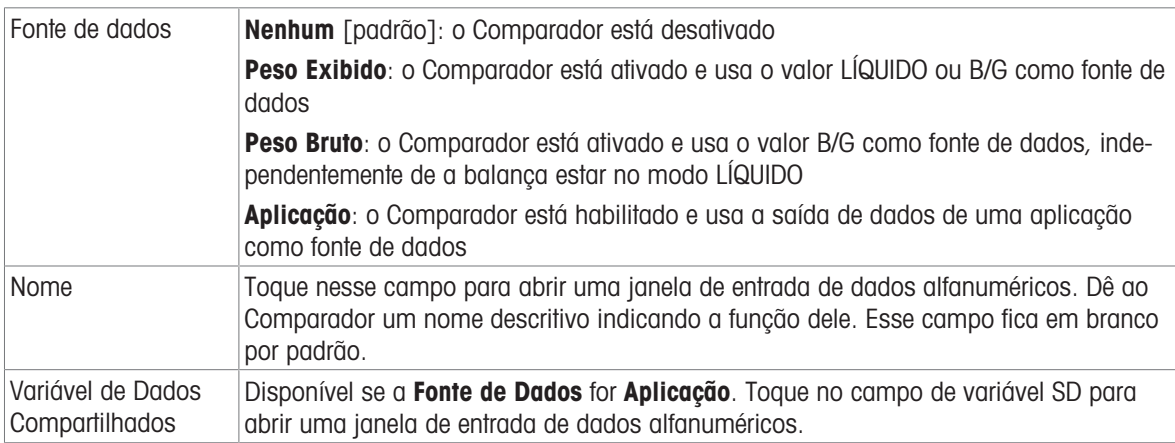

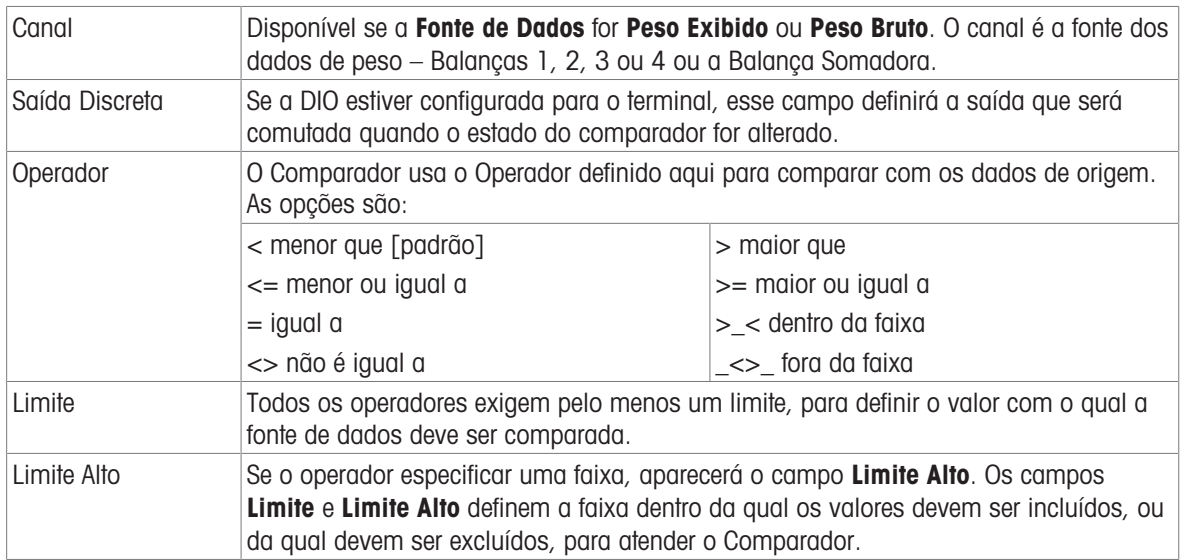

# Configuração de Comparadores

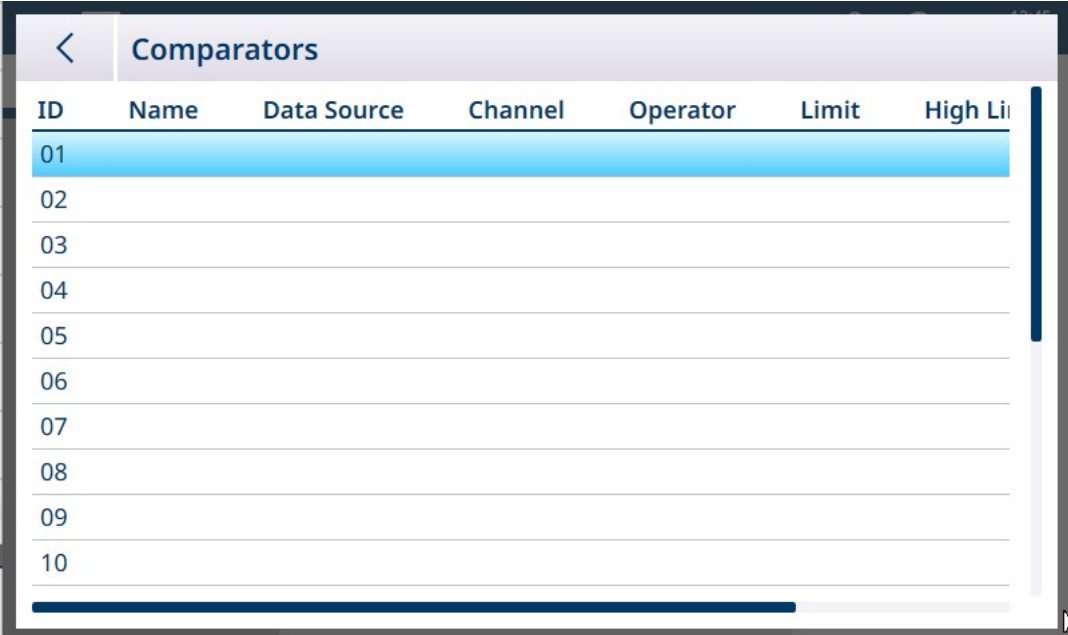

Figura 37: Tela de Configuração dos Comparadores, visualização inicial

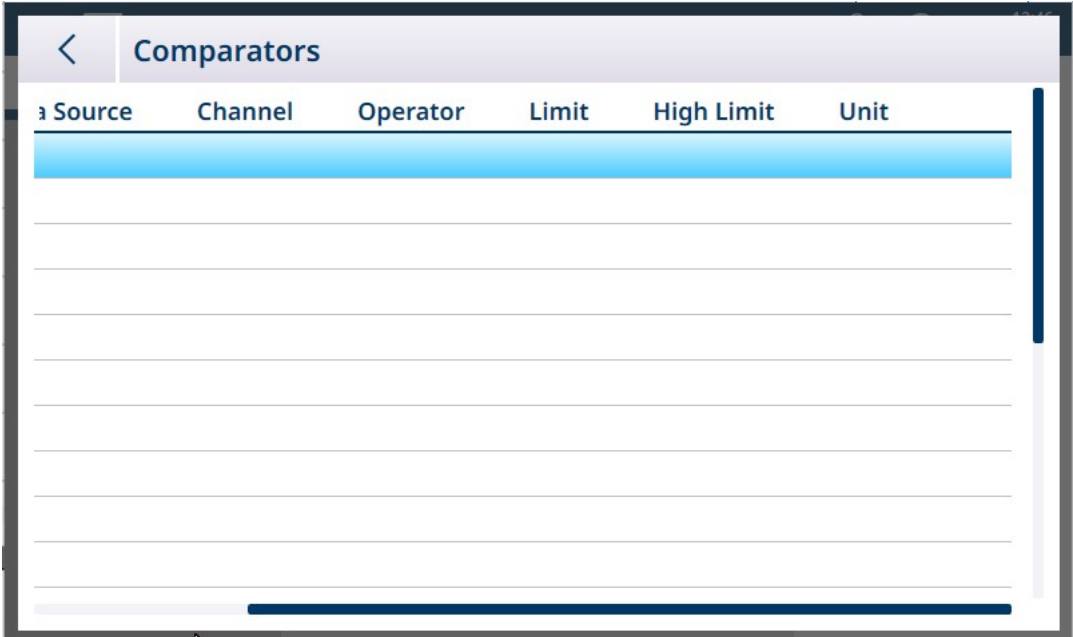

Figura 38: Tela de Configuração de Comparadores, colunas adicionais

O conjunto completo de parâmetros configurados para um Comparador pode ser visualizado rolando a tela para a direita, conforme mostrado acima.

#### Para configurar um Comparador:

1. Na tela de configuração de **Comparadores**, selecione uma linha tocando nela e, em seguida, toque no ícone Editar que aparece.

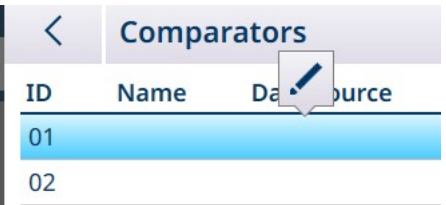

Figura 39: Acesso a uma Tela de Edição do Comparador

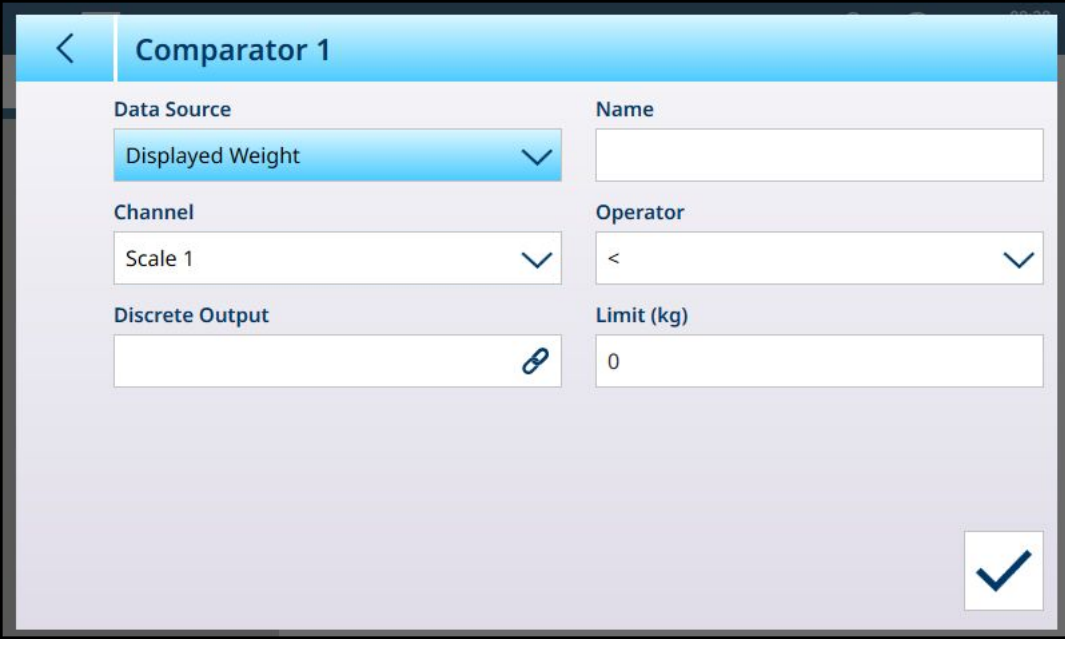

Figura 40: Tela Editar Comparador Padrão – Fonte de Peso

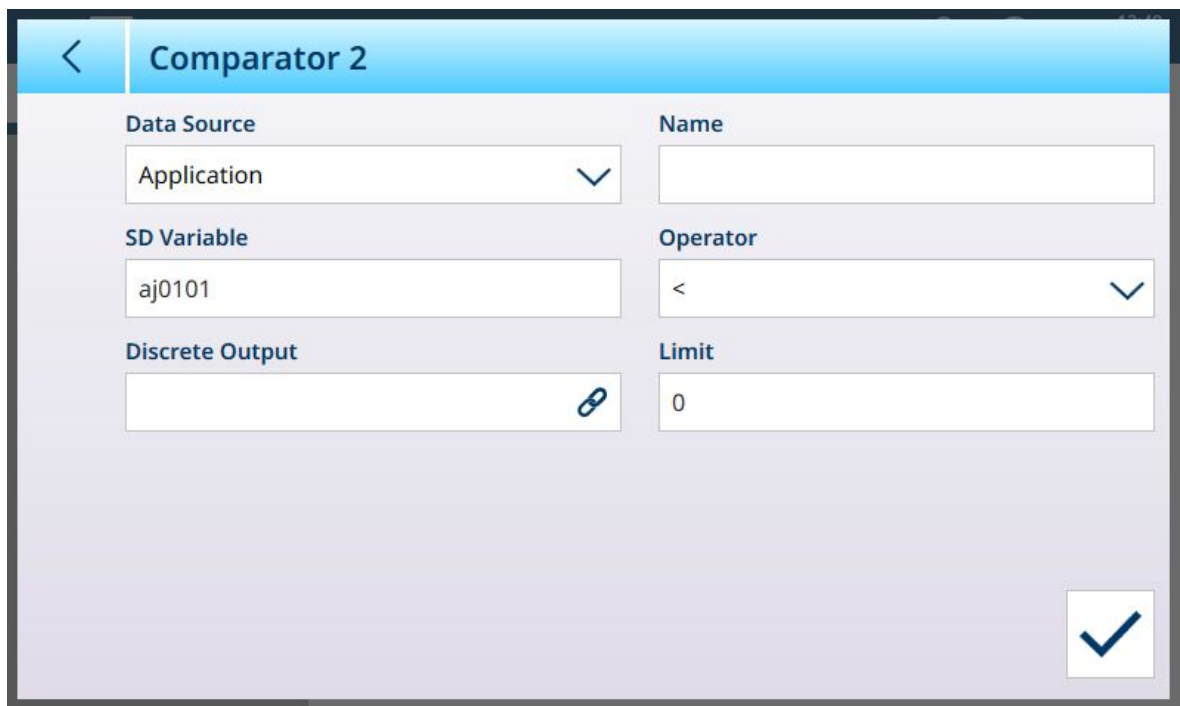

Figura 41: Tela Editar Comparador Padrão – Fonte da aplicação

2. Primeiro, selecione uma fonte para os dados a serem submetidos ao comparador. As opções são Nenhum (desativar o Comparador); Peso Exibido, Peso Bruto e Aplicação. Depois que ser feita uma seleção, aparecerão parâmetros adicionais. Observe que, se **Aplicação** for selecionado como a fonte de dados, será necessário inserir um nome de variável de dados compartilhados que represente as informações necessárias.

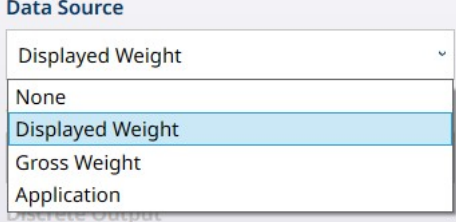

Figura 42: Fontes de Dados para Comparadores

3. Depois, se a Fonte de Dados for um valor de peso, deverá ser especificado um Canal de origem para esse valor. Apenas as balanças disponíveis no terminal são exibidas aqui:

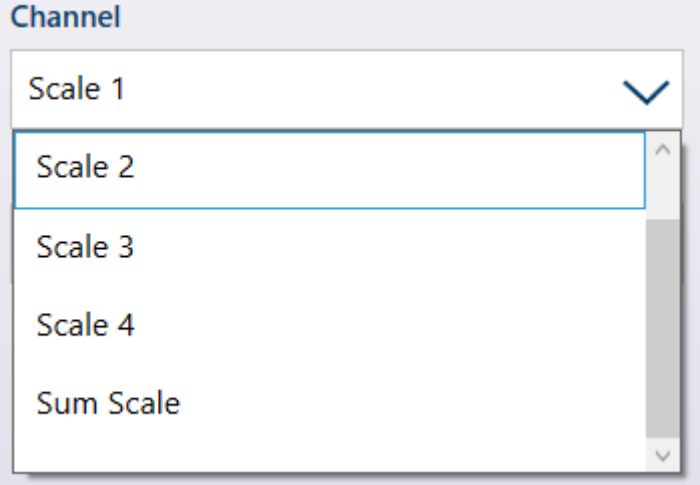

Figura 43: Canal – Fontes de Valor de Peso

4. Se a Fonte de Dados for Aplicação, tocar no campo Variável SD exibirá uma tela de entrada alfanumérica na qual o nome do SD poderá ser especificado. No exemplo mostrado, a fonte de dados comparativos é a variável SD cd010, um valor de Aplicação de Contagem que fornece o número atual de peças na balança. Observe que, no caso de muitas Variáveis SD, o número da instância (os dois primeiros dígitos do nome da variável) indica o canal de origem.

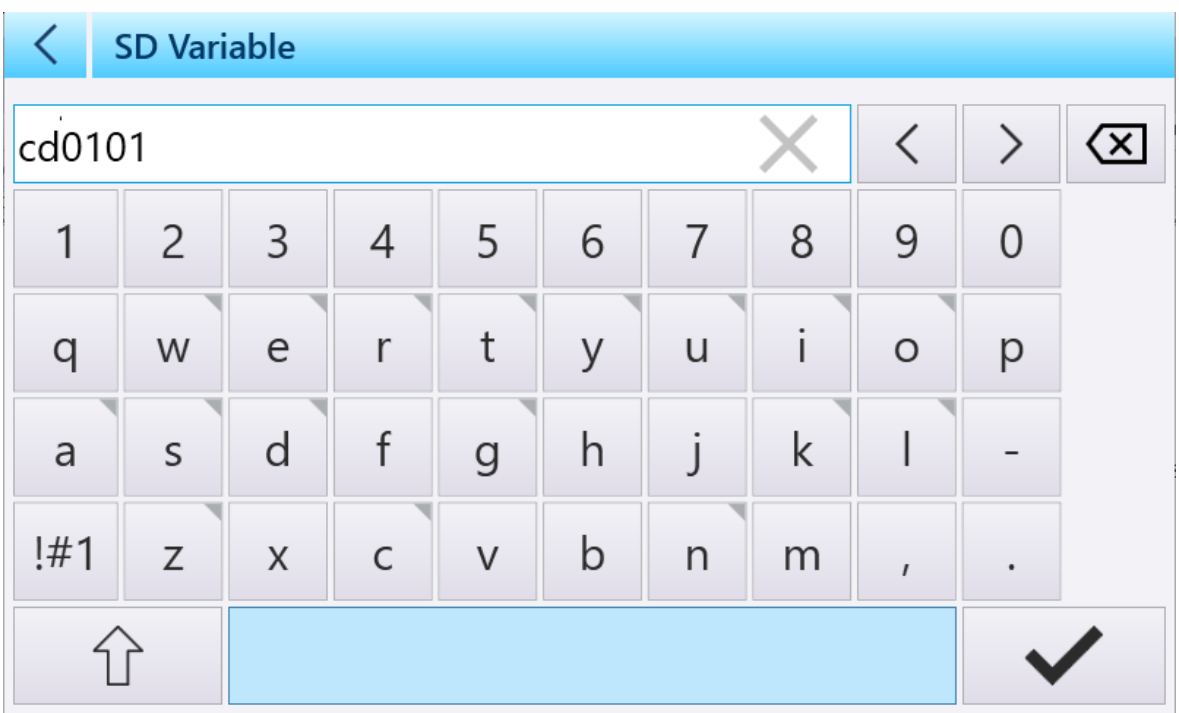

Figura 44: Tela de Entrada de Nome de Variável SD

- 5. O Operador determina o tipo de comparação a ser feita. O Limite especifica a condição na qual o estado do Comparador "ligará" e mudará de 0 (zero) para 1. Os **Operadores** disponíveis são:
	- < o valor atual do comparador é menor que o valor Limite
	- <= o valor atual do comparador é menor ou igual ao valor Limite
	- $=$   $\epsilon$  valor atual do comparador é igual ao valor Limite
	- $-$  >  $\circ$  valor atual do comparador é maior do que o valor Limite
	- $-$  >= 0 valor atual do comparador é maior ou igual ao valor Limite
	- >\_< o valor atual do comparador está dentro da faixa especificada pelo Limite e pelo Limite Alto
	- <> o valor atual do comparador está fora (maior ou menor que) a faixa especificada pelo Limite e Limite Alto

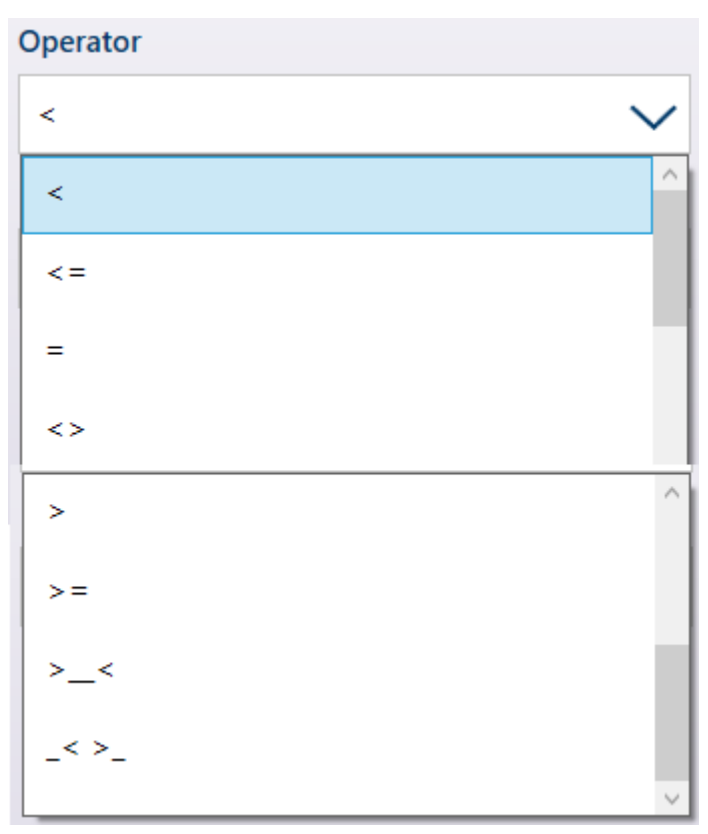

Figura 45: Operadores do Comparador

- 6. Se o Operador for definido para uma comparação simples (<, <=, =) o valor final a ser especificado será Limite, conforme visto nas telas de Edição do Comparador acima. O valor inserido aqui será comparado com os dados de origem para determinar o estado do Comparador.
- 7. Se o Operador for definido para uma faixa de >\_< ou \_<>\_, será necessário especificar um Limite e um Limite Alto. Os dados de origem serão comparados ao intervalo especificado, e o estado do Comparador será ativado quando a condição for verdadeira. No exemplo mostrado abaixo, a condição será verdadeira quando o Peso Exibido da Balança 1 for maior que 2 e menor que 3 kg.

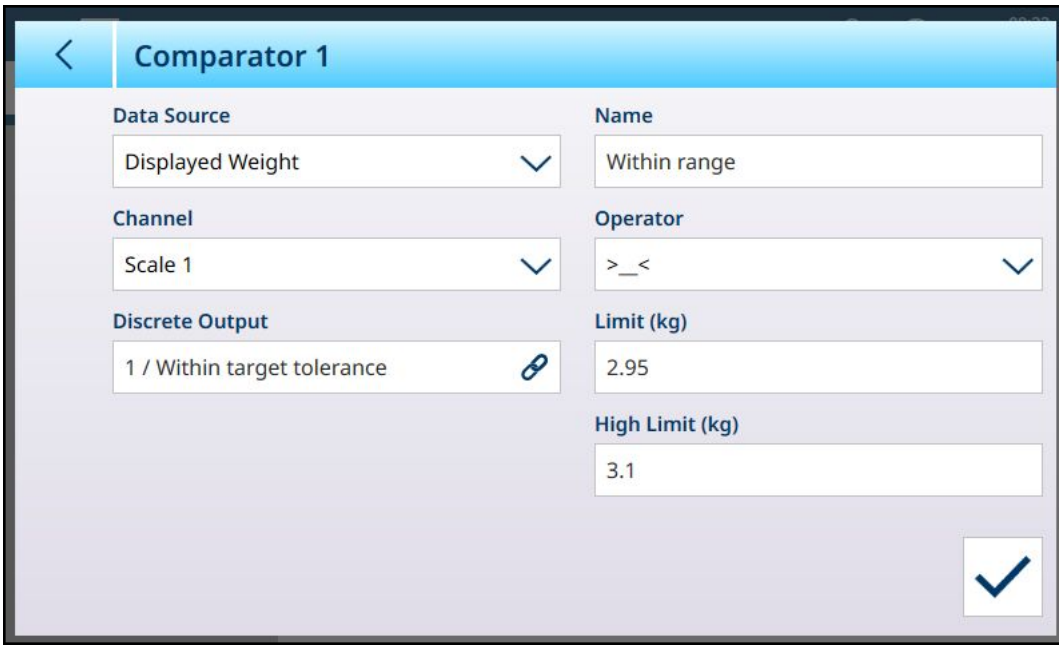

Figura 46: Campos de Limite e Limite Alto

8. Toque no campo Saída Discreta para exibir uma lista de todas as saídas configuradas.

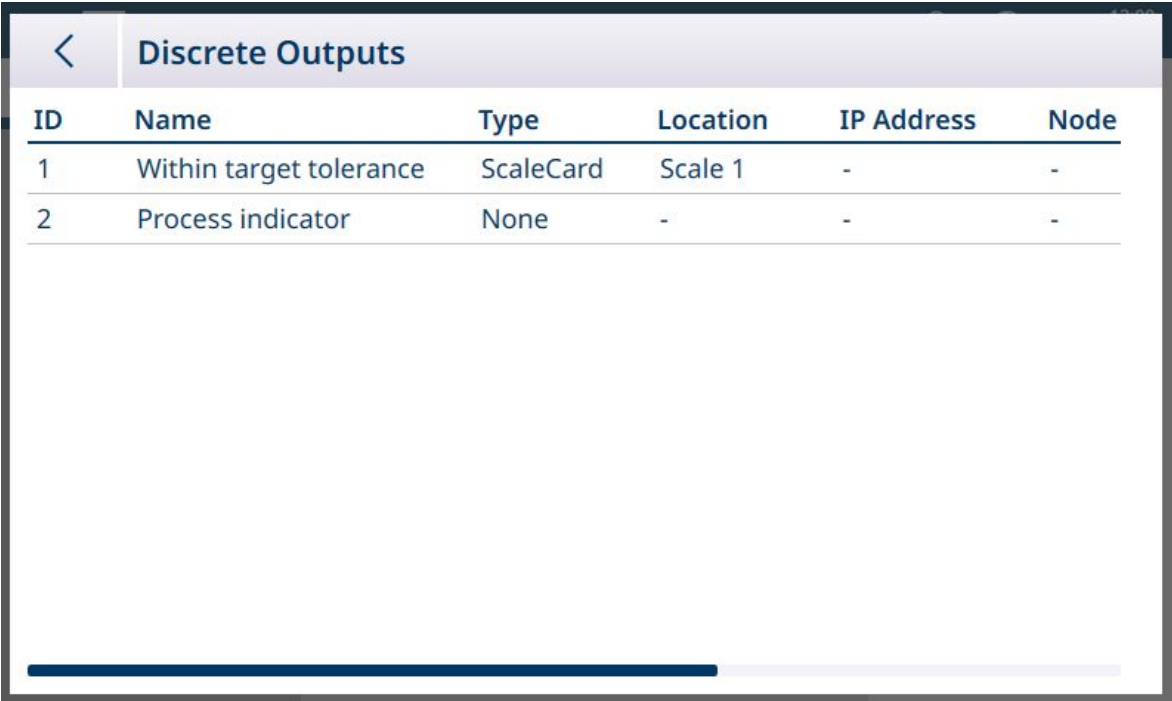

Figura 47: Lista de Saídas Discretas

9. Toque em uma saída para exibir o menu de contexto e toque na marca de seleção para associar essa saída ao Comparador selecionado.

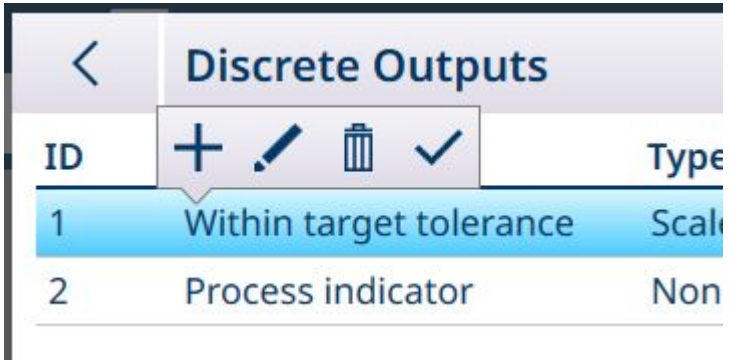

Figura 48: Menu de Contexto da Lista de Saídas Discretas

10. Observe que a tela Edição de Saídas Discretas pode ser acessada tocando no ícone Editar . A função da saída deve ser **Comparadores**, o Comparador deve ser especificado e a fonte de informações da saída definida usando os campos Tipo, Localização (se Tipo estiver definido como Scale Card) e os campos de Posição.

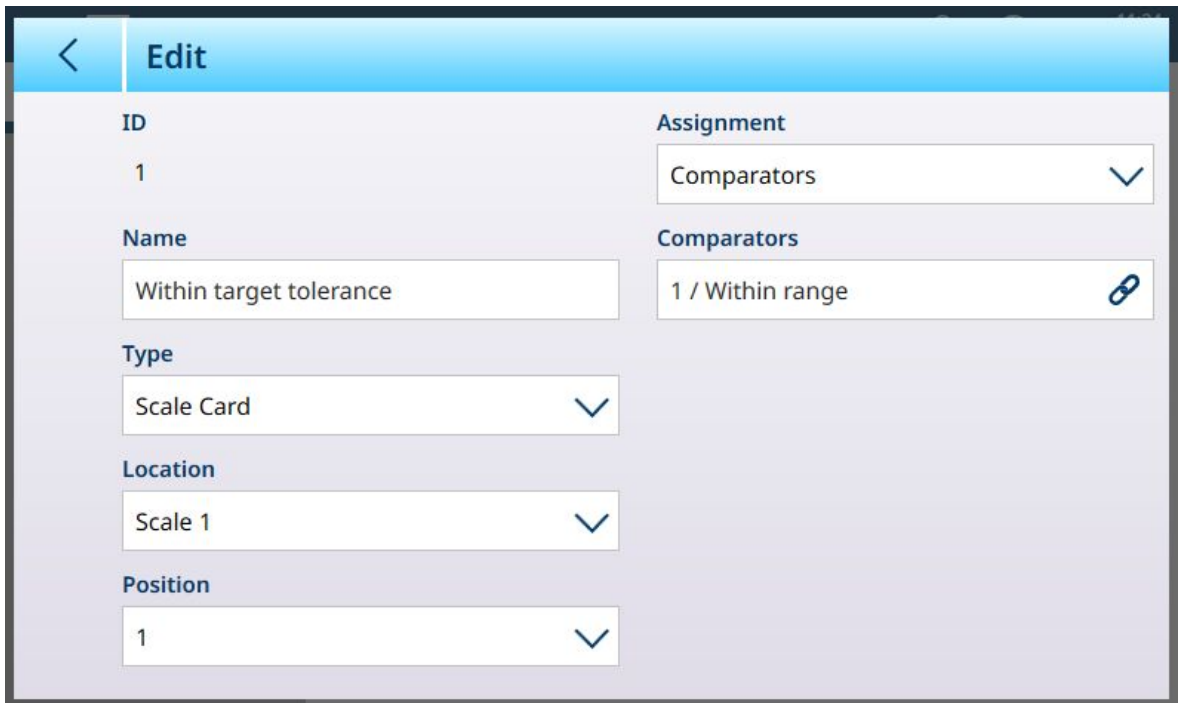

Figura 49: Tela de Edição de Saída Discreta

11. Quando todos os campos estiverem definidos corretamente, toque na marca de seleção para confirmar a configuração.

A tela Comparadores reaparecerá, mostrando a configuração do novo Comparador. Observe que as saídas digitais associadas não estão incluídas nesta visualização de Comparadores.

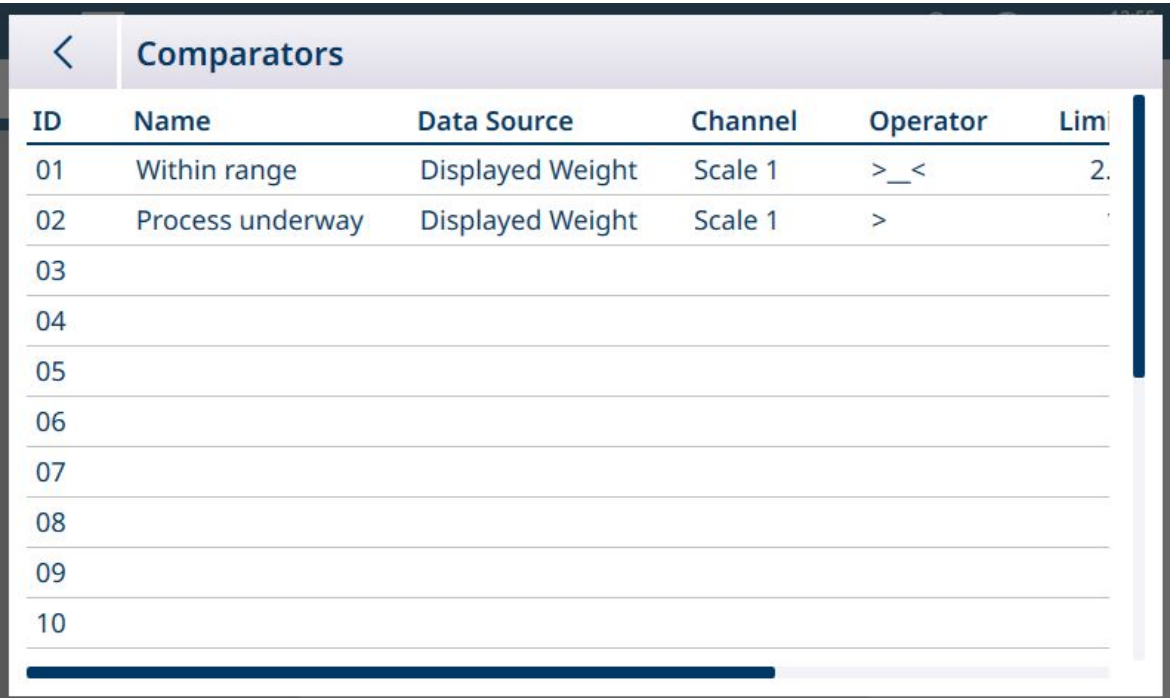

Figura 50: Tela Comparadores, Comparadores Configurados, Tela 1
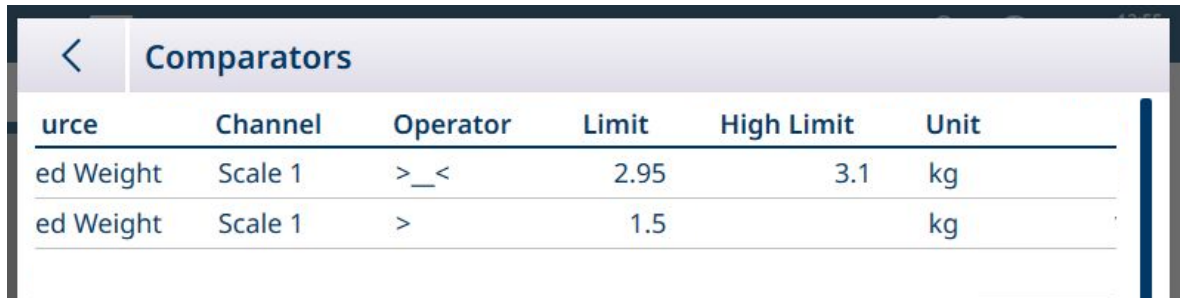

Figura 51: Tela Comparadores, Comparadores Configurados, Colunas Adicionais

# 1.1.7.2 Comparadores e Dados Compartilhados

Se a Fonte de Dados for Aplicação, tocar no campo Variável SD exibirá uma tela de entrada alfanumérica na qual o nome do SD poderá ser especificado. No exemplo mostrado, a fonte de dados comparativos é a variável SD cd010, um valor de Aplicação de Contagem que fornece o número atual de peças na balança. Observe que, no caso de muitas Variáveis SD, o número da instância (os dois primeiros dígitos do nome da variável) indica o canal de origem.

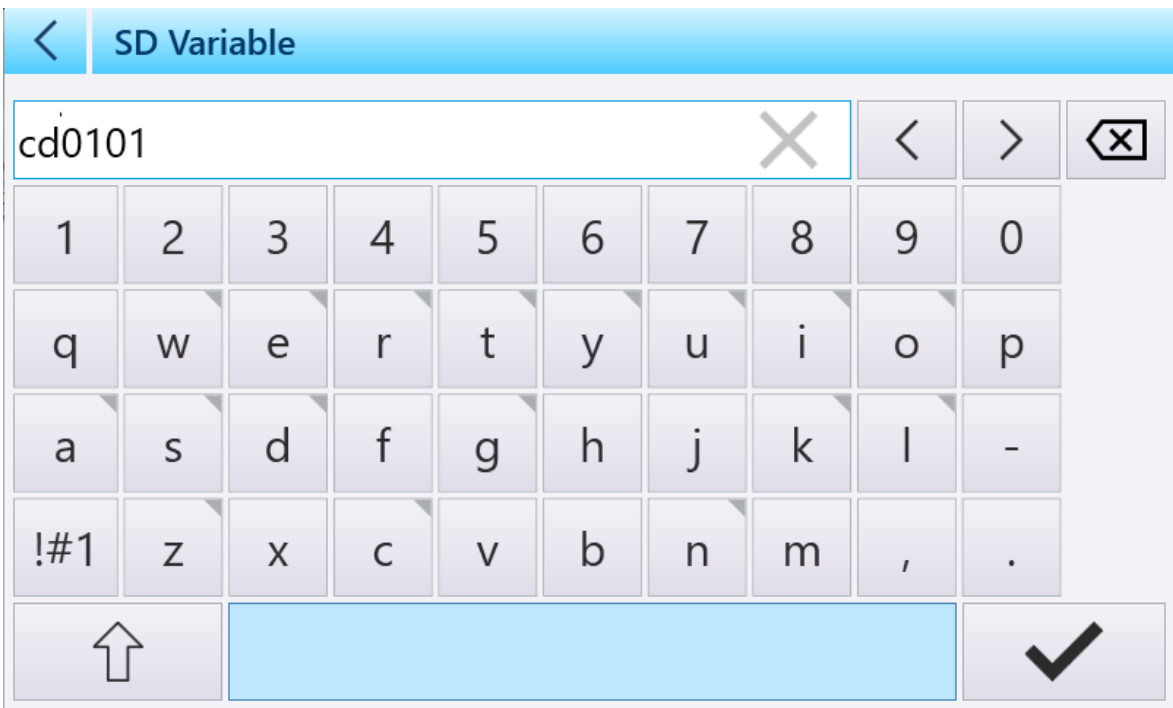

Figura 52: Tela de Entrada de Nome de Variável SD

Consulte o manual de Referência de Dados Compartilhados do IND700 para obter uma lista de Variáveis de Dados Compartilhados disponíveis no IND700.

# 1.1.7.3 Comparadores e Saídas Discretas

Se a Fonte de Dados for Indicado ou Peso Bruto, será mostrado o campo Saída Discreta. Toque nesse campo para mostrar uma lista de todas as saídas configuradas ou para criar uma nova.

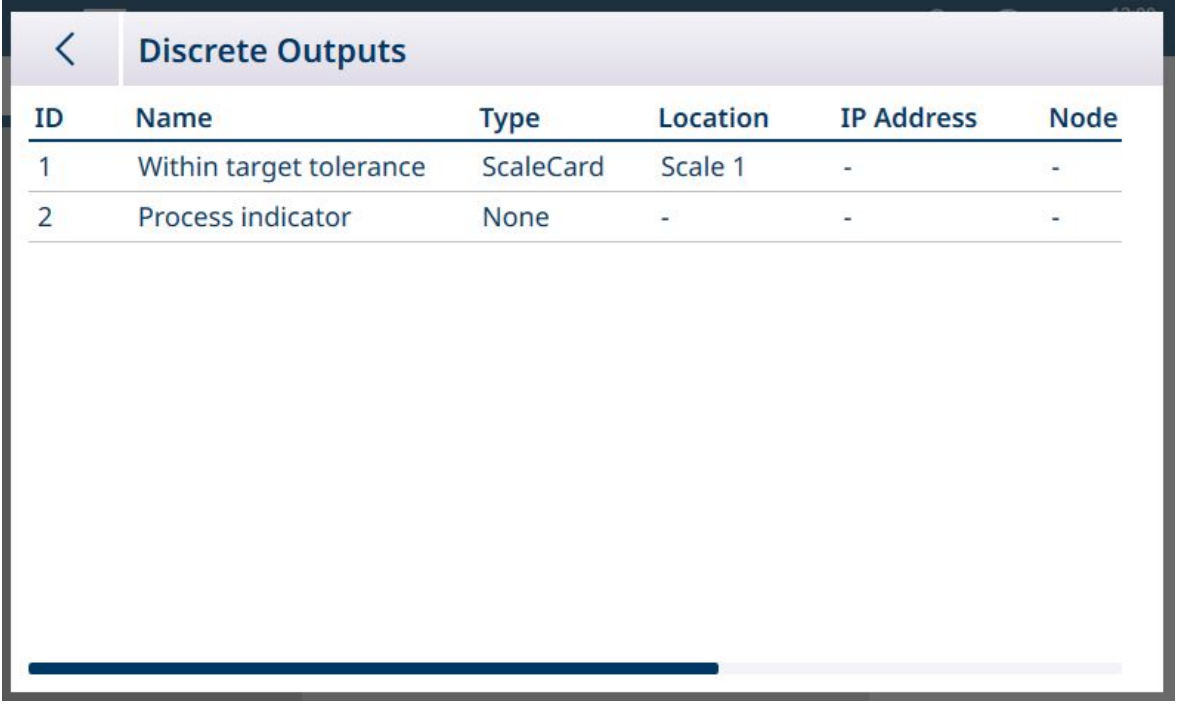

Figura 53: Lista de Saídas Discretas

Toque em uma Saída existente ou toque em uma linha vazia para exibir um menu de contexto.

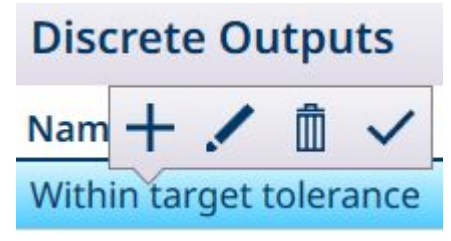

Figura 54: Menu de Contexto de Saídas Discretas

Para criar ou editar uma saída discreta, toque no ícone Editar . A tela de Edição da saída discreta abrirá.

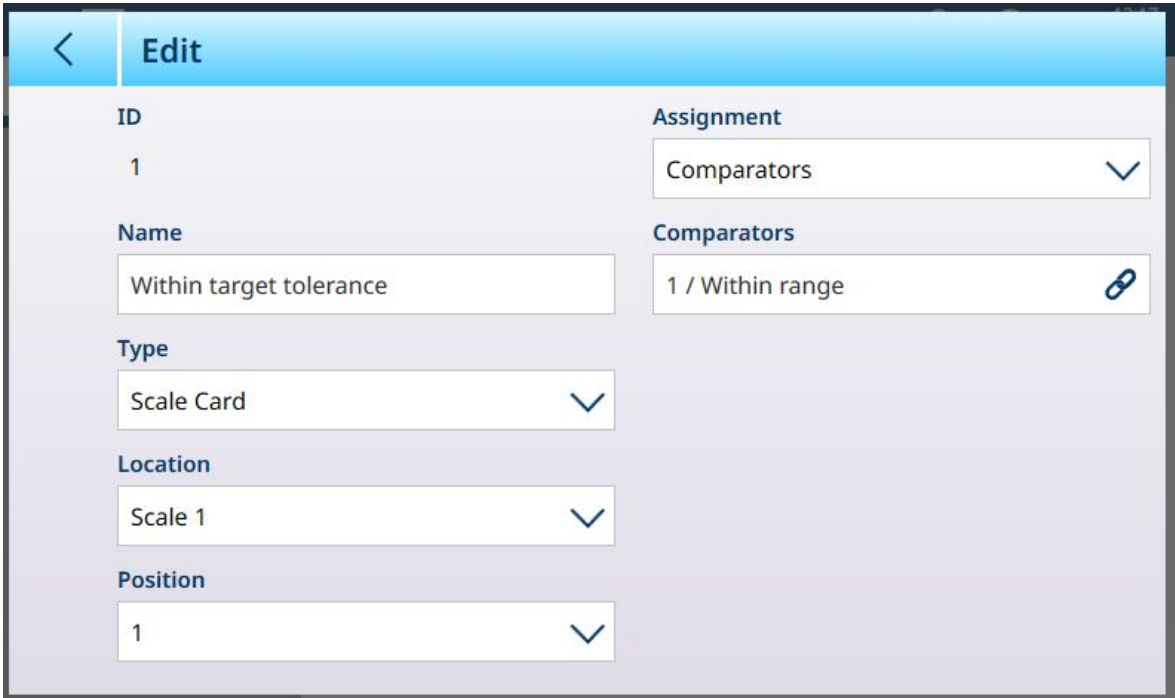

Figura 55: Saídas Discretas: Editar

Aqui, a saída pode ser nomeada e a fonte pode ser configurada. Ela também pode ser atribuída a um Comparador específico. Toque no campo **Comparadores** para exibir a lista de **Comparadores**.

Toque em uma linha na lista de Comparadores para exibir outro menu de contexto:

# **Comparators Name Statement**

Figura 56: Menu de Contexto da Lista de Comparadores

Aqui, o comparador selecionado pode ser editado . elecionado v ou redefinido . Se a opção de redefinição for selecionada, aparecerá uma tela de aviso.

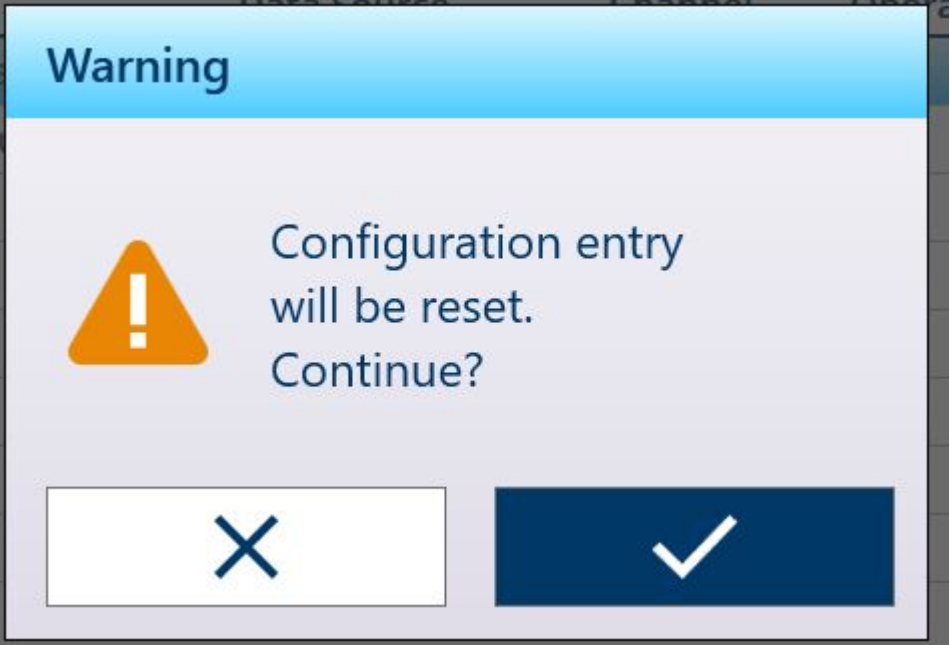

Figura 57: Aviso de Redefinição do Comparador

Se o Comparador for selecionado, toque na marca de seleção  $\leq$  no canto inferior direito para exibir a tela de Edição de Saídas Discretas novamente. Toque na seta Voltar < no canto superior esquerdo para retornar à tela de configuração do comparador.

# 1.2 Contagem

<span id="page-39-1"></span>A aplicação Contagem usa o peso adicionado à balança para calcular um número. Esse número pode representar a contagem de peças ou, por exemplo, o número de metros de cabo. A aplicação exige a medição de peças de referência ou comprimentos nos quais se baseia o cálculo.

### Caso de Uso 1

- 10 itens de referência pesam 1 kg.
- O APW é calculado como 0,1 kg.
- 50 kg de itens colocados na balança resultarão em uma contagem de 500.

### Caso de Uso 2

- Uma bobina de cabo pesa 3 kg; isso é usado como peso de tara.
- 5 m de cabo bobinado são colocados na balança com tara e pesam 8 kg líquidos.
- Um peso líquido de 64 kg de cabo colocados na balança resultará em uma contagem de 40, representando 40 m de cabo.

# 1.2.1 Contagem: Recursos Operacionais

A aplicação de contagem oferece os seguintes recursos na faixa de opções de tecla de função da tela de pesagem:

- Entrada de Amostra Fixa ou entrada de amostra variável usando o teclado numérico do terminal.
- Entrada de Peso Médio da Peça (APW) configurando um registro da Tabela do Material.
- A capacidade de alternar entre uma exibição da contagem e uma exibição do peso atual da balança.

Quando a aplicação de Contagem é selecionada, a Visualização de Tela da Aplicação inclui automaticamente três novas teclas de função:

### Teclas de Função de Contagem da Aplicação

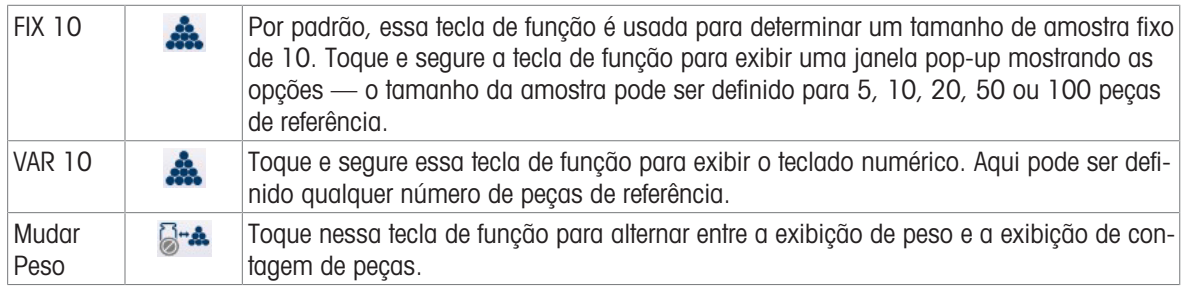

A tara funciona normalmente na aplicação de Contagem e pode ser inserida usando a tecla de função TARA da balança **de**, a tecla de função Tara  $\overline{\textbf{T}}$  (se configurada), recuperada da Tabela de Taras **Rou enviada por** meio de uma Rede Industrial.

Um valor de tara também pode ser configurado na Tabela do Material; essa tara é ativada automaticamente quando o registro da Tabela do Material associado é selecionado, e as teclas de função FIX 10 e VAR 10 são desativadas.

# 1.2.2 Contagem: Configuração

<span id="page-39-0"></span>As seções a seguir descrevem o uso da aplicação de contagem.

### Configuração para Procedimento de Contagem

A tela abaixo mostra todas as configurações disponíveis na página de configuração de Contagem.

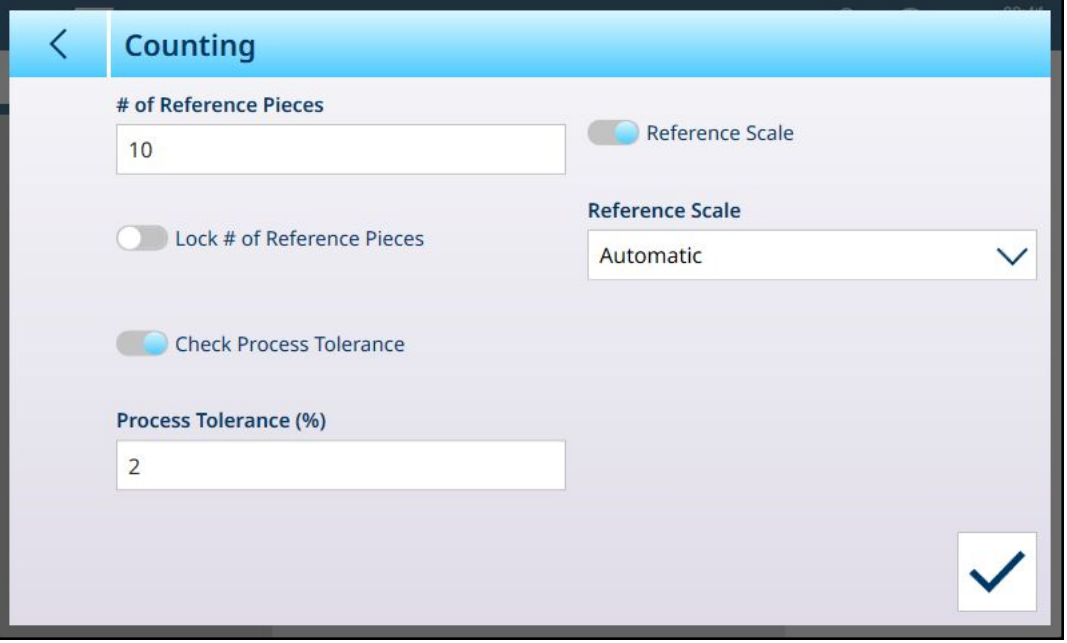

Figura 58: Aplicação > Tela de Configuração da Contagem

As configurações a seguir são usadas para configurar a aplicação de Contagem.

#### Configuração para Procedimento de Contagem

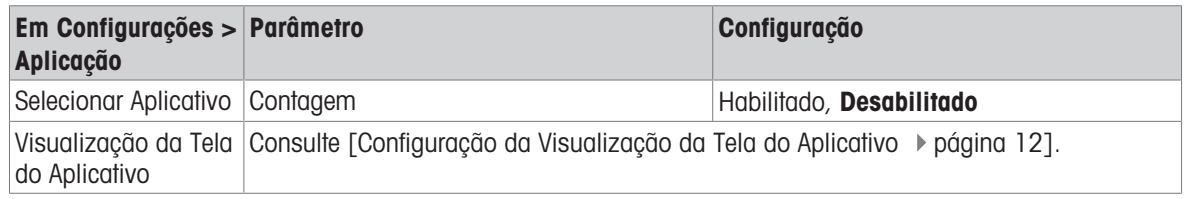

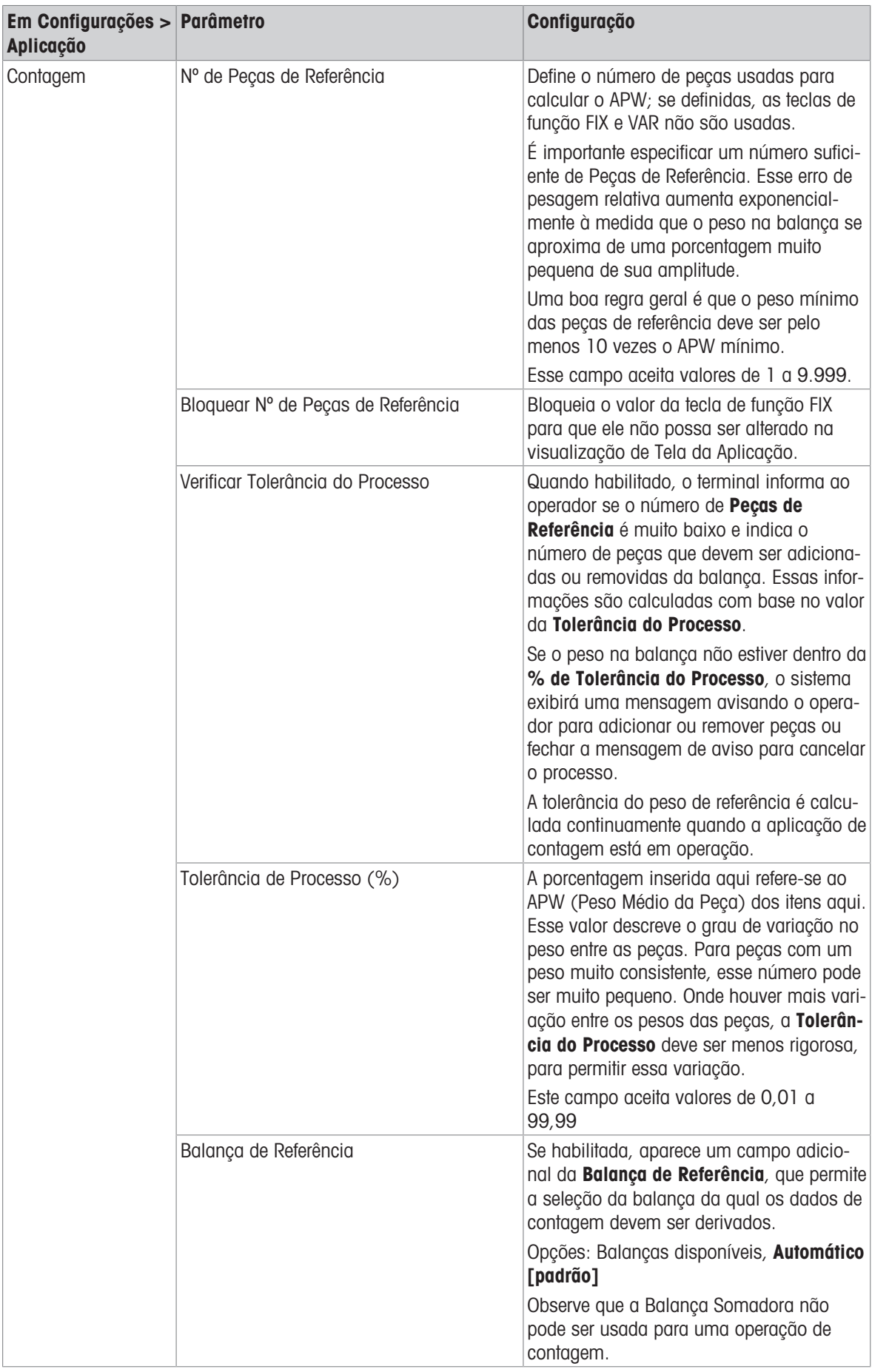

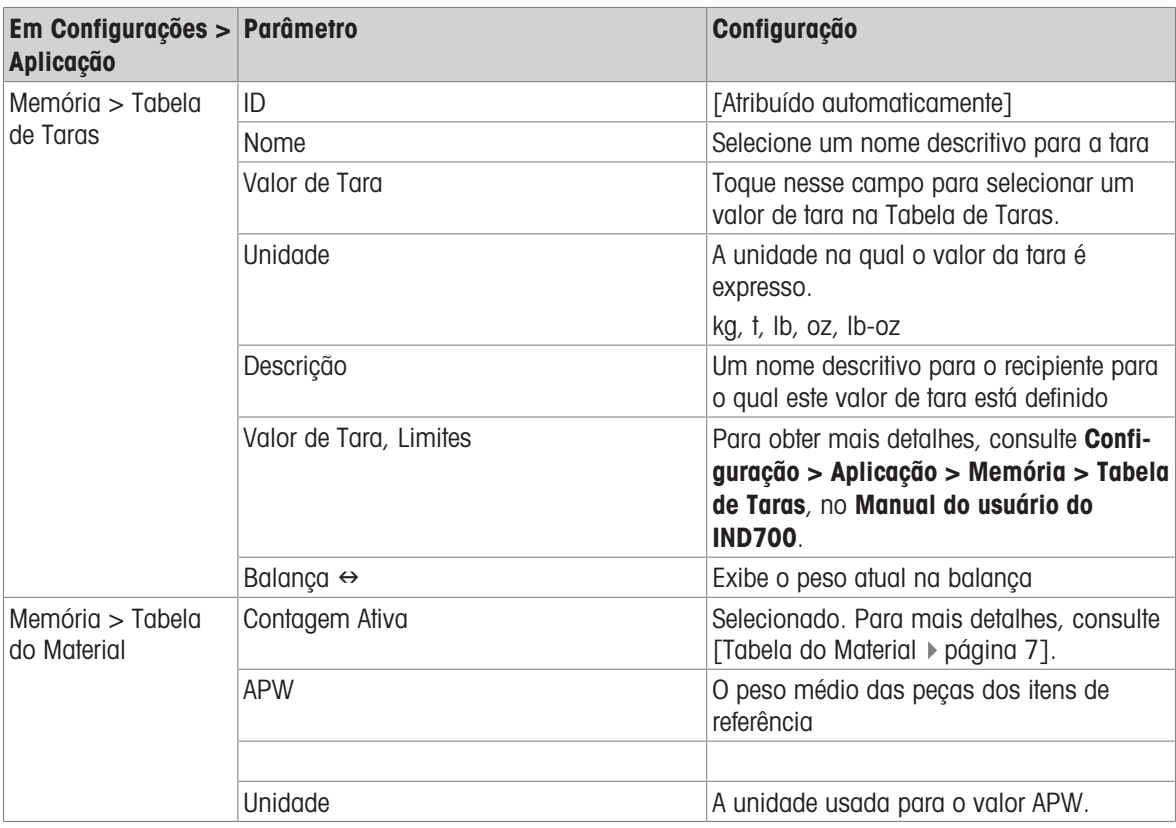

#### A este respeito, consulte também

- $\mathcal{P}$  [Pesagem-Alvo Manual com Classificação: Configuração](#page-77-0)  $\blacktriangleright$  [página 74](#page-77-0)
- $\mathcal P$  [Pesagem-Alvo Manual Enchimento: Configuração](#page-81-0)  $\triangleright$  [página 78](#page-81-0)
- $\mathcal O$  [Tabela de Taras](#page-15-1)  $\blacktriangleright$  [página 12](#page-15-1)

# 1.2.3 Contagem: Contagem Simples

Este procedimento de exemplo presume que o IND700 esteja na Visualização da Tela do Aplicativo e que o processo de contagem está configurado corretamente, conforme descrito em [\[Contagem: Configuração](#page-39-0)   [página 36\]](#page-39-0).

- 1. Coloque o recipiente na balança.
- 2. Toque na tecla de função **Tabela do Material** e **e** escolha um registro de material que esteja configurado para contagem, incluindo um valor de tara e número de peças de referência.
- 3. Na Tabela do Material, Toque no registro desejado e, em seguida, toque na marca de seleção azul para carregar esse registro.
- 4. Uma mensagem será exibida "Coloque [número de peças de referência] na balança e confirme; caso contrário, cancele".

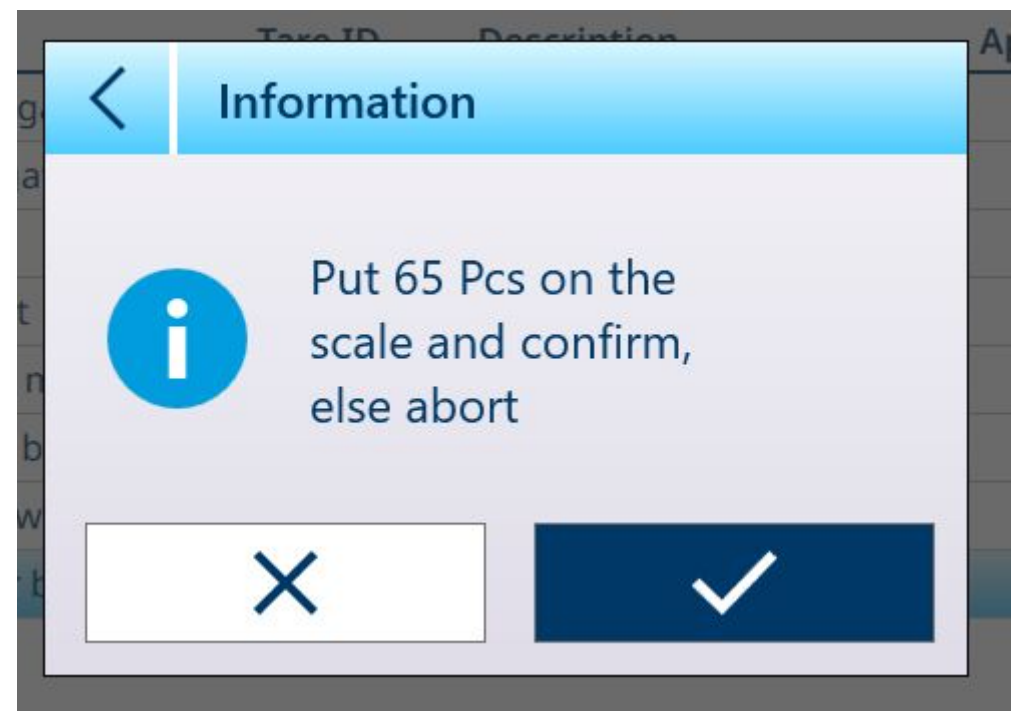

Figura 59: Solicitação de Colocação de Peças de Referência

5. Coloque o número correto de peças de referência no recipiente. Se o número estiver correto, a visualização do aplicativo aparecerá com o registro carregado. Se o sistema não detectar o peso esperado das peças de referência, aparecerá um aviso.

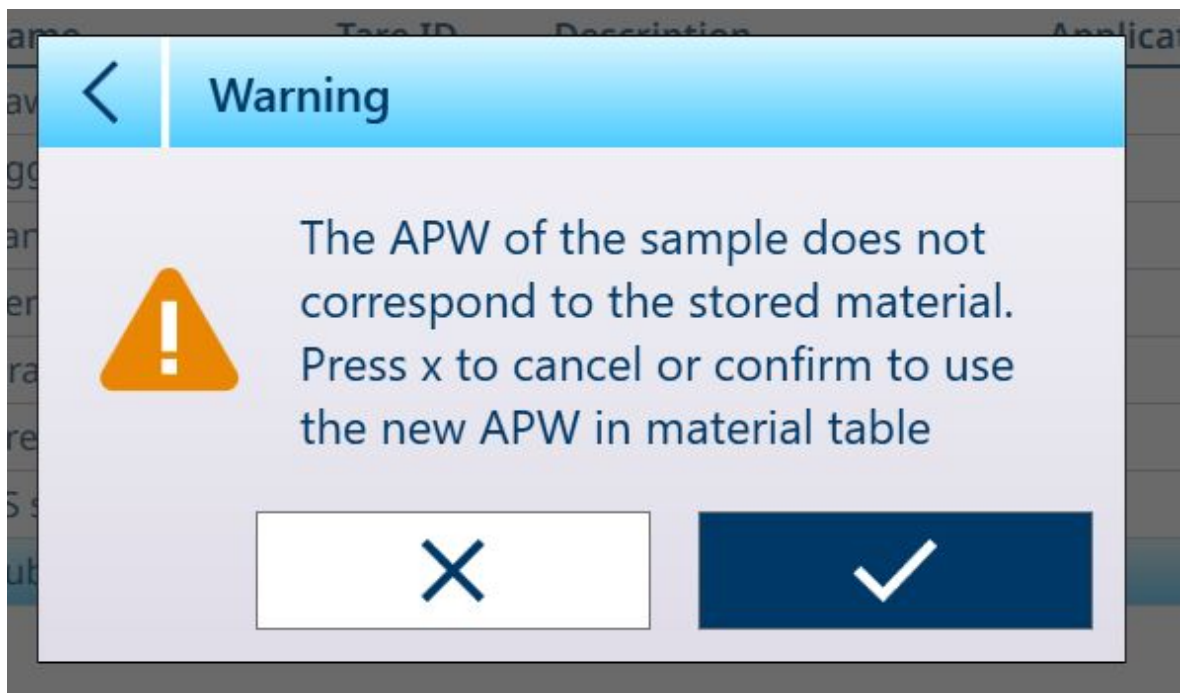

Figura 60: Aviso de Incompatibilidade do Número de Peças de Referência

6. Opte por continuar tocando na marca de seleção ou cancele a operação pressionando o X. Cancelar retorna a visualização para a Tabela do Material.

Aviso: se o registro da Tabela do Material não incluir um Peso Médio da Peça (APW) fixo e o número de peças de referência, esses parâmetros devem ser estabelecidos na tela principal. Coloque o número desejado de peças de referência no recipiente e registre seu peso, usando a tecla de função FIX 10  $\clubsuit$ , ou VAR 10  $\clubsuit$ , se habilitada. O número VAR dependerá se **Definir número de pçs de Ref** está habilitado no registro de material. Se estiver habilitado, o terminal calculará o número correto de peças de referência com base na capacidade e incremento da balança e no APW do item a ser contado.

Se o número de peças não corresponder ao tamanho da amostra FIX ou VAR, edite o valor tocando e segurando a tecla de função apropriada (aprox. 2 segundos); em seguida, selecione ou insira o novo valor e toque na marca de seleção para confirmar.

7. Com a operação de contagem configurada corretamente, a tela de visualização da aplicação será semelhante à mostrada aqui.

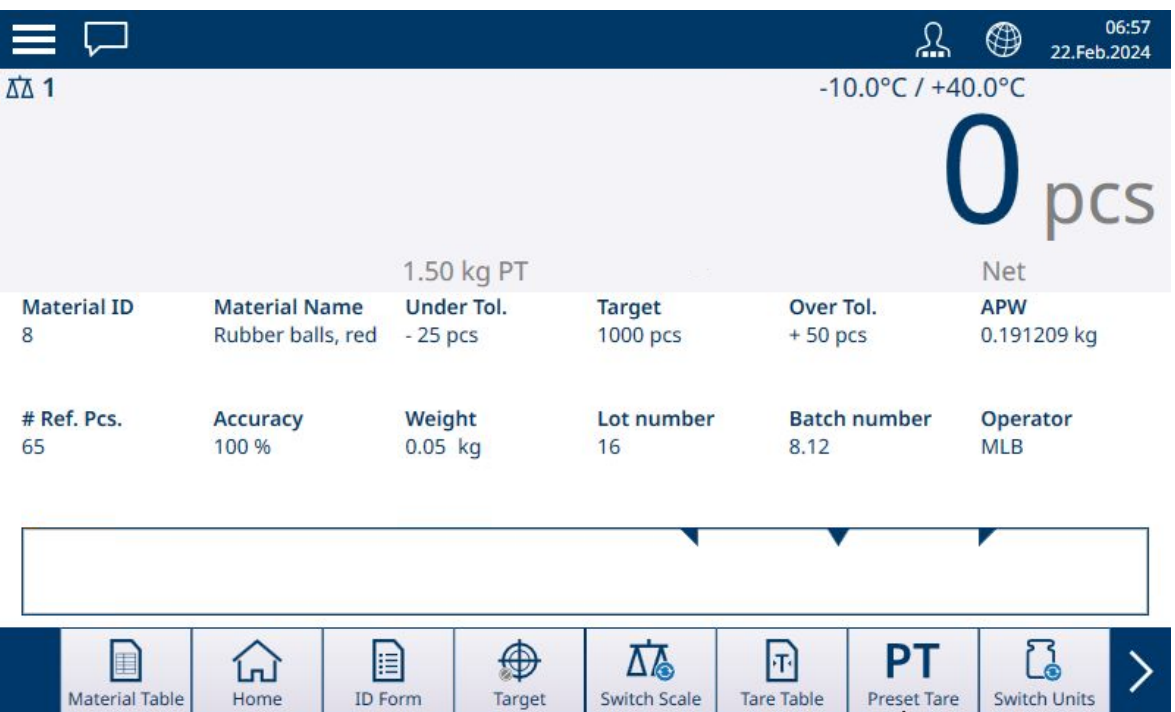

Figura 61: Visualização da Aplicação de Contagem, Pronto para Contar

8. Com o APW estabelecido, adicione itens ao recipiente até que a contagem apropriada seja exibida.

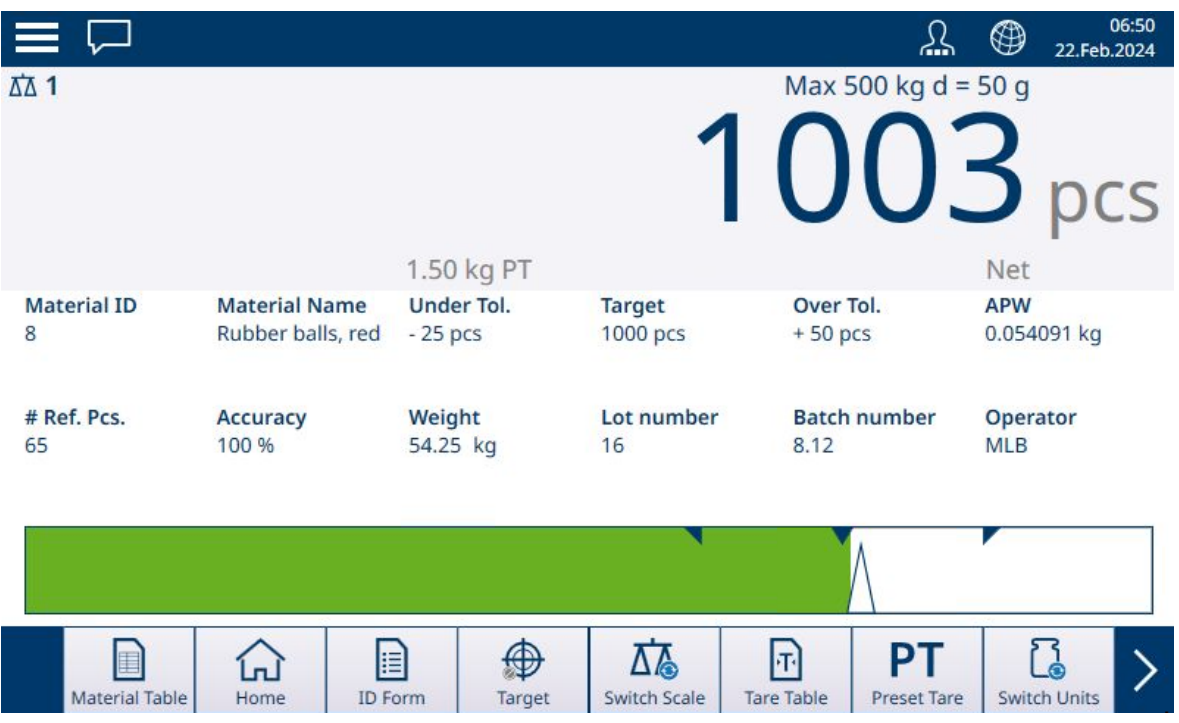

Figura 62: Alvo de Contagem Alcançada

9. Remova o recipiente da balança, esvazie-o e coloque-o de volta na balança, ou coloque um novo recipiente vazio na balança.

Aviso: para ver o peso líquido atual na balança, toque na tecla de função Mudar Peso D-A. Toque na tecla de função novamente para voltar a exibir a contagem. Se nenhum Material tiver sido selecionado, a tecla de função é desativada e aparece assim:  $\mathbb{S}^*$ 

Aviso: para descarregar o registro da Tabela do Material, toque na tecla de função Limpar. O valor da tara será apagado e o display voltará a exibir o peso no modo B/G (bruto).

#### A este respeito, consulte também

- $\mathcal O$  [Configuração de Visualização da Tela do Aplicativo](#page-15-0)  $\blacktriangleright$  [página 12](#page-15-0)
- $\mathcal P$  [Pesagem-Alvo Manual com Classificação: Configuração](#page-77-0)  $\blacktriangleright$  [página 74](#page-77-0)
- $\mathcal P$  [Pesagem-Alvo Manual Enchimento: Configuração](#page-81-0)  $\triangleright$  [página 78](#page-81-0)
- $\mathcal O$  [Tabela de Taras](#page-15-1)  $\blacktriangleright$  [página 12](#page-15-1)

# 1.2.4 Contagem com Classificação

Quando a Contagem e a Classificação são combinadas, as classes são determinadas pelo número de peças. Até oito classes podem ser definidas, e o número de peças pode ser determinado observando o indicador de classe na Visualização da Tela do Aplicativo.

A ilustração a seguir mostra exemplos de classes indicadas pela visualização do ColorWeigh — com diferentes fundos coloridos indicando a Classe atual, e pela visualização do gráfico de barras, que indica a Classe adicionando cor a uma das caixas exibidas. Consulte a seção [\[Configuração de Classificação](#page-77-0)   [página 74\]](#page-77-0) para obter detalhes sobre como configurar o tipo de visualização.

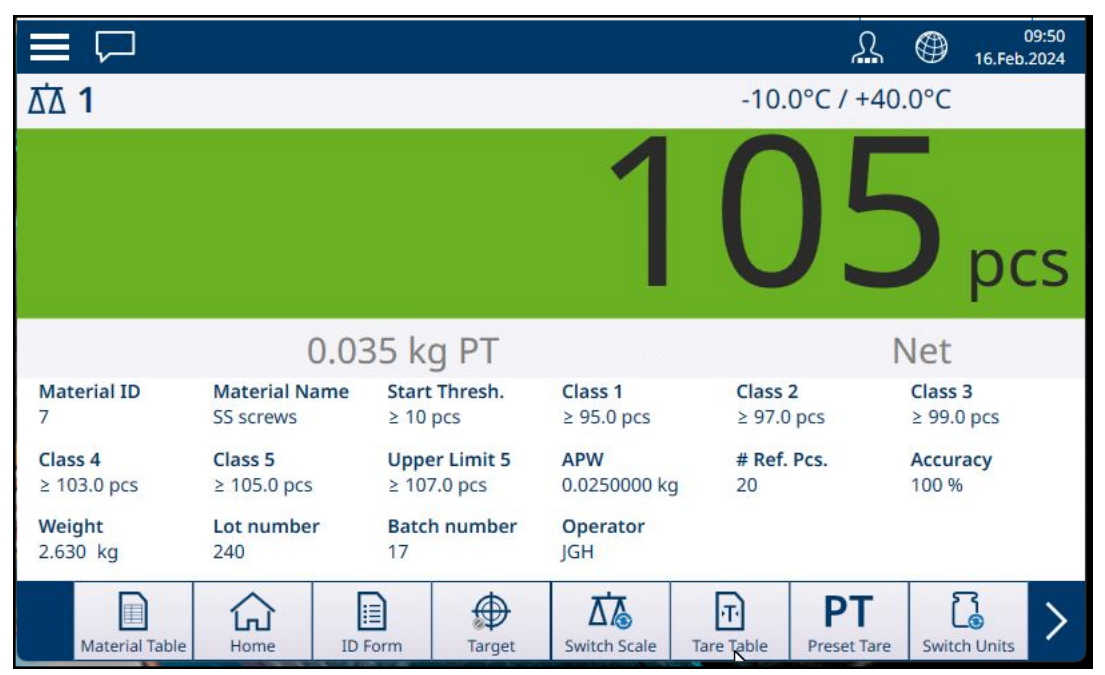

Figura 63: Contagem com Classificação, Visualização ColorWeigh

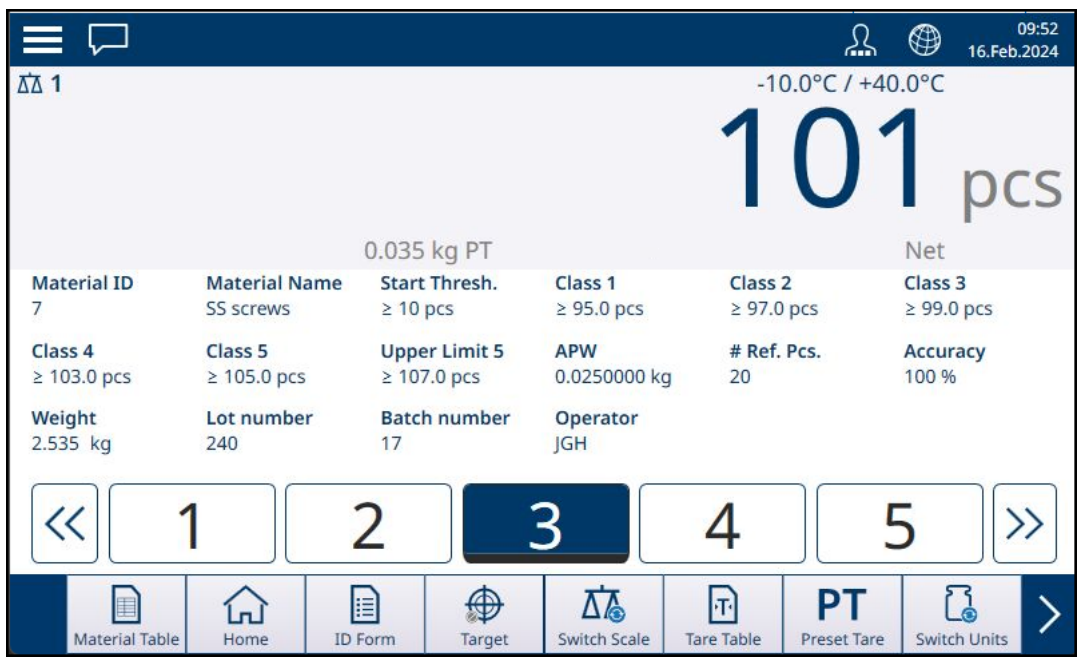

Figura 64: Contagem com Classificação, Visualização em Gráfico de Barras

# 1.2.5 Contagem com Enchimento Manual

Quando a Contagem e o Enchimento Manual são combinados, aparece um gráfico de barras mostrando o alvo e suas tolerâncias acima e abaixo. Adicionar peças ao recipiente na balança move o gráfico de barras. O triângulo branco é uma balança vernier que dá uma indicação mais precisa da relação entre o peso da balança (neste caso, o número de peças) e o alvo.

| $\equiv \Box$           |                                          |                        |        |                                 |                        | ℒ                        | $\circledast$<br>16.Feb.2024 | 09:57      |
|-------------------------|------------------------------------------|------------------------|--------|---------------------------------|------------------------|--------------------------|------------------------------|------------|
| <b>ΔΔ1</b>              |                                          |                        |        |                                 |                        | Max 100 kg $d = 1$ g     |                              |            |
|                         |                                          |                        |        |                                 |                        |                          |                              | <b>DCS</b> |
|                         |                                          | 0.035 kg PT            |        |                                 |                        |                          | Net                          |            |
| <b>Material ID</b><br>7 | <b>Material Name</b><br><b>SS screws</b> | Under Tol.<br>$-2$ pcs |        | <b>Target</b><br><b>150 pcs</b> |                        | Over Tol.<br>$+10$ pcs   | <b>APW</b><br>0.0250000 kg   |            |
| # Ref. Pcs.<br>20       | Accuracy<br>100 %                        | Weight<br>3.782 kg     |        | Lot number<br>240               | 17                     | <b>Batch number</b>      | Operator<br><b>JGH</b>       |            |
|                         |                                          |                        |        |                                 |                        |                          |                              |            |
| <b>Material Table</b>   | Home                                     | E<br><b>ID</b> Form    | Target | <b>Switch Scale</b>             | П<br><b>Tare Table</b> | PТ<br><b>Preset Tare</b> | <b>Switch Units</b>          |            |

Figura 65: Contagem com Enchimento Manual

Assim que o gráfico indicar que o número de peças está dentro da tolerância adequada, remova o recipiente da balança, esvazie-o e inicie o processo novamente.

#### A este respeito, consulte também

 $\mathcal P$  [Pesagem-Alvo Manual – Enchimento: Configuração](#page-81-0)  $\blacktriangleright$  [página 78](#page-81-0)

# 1.2.6 Contagem com Acima/Abaixo

Quando Contagem e Pesagem Acima/Abaixo forem combinadas, mostrará a visualização configurada em Configurações em [\[Aplicação > Acima/Abaixo](#page-85-0) ▶ [página 82\]](#page-85-0) — um gráfico de barras mostrando o status da contagem ou um fundo ColorWeigh para a contagem de peças.

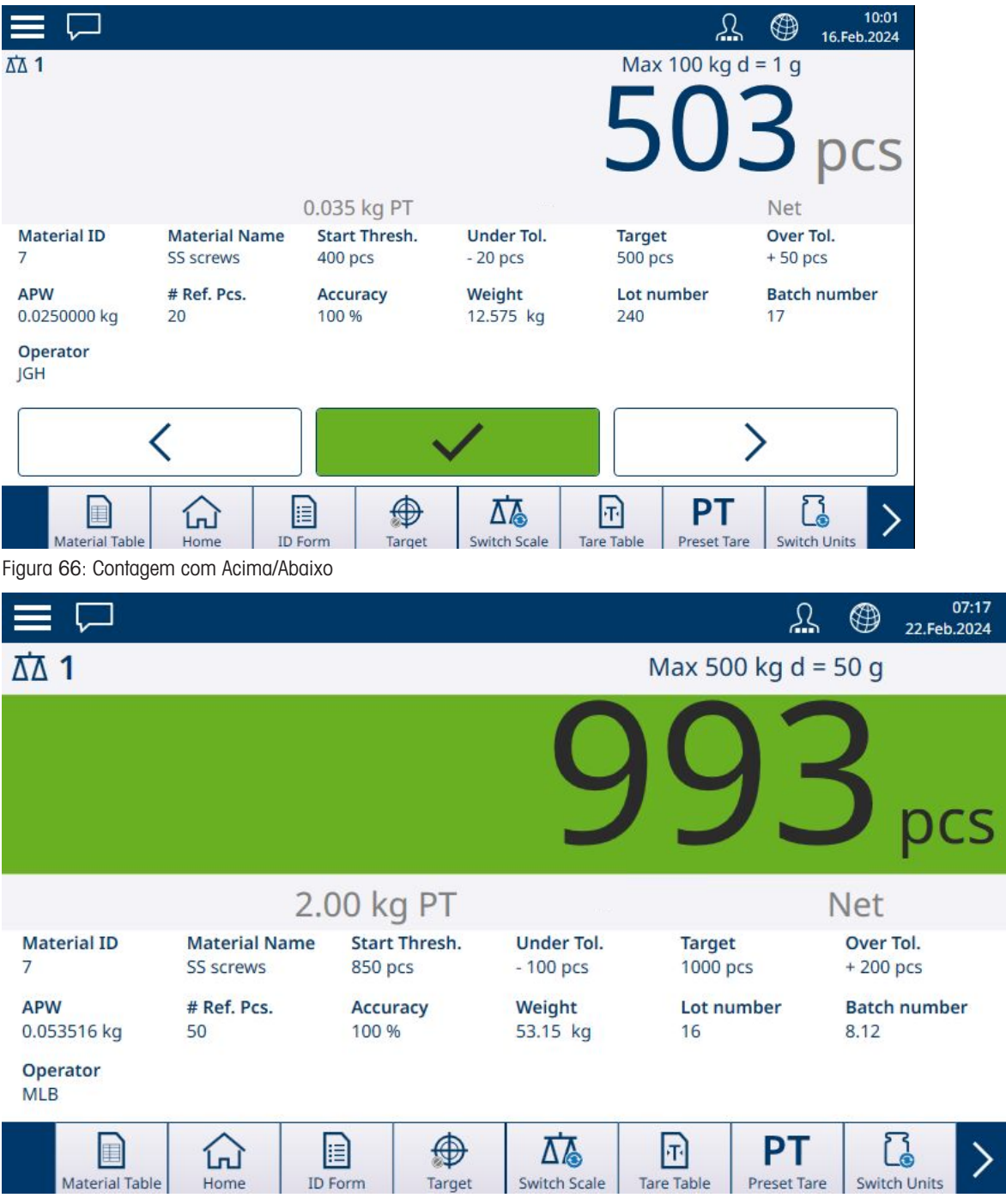

Figura 67: Contagem com Acima/Abaixo, Visualização do ColorWeigh

Quando a contagem estiver dentro da tolerância necessária, remova o recipiente da balança, esvazie-o e reinicie o processo.

# 1.2.7 Contagem com Totalização

Consulte Configuração > Totalização no Manual do usuário do IND700. A totalização pode ser ativada em combinação com qualquer um dos outros modos de pesagem. Quando a Totalização for necessária, cada pesagem ou transação deve ser concluída tocando na tecla de função + para registrar o resultado, e o peso da balança deve voltar a zero ou ser alterado para mais de 30 divisões (dependendo de como os Critérios de

Mudança de Material estiverem configurados) para acionar a próxima pesagem. A soma do peso e a contagem de Totais e Subtotais serão registradas conforme configurado nas Configurações em **Aplicação > Totali**zação

# 1.3 Totalização

Frequentemente, é útil para o usuário do equipamento de pesagem saber quantas transações de pesagem foram processadas e quanto material foi processado (por exemplo, removido do estoque) durante um determinado período. Muitas vezes, há também a necessidade de subdividir essas informações conforme o material ou número do item, conta do cliente etc. O terminal é compatível com vários métodos para rastrear o número de transações e o material processado. A totalização pode ocorrer no registro geral de totais da balança, na Tabela de Taras e na Tabela de Alvos.

# 1.3.1 Totalização: Configuração

<span id="page-48-0"></span>A totalização é configurada em **Aplicação > Totalização**. O item de menu aparece se Totalização estiver entre as aplicações habilitadas na tela Selecionar Aplicação.

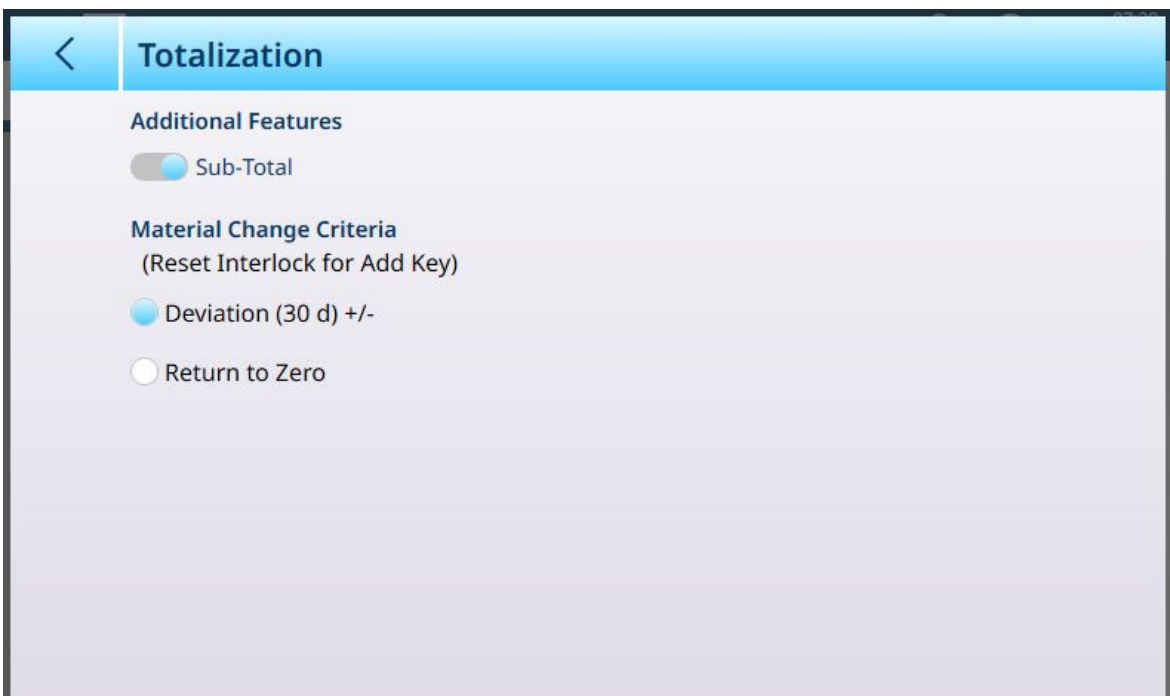

Figura 68: Tela de Configuração de Totalização

As configurações a seguir são usadas para configurar a Totalização. As configurações padrão são mostradas em negrito.

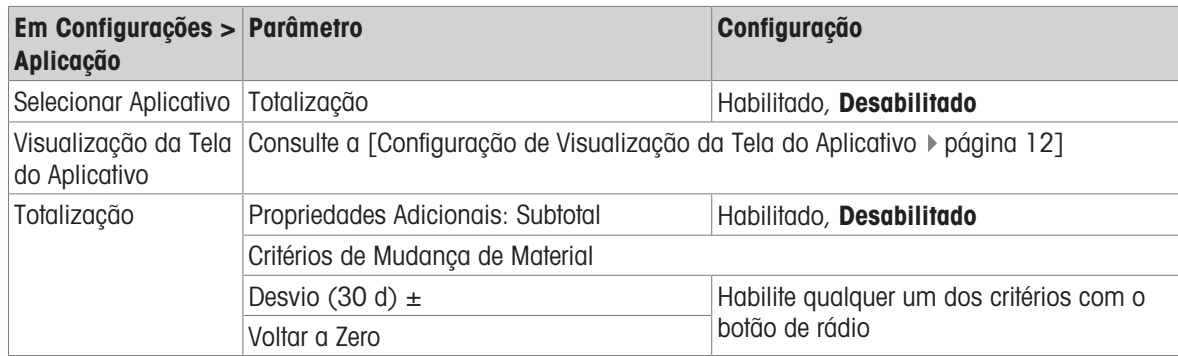

### Configuração para Totalização

Aviso: nem o registro da Tabela do Material nem o registro da Tabela de Taras incluem quaisquer parâmetros necessários para Totalização, que se baseia em valores e transações de peso ou contagem.

A tabela abaixo fornece mais detalhes sobre esses parâmetros:

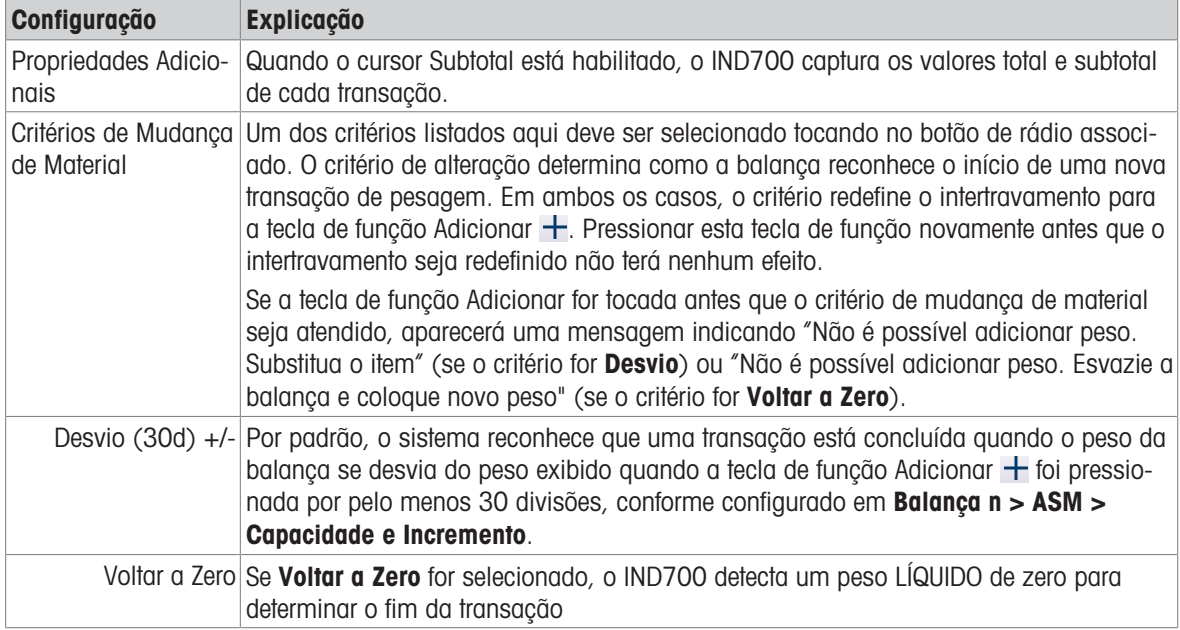

# 1.3.2 Totalização: Teclas de Função Adicionais

Quando a Totalização está habilitada em Configurações > Aplicação > Selecionar Aplicação, duas ou três teclas de função adicionais aparecem na Visualização de Tela da Aplicação:

- $\bullet$   $\overline{+}$  Adicionar adiciona a contagem ou peso atual ao Total e (se configurado) Subtotal, acionando uma transferência
- $\bullet$   $\sum$  Totais mostra a tela Recuperar Totais
- $\bullet$  **E** Tabela de Soma mostra a tela **Totais de Material**

### Adicionar

Para concluir uma operação de pesagem, toque na tecla de função Adicionar. A Visualização da Tela do Aplicativo será atualizada para refletir:

- A soma de todos os pesos para adições concluídas (Total)
- O número de adições realizadas (Total n, ou Contador Total)
- A soma de todas as adições de subtotal (Subtotal), se o Subtotal estiver habilitado na [\[tela de configu](#page-48-0)[ração da Totalização](#page-48-0)  $\blacktriangleright$  [página 45\].](#page-48-0)
- O número de todas as adições desde que os Subtotais foram apagados pela última vez na exibição de Totais (Subtotal n ou Contador ST).

### Visualização de Totais

Toque na tecla de função Totais para exibir os valores atuais de Total, Total n e, se Subtotal estiver habilitado, Subtotal e Contador ST (número de subtotais registrados).

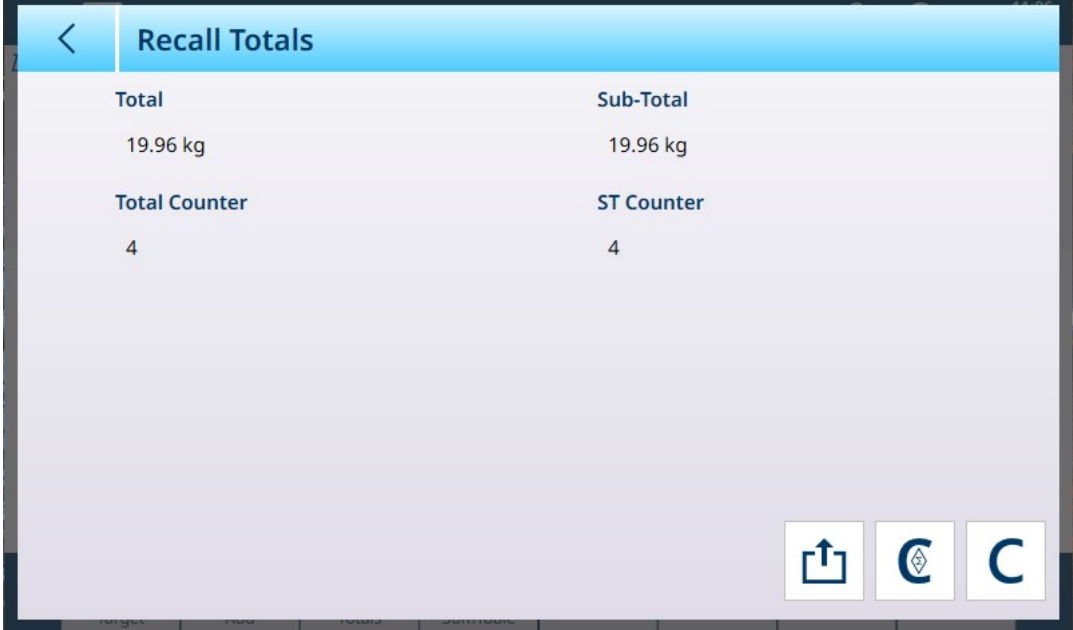

Figura 69: Tela de Visualização de Totais, Subtotal Habilitado

A partir desta tela, os valores exibidos podem ser transferidos $\mathbf{r}_1$ , os subtotais podem ser apagados  $\mathbf{\epsilon}$  e todos os totais podem ser apagados C.

Toque na tecla de função Transferência para exportar os dados exibidos por meio da conexão configurada no momento. O formato dos dados de saída é determinado pelo Modelo definido para uso com essa conexão. Além do Modelo 1 pré-configurado, há 9 modelos disponíveis para personalização, para uso com procedimentos específicos. Por exemplo, um modelo para Totalização pode incluir os valores listados na tela Visualização de Totais, juntamente com dados de Formulário de ID para o material que está sendo pesado e dados gerais, como hora e data.

Quando a tecla de função Limpar subtotal  $\epsilon$  for tocada, uma mensagem de aviso será exibida.

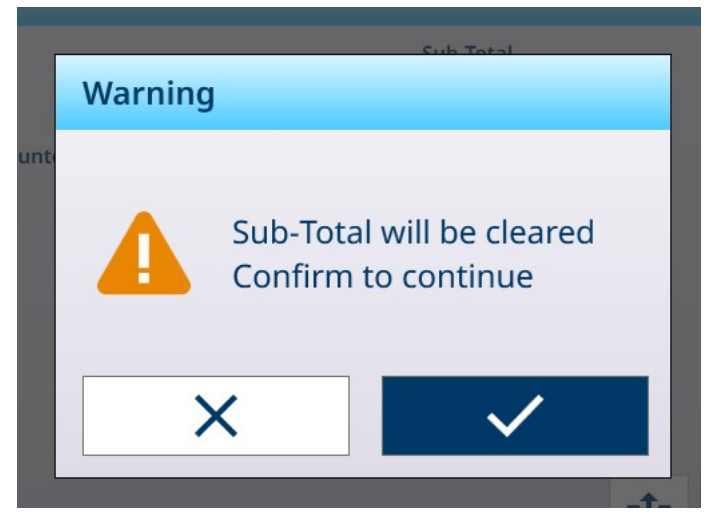

Figura 70: Aviso para Limpar Subtotais

Toque na marca de seleção para confirmar a ação e redefinir os valores para peso zero e adições zero, ou no X para retornar à tela Visualizar Totais sem limpar os dados.

Quando a tecla de função Limpar totais c, uma mensagem de aviso semelhante será exibida.

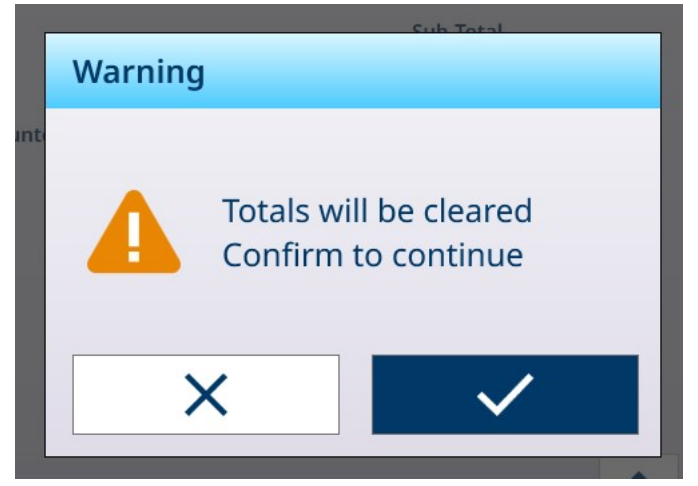

Figura 71: Aviso para Limpar Totais

Toque na marca de seleção para confirmar a ação e redefinir todos os valores para zero, ou no X para retornar à tela Visualizar Totais sem limpar os dados.

### Visualização de Tabela de Soma

Toque na tecla de função Tabela de Soma **e para exibir a tela Visualizar Totais do Material**.

| J | <b>Material Totals View</b> |             |      |       |                |  |  |  |  |
|---|-----------------------------|-------------|------|-------|----------------|--|--|--|--|
|   | $ID^+$                      | <b>Name</b> | Unit | Σ     | $\Sigma$ n     |  |  |  |  |
|   | $\overline{4}$              | Sand        | kg   | 19.96 | $\overline{4}$ |  |  |  |  |
|   |                             |             |      |       |                |  |  |  |  |
|   |                             |             |      |       |                |  |  |  |  |
|   |                             |             |      |       |                |  |  |  |  |
|   |                             |             |      |       |                |  |  |  |  |
|   |                             |             |      |       |                |  |  |  |  |
|   |                             |             |      |       |                |  |  |  |  |
|   |                             |             |      |       |                |  |  |  |  |
|   |                             |             |      |       |                |  |  |  |  |
|   |                             |             |      |       |                |  |  |  |  |

Figura 72: Visualização de Totais do Material

Esta tela exibe as totalizações realizadas para materiais carregados da Tabela do Material e o número de ID do registro na Tabela do Material. Os registros nesta tabela podem ser apagados manualmente. Selecione os registros a serem excluídos tocando na caixa de seleção ao lado de cada registro e, em seguida, toque em Limpar  $C$ , que aparece na linha de cabeçalho.

# 1.3.3 Totalização: Exemplo de Fluxo de Trabalho

A seguir, temos um exemplo simples do uso da aplicação Totalização. Neste exemplo, duas operações de pesagem são realizadas em sequência, e o registro de Totais é atualizado. A sequência inclui um exemplo da alteração no display do peso em cada etapa:

#### Sequência de Totalização Simples

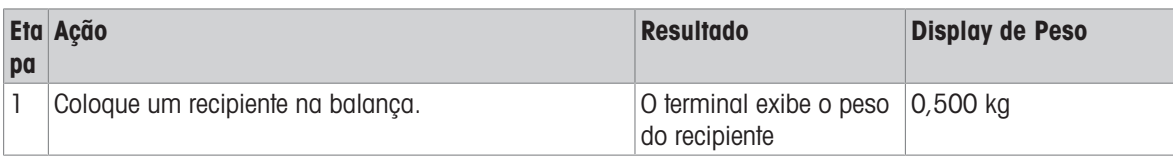

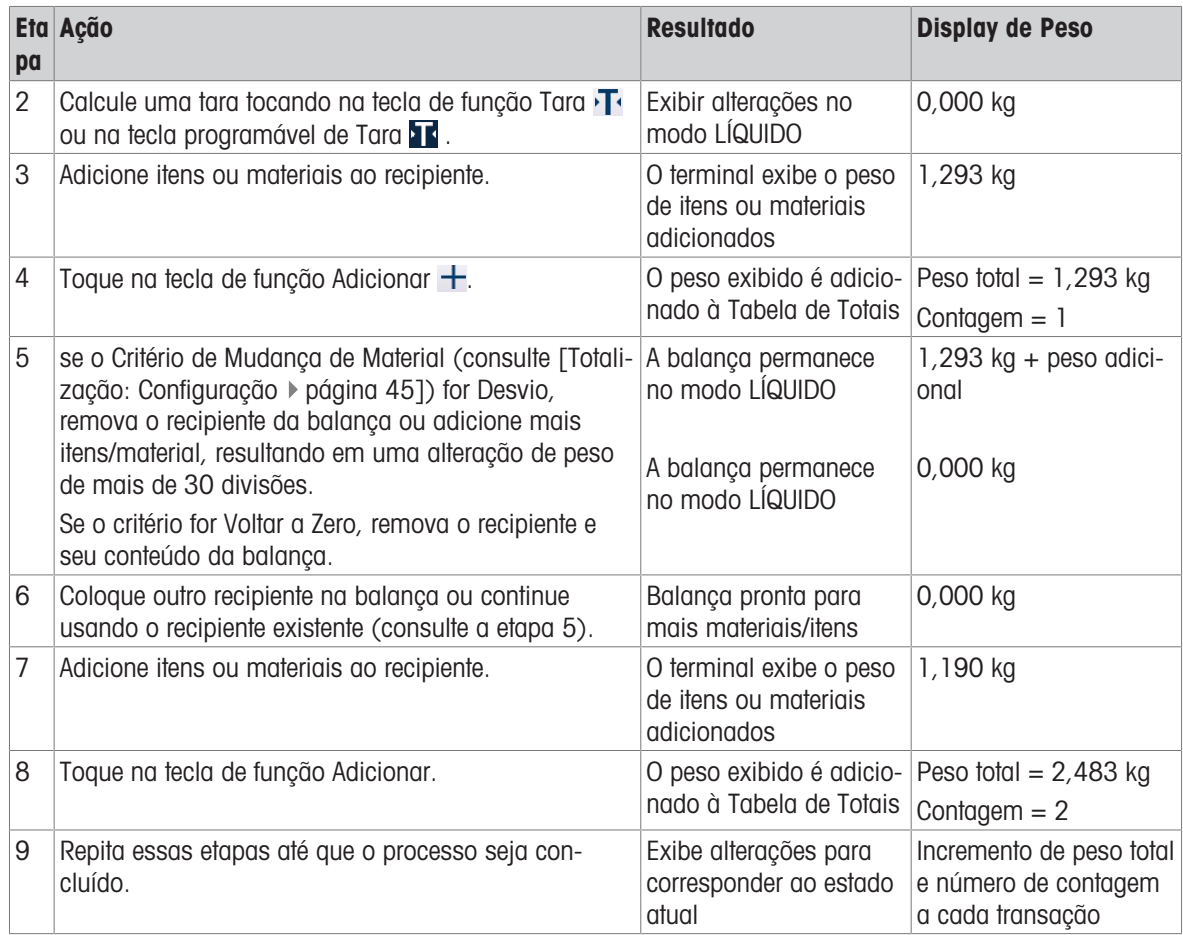

# 1.3.4 Recuperação de Totais

A tecla de função Recuperar Totais  $\Sigma$ , disponível para função à tela inicial, exibe os contadores de transação de subtotal e total geral e o peso total do terminal.

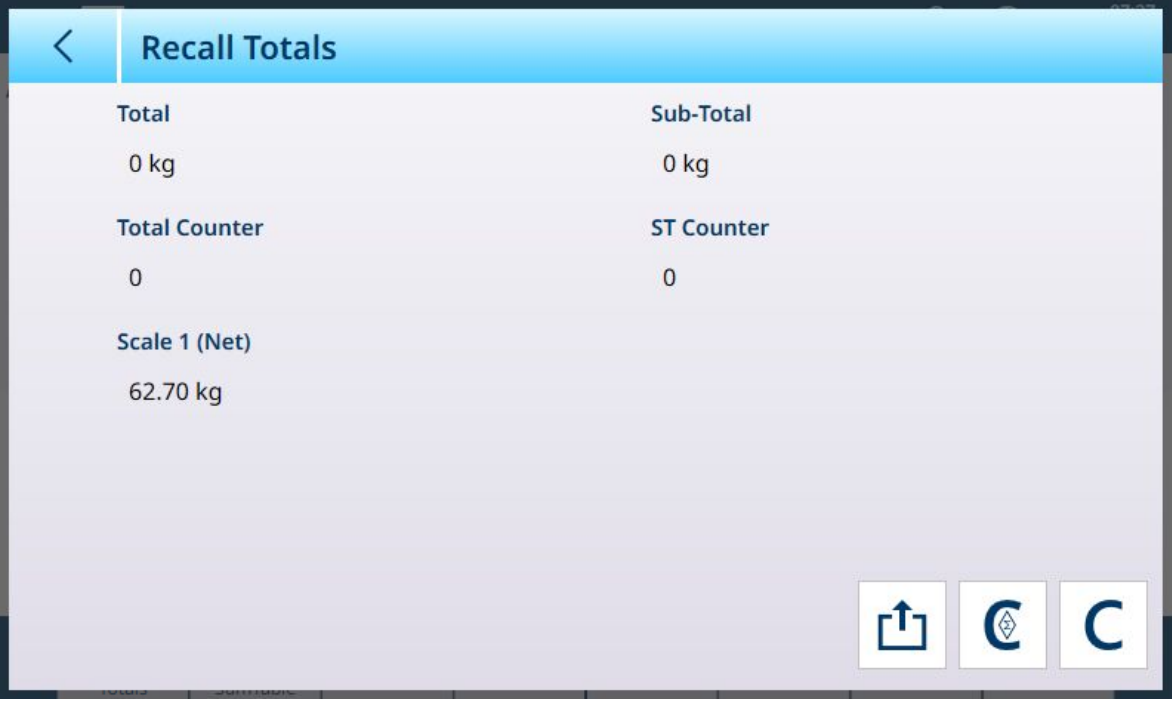

Figura 73: Tela Recuperar Totais

Pressione a tecla de função LIMPAR SUBTOTAL @ para limpar os valores do subtotal. Pressione a tecla de função LIMPAR C para limpar os valores do total geral e do subtotal. Cada uma dessas ações fará com que um aviso seja exibido.

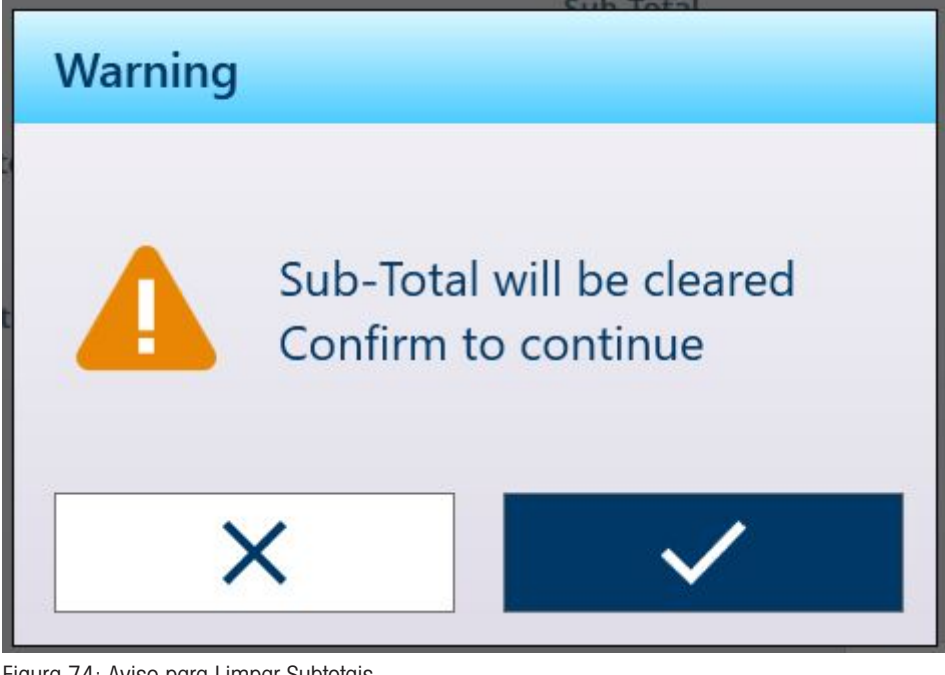

Figura 74: Aviso para Limpar Subtotais

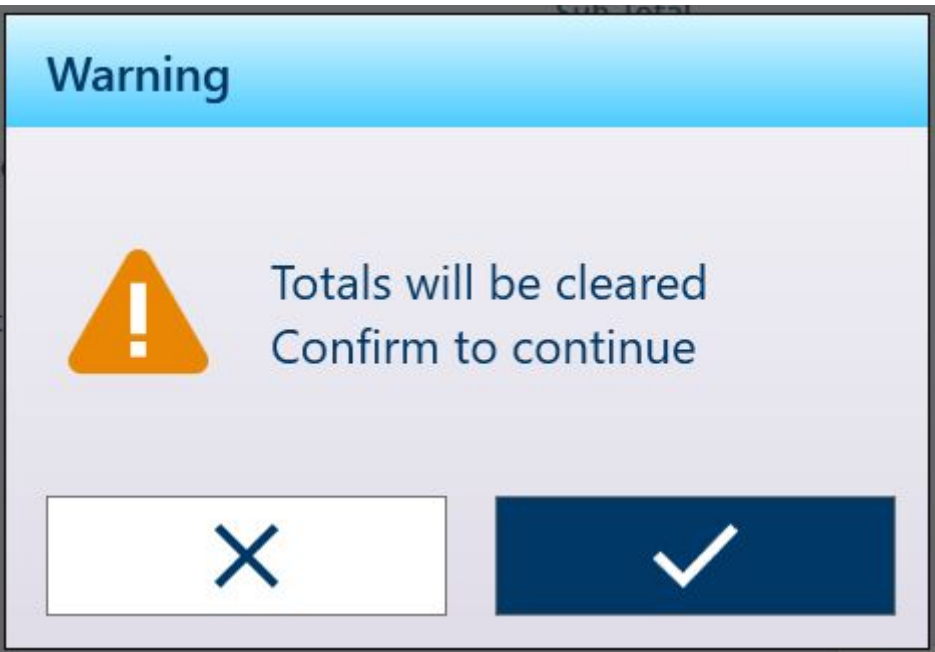

Figura 75: Aviso para Limpar Totais

Pressione a tecla de função de TRANSFERÊNCIA [1] para imprimir um relatório dos totais.

Aviso: Se Limpar Total ou Limpar Subtotal Após Imprimir estiver habilitado em Configurações, esses valores serão apagados após a impressão. Se a segurança estiver habilitada, é necessário o login de nível de Supervisor ou superior para executar esta IMPRESSÃO.

# 1.3.5 Totalização com Outras Aplicações

Quando a totalização é usada com qualquer uma dessas aplicações, as etapas para fazer uma adição às contagens e valores totais e subtotais são as mesmas usadas na totalização para pesagem simples. Para redefinir a função Adicionar, toque na tecla de função Adicionar  $+$  e, em seguida, adicione mais de 30 divisões de peso à balança ou retorne o peso da balança para zero líquido.

# 1.4 Pesagem de Alvo Manual

### Zonas de Tolerância e Limite Inicial

Na Pesagem-Alvo Manual — Classificação, Enchimento e Pesagem Acima/Abaixo — a Visualização da Tela do Aplicativo inclui uma visualização das Zonas de Tolerância e um Limite Inicial calculado, abaixo do qual a visualização fica inativa. Essas funções estão descritas em [\[Pesagem-Alvo Manual: Tipos de Tolerância](#page-54-0) » página 51] e [\[Pesagem-Alvo Manual: Limite Inicial](#page-66-0) ▶ [página 63\]](#page-66-0).

Os três tipos de pesagem-alvo são descritos em [\[Pesagem-Alvo Manual: Classificação](#page-76-0)  $\triangleright$  [página 73\]](#page-76-0), [\[Pesa](#page-80-0)[gem-Alvo Manual: Enchimento](#page-80-0)   [página 77\]](#page-80-0) e [\[Pesagem-alvo manual: Acima/Abaixo](#page-85-1)   [página 82\]](#page-85-1).

# 1.4.1 Pesagem-Alvo Manual: Tipos de Tolerância

<span id="page-54-0"></span>Os tipos de tolerância são Desvio, Porcentagem e Absoluta. As ilustrações a seguir mostram a relação entre zonas e tipos de tolerância, e como eles são exibidos na Visualização da Tela do Aplicativo.

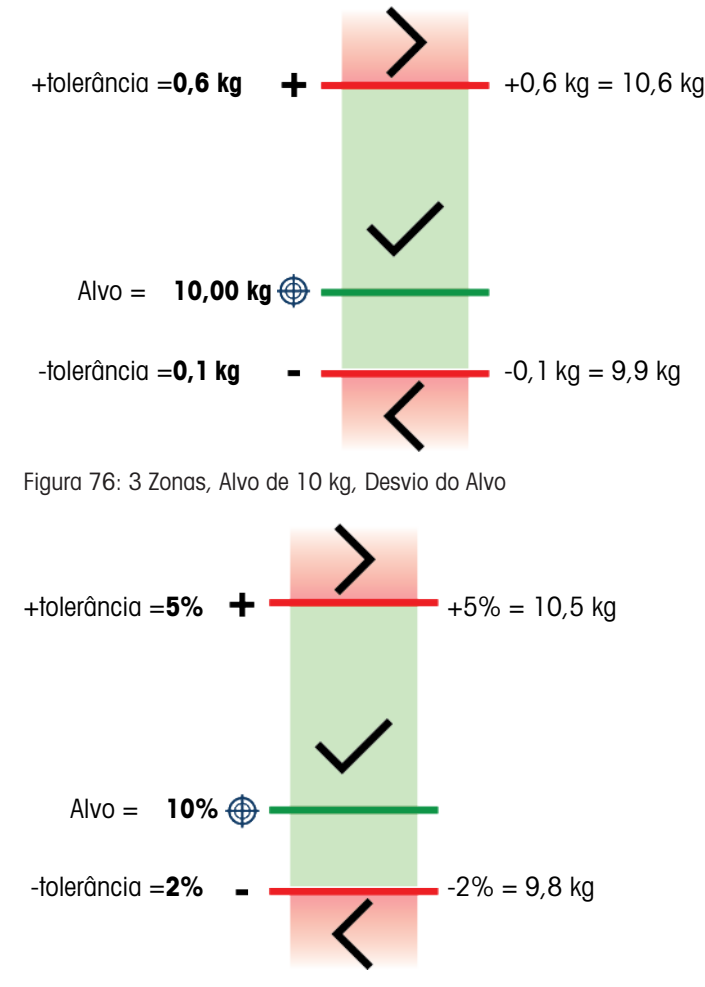

Figura 77: 3 Zonas, Alvo de 10 kg, % do Alvo

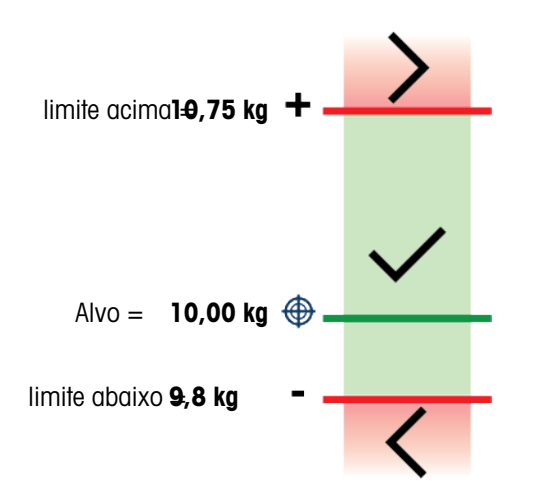

Figura 78: 3 Zonas, Alvo de 10 kg, Valor Absoluto

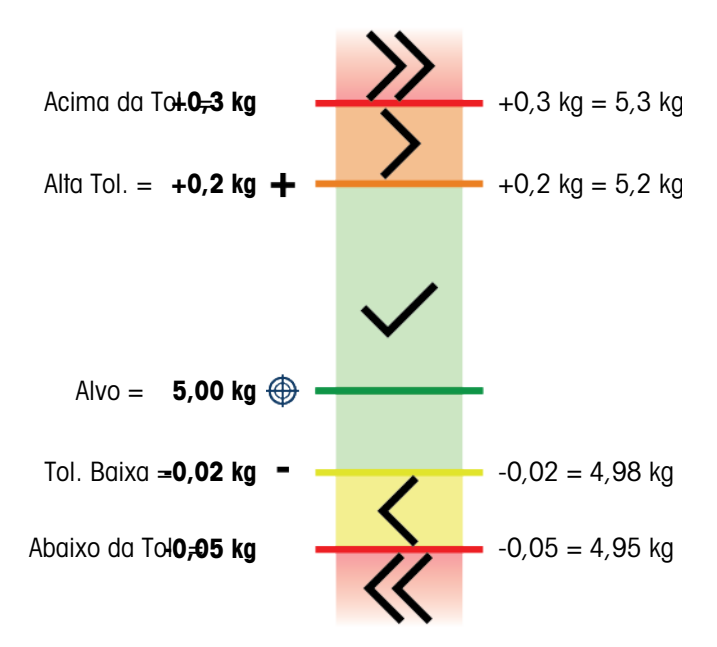

Figura 79: 5 Zonas, Alvo de 5 kg, Desvio do Alvo

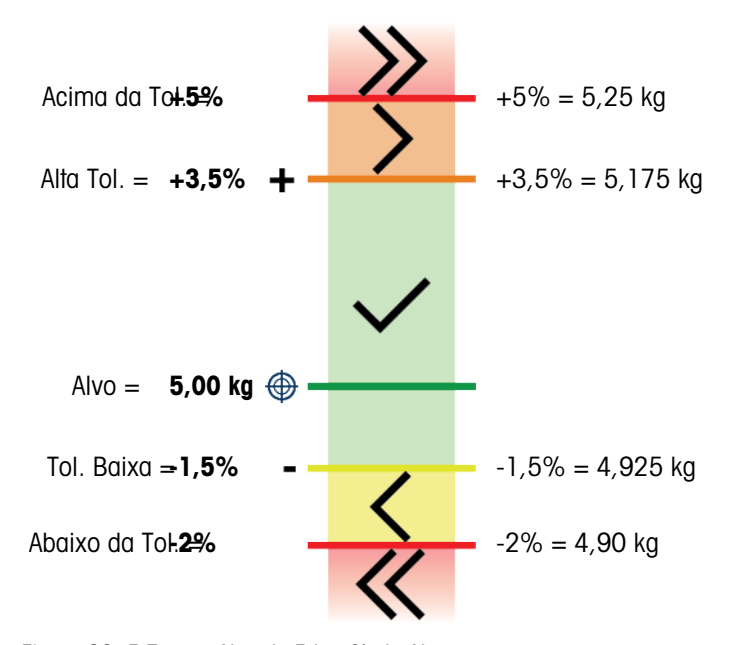

Figura 80: 5 Zonas, Alvo de 5 kg, % do Alvo

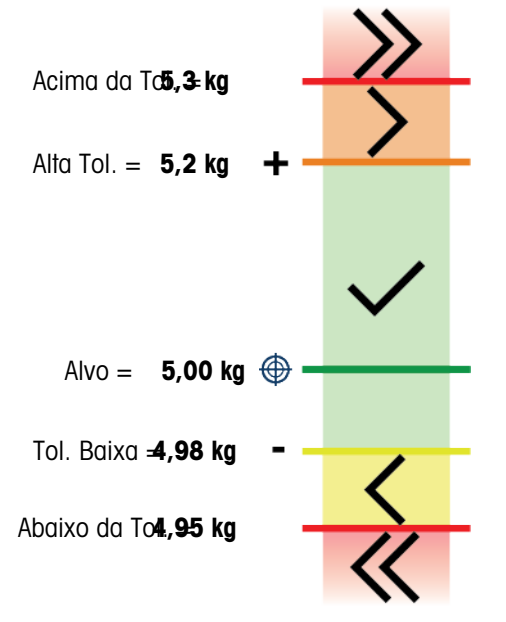

Figura 81: 5 Zonas, Alvo de 10 kg, Valor Absoluto

# Limite Inicial

O IND700 usa o peso-alvo atual para calcular um valor de Limite Inicial. Abaixo desse valor, o único indicador (ColorWeigh ou Gráfico de Barras) não mostra nenhuma indicação.

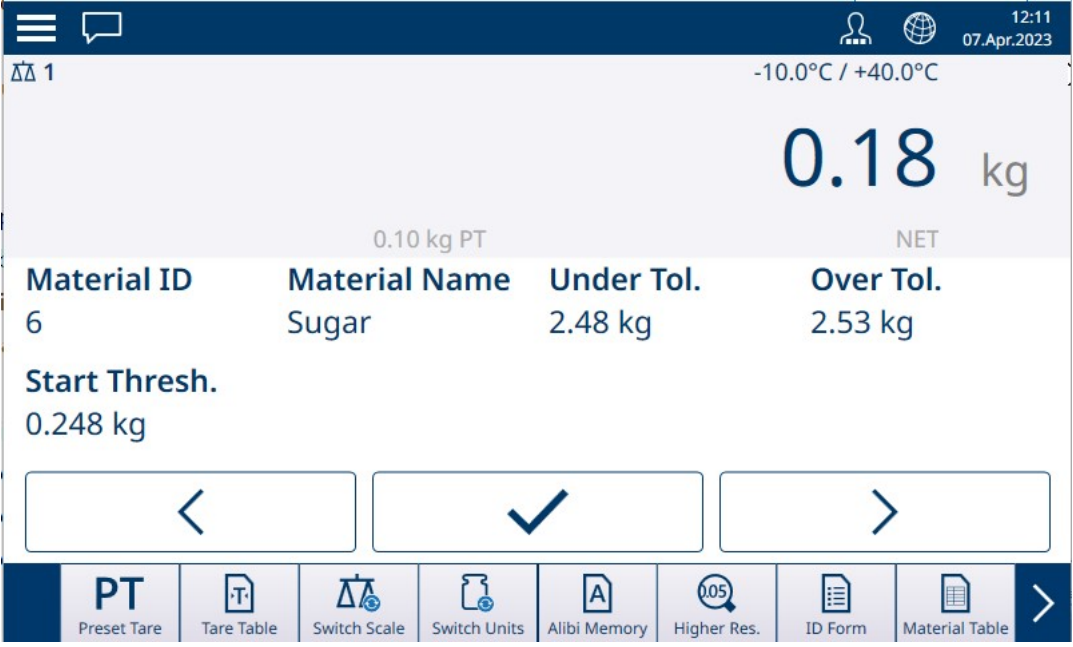

Figura 82: Acima/Abaixo em 3 Zonas, Peso Abaixo do Valor-Limite

Quando o valor do peso-limite é excedido, o indicador de zona começa a ser exibido, permitindo que o operador rastreie o peso na balança em comparação com o valor-alvo ou zona-alvo:

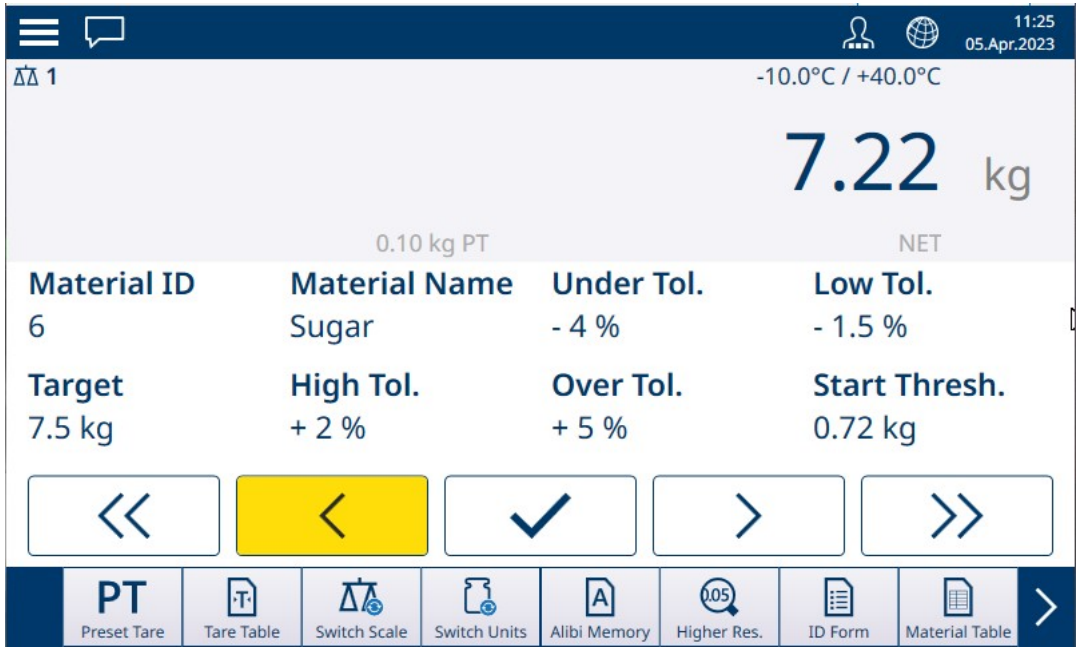

Figura 83: Acima/Abaixo em 5 Zonas, Acima do Valor-Limite, ColorWeigh

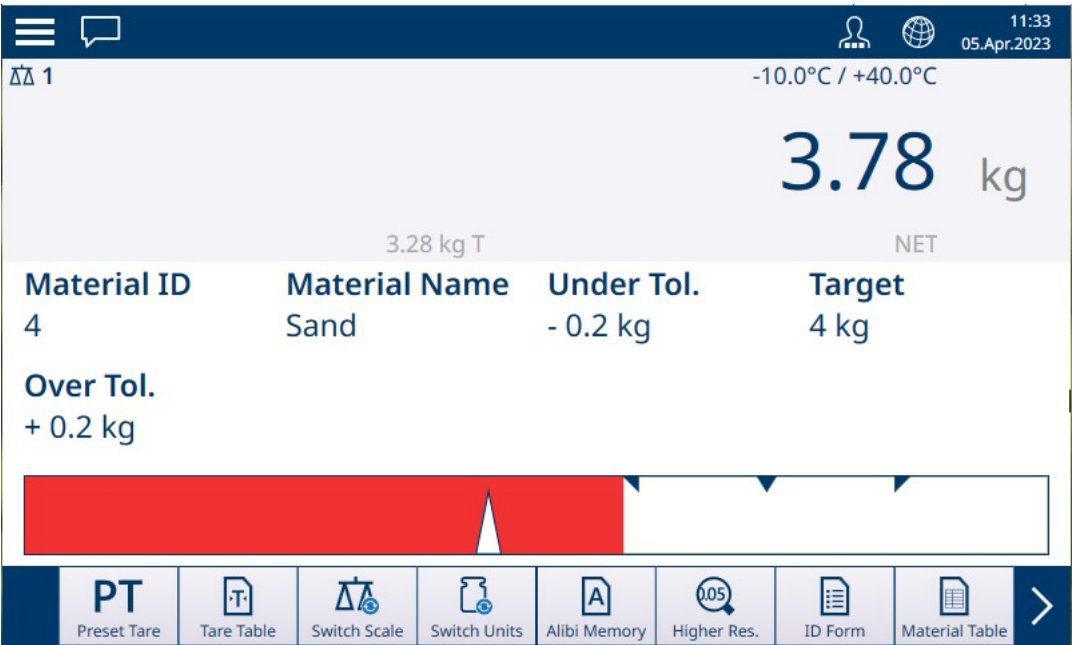

Figura 84: Enchimento, Acima do Valor-Limite, Gráfico de Barras

#### A este respeito, consulte também

- $\mathcal{P}$  [Pesagem-Alvo Manual Classificação](#page-57-0)  $\blacktriangleright$  [página 54](#page-57-0)
- $\mathcal{P}$  [Pesagem-Alvo Manual Enchimento](#page-61-0)  $\blacktriangleright$  [página 58](#page-61-0)
- $\mathcal{P}$  [Pesagem-Alvo Manual Acima/Abaixo](#page-63-0)  $\blacktriangleright$  [página 60](#page-63-0)

#### 1.4.1.1 Pesagem-Alvo Manual – Classificação

<span id="page-57-0"></span>A aplicação Classificação é usada para classificar itens em classes de peso. Podem ser configuradas de 2 a 8 classes, organizadas em ordem ascendente de zona de peso. Esta aplicação é útil quando itens semelhantes de vários tamanhos devem ser classificados em compartimentos separados conforme o tamanho. O display do terminal pode mostrar um fundo colorido para indicar a classe ou pode exibir uma cor em uma caixa que representa a classe do item sendo pesado no momento.

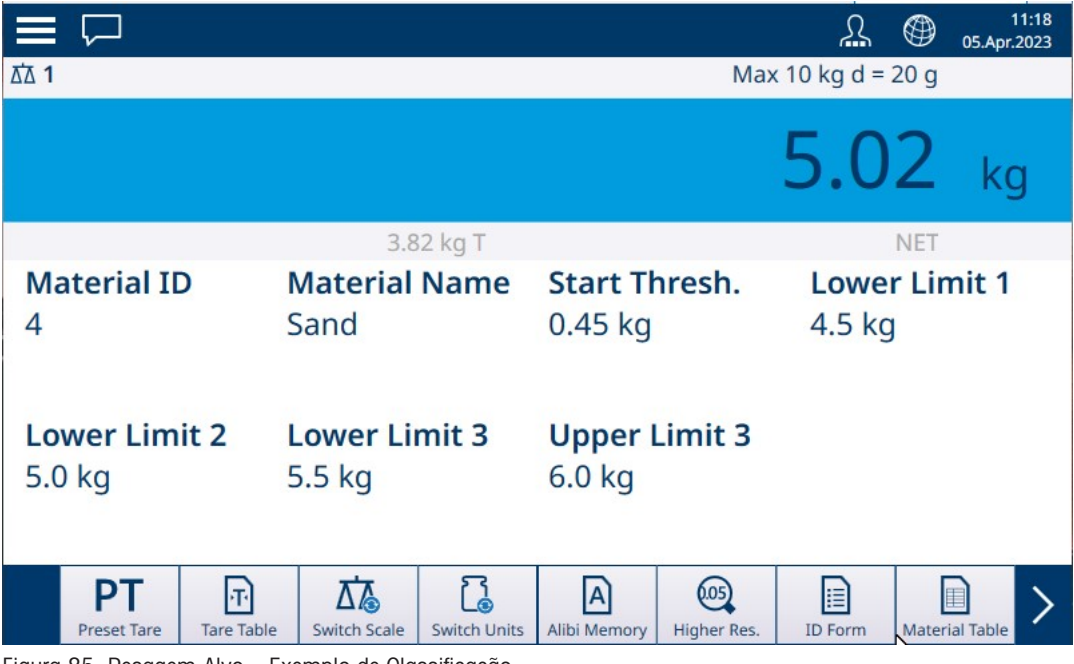

Figura 85: Pesagem-Alvo – Exemplo de Classificação

# 1.4.1.1.1 Pesagem-Alvo Manual com Classificação: Configuração

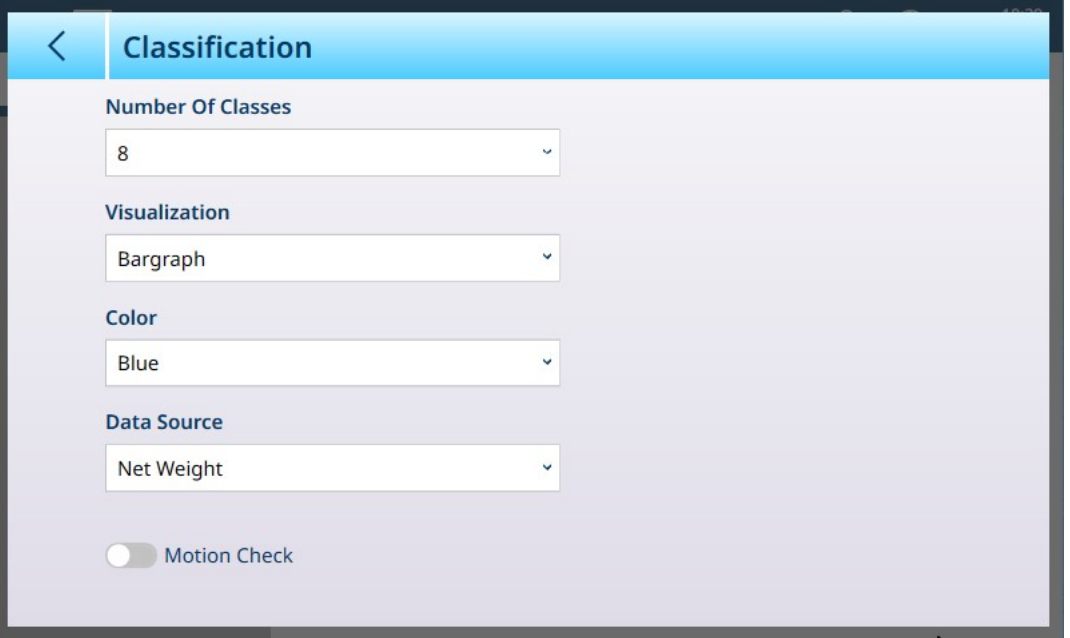

Figura 86: Tela de Configuração de Classificação

As configurações a seguir são usadas para configurar a Classificação. Os valores-padrão são mostrados em negrito.

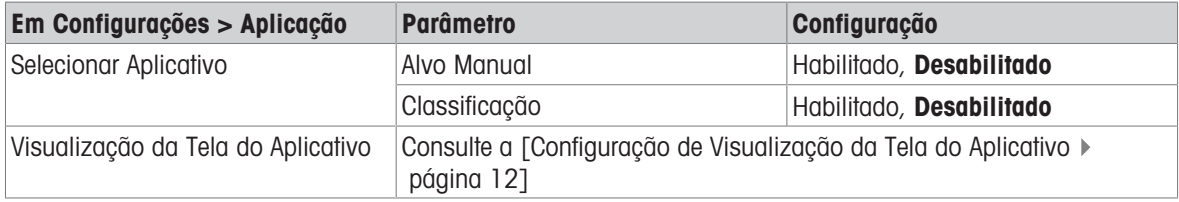

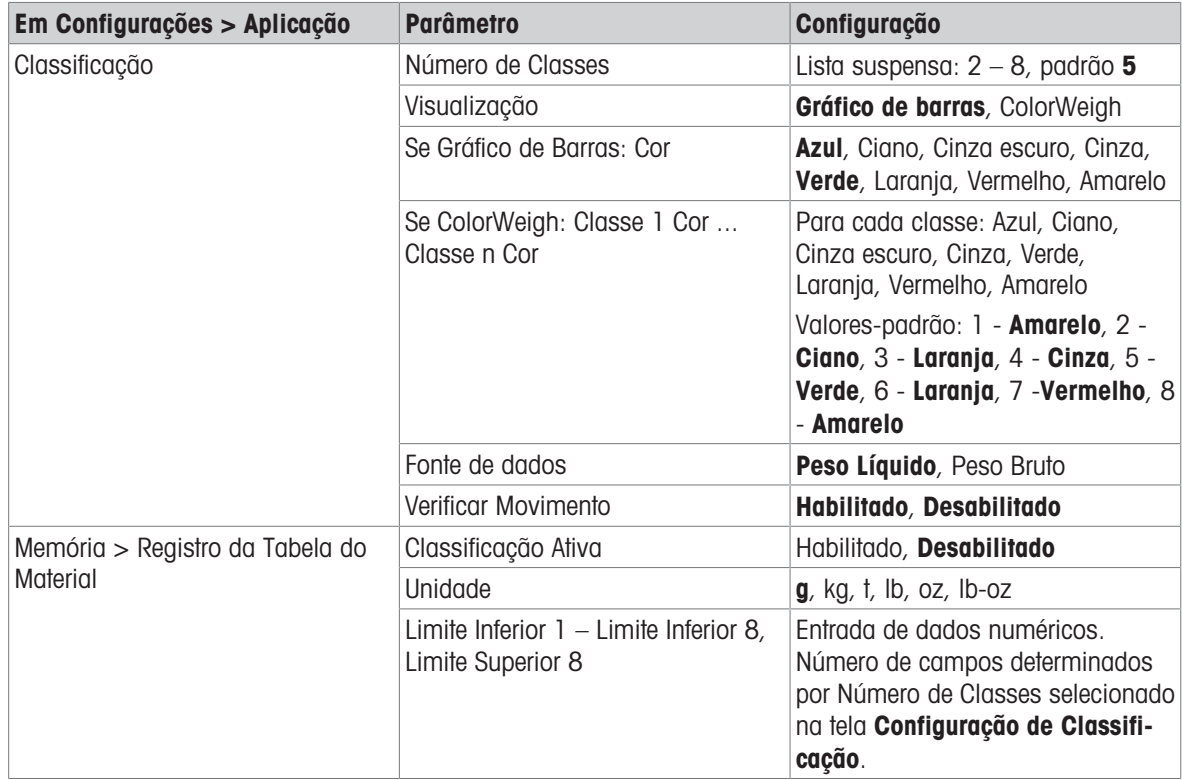

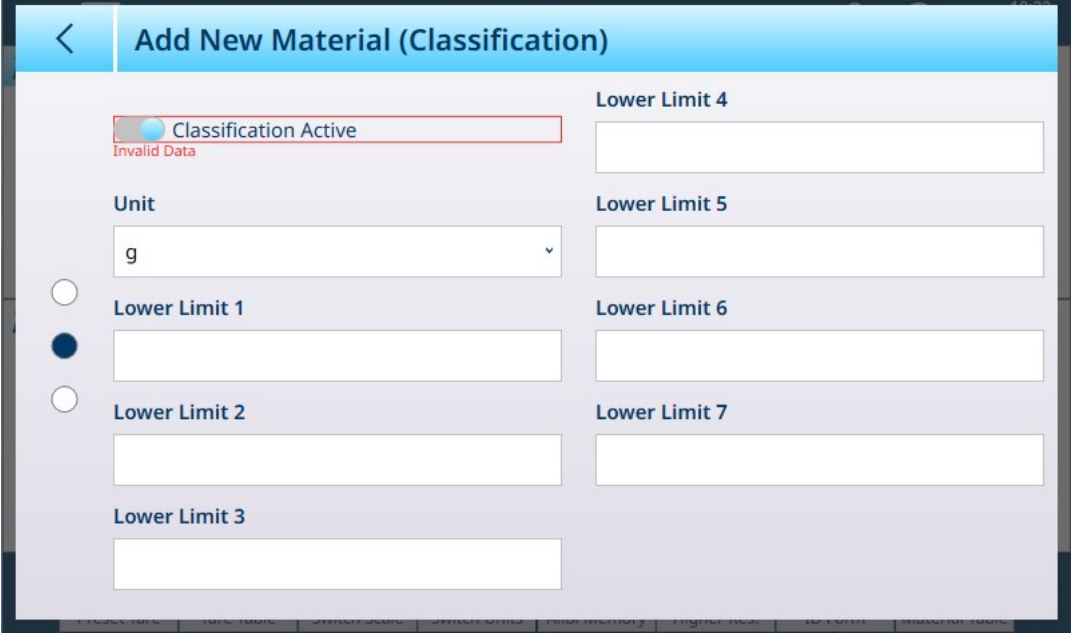

Figura 87: Tabela de Materiais – Configurações de Classificação, Primeira Página

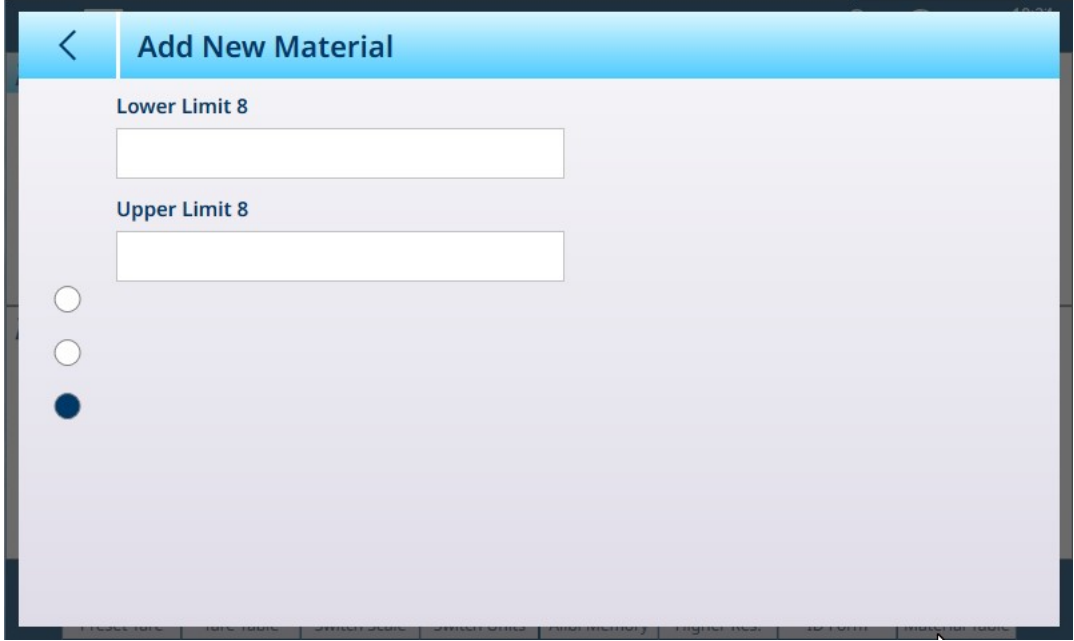

Figura 88: Tabela de materiais – Configurações de Classificação, Segunda página

#### 1.4.1.1.2 Pesagem-Alvo Manual com Classificação: Procedimento Operacional

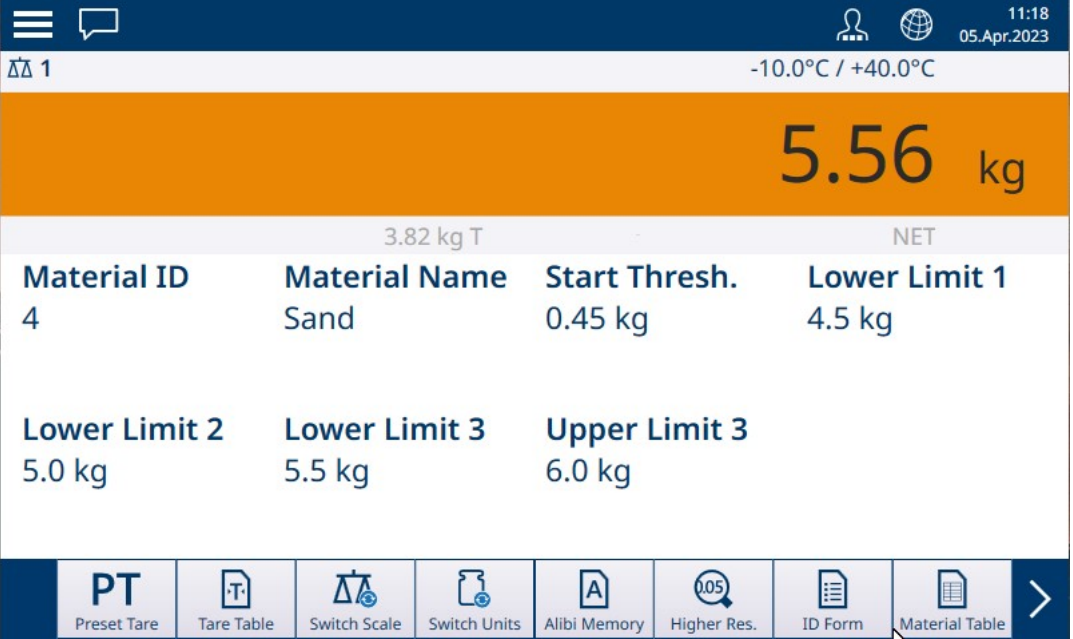

Figura 89: Visualização da Aplicação de Classificação – Classe 3 do ColorWeigh

Este procedimento pressupõe que o terminal esteja configurado corretamente para classificação e que o número necessário de recipientes de saída esteja disponível – um por classe ou o que o processo exigir.

- 1. Opcionalmente, se o registro da Tabela de Materiais não especificar um valor, pegue uma tara lou carregue uma da Tabela de Taras n.
- 2. Adicione um item à balança.
- 3. Observe a classe na qual o peso do item o coloca indicada pelas caixas de zona ou pelo display do ColorWeigh.
- 4. Remova o item da balança e coloque-o no recipiente de classe apropriado.
- 5. Repita o processo até que todos os itens estejam classificados.

# 1.4.1.2 Pesagem-Alvo Manual – Enchimento

<span id="page-61-0"></span>Enchimento é uma aplicação simples de 3 zonas na qual o material é adicionado a um recipiente até que o peso na balança fique dentro da zona de tolerância aceitável. As zonas são representadas por um gráfico de barras, no qual tanto a posição no gráfico quanto a cor da barra indicam se o peso atual está Abaixo da tolerância, na zona OK ou Acima da tolerância.

Nos exemplos mostrados aqui, o peso-alvo é de 4 kg, com uma faixa de tolerância de -0,2 kg (3,8 kg) a +0,2 kg (4,2 kg).

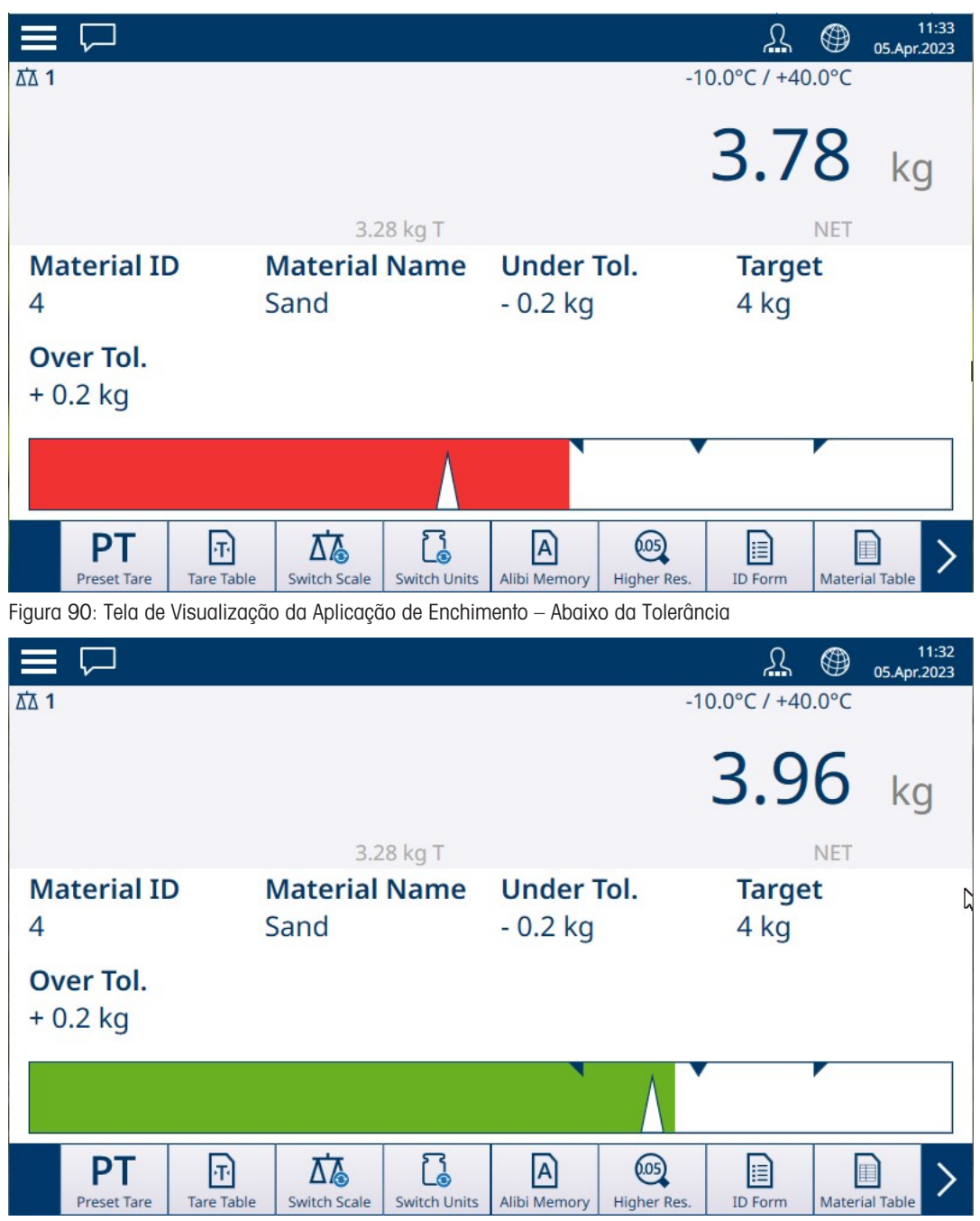

Figura 91: Tela de Visualização da Aplicação de Enchimento – Dentro da Tolerância

|                         | $\equiv \,\overline{\smash{\cup}}$ |                        |                              |                            |                                |                       | 丛                     | ⊕          | 11:32<br>05.Apr.2023       |
|-------------------------|------------------------------------|------------------------|------------------------------|----------------------------|--------------------------------|-----------------------|-----------------------|------------|----------------------------|
| <b>ΔΔ1</b>              |                                    |                        |                              |                            |                                |                       | Max 10 kg $d = 20$ g  |            |                            |
|                         |                                    |                        |                              |                            |                                |                       | 4.30                  |            | kg                         |
|                         |                                    |                        |                              | 3.28 kg T                  |                                |                       |                       | <b>NET</b> |                            |
| <b>Material ID</b><br>4 |                                    |                        | <b>Material Name</b><br>Sand |                            | <b>Under Tol.</b><br>$-0.2$ kg |                       | <b>Target</b><br>4 kg |            | Ŋ                          |
|                         | Over Tol.<br>$+0.2$ kg             |                        |                              |                            |                                |                       |                       |            |                            |
|                         |                                    |                        |                              |                            |                                |                       |                       |            |                            |
|                         | PT<br><b>Preset Tare</b>           | F<br><b>Tare Table</b> | 瓜<br><b>Switch Scale</b>     | ្រុ<br><b>Switch Units</b> | A<br>Alibi Memory              | (0.05)<br>Higher Res. | B<br><b>ID Form</b>   |            | E<br><b>Material Table</b> |

Figura 92: Tela de Visualização da Aplicação de Enchimento – Acima da Tolerância

Observe o triângulo que representa o indicador Vernier. Este indicador muda para azul quando o peso-alvo é atingido.

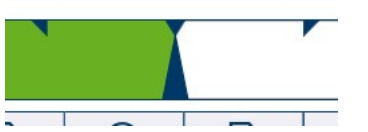

Figura 93: Indicador Vernier Mostrando Alvo Correspondido

### 1.4.1.2.1 Pesagem-Alvo Manual – Enchimento: Configuração

<span id="page-62-0"></span>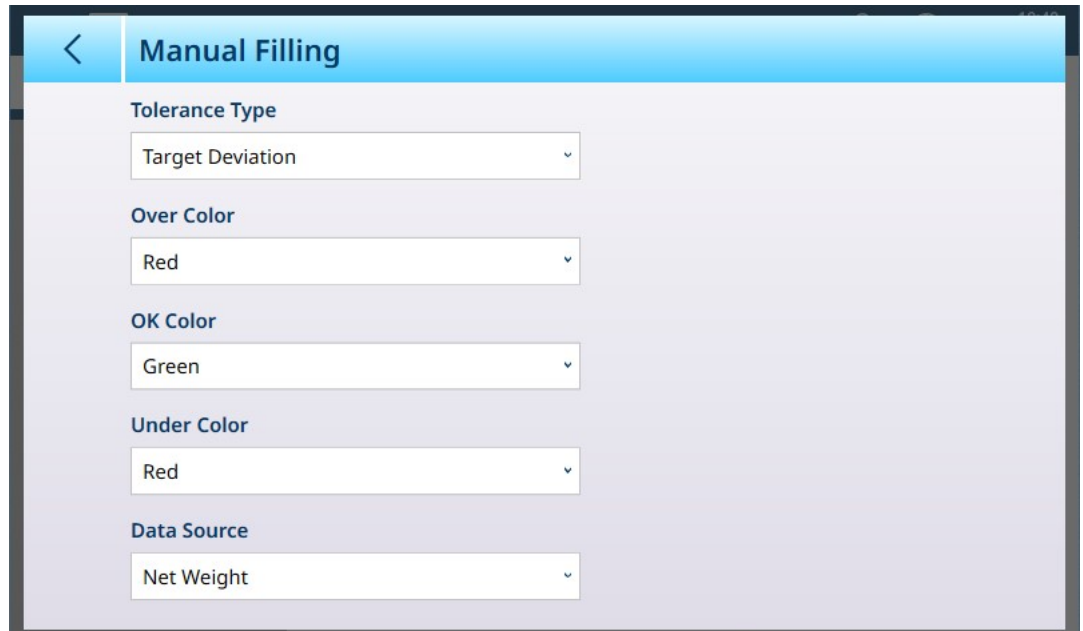

Figura 94: Tela de Configuração de Enchimento

As configurações a seguir são usadas para configurar o Enchimento. Os valores-padrão são mostrados em negrito.

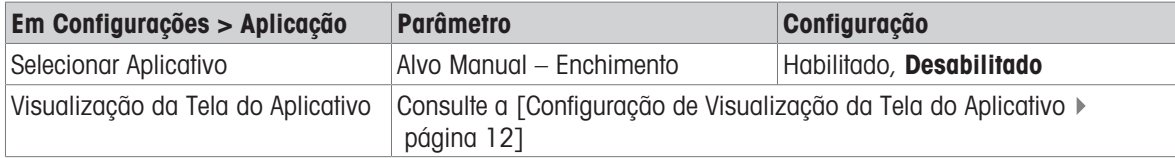

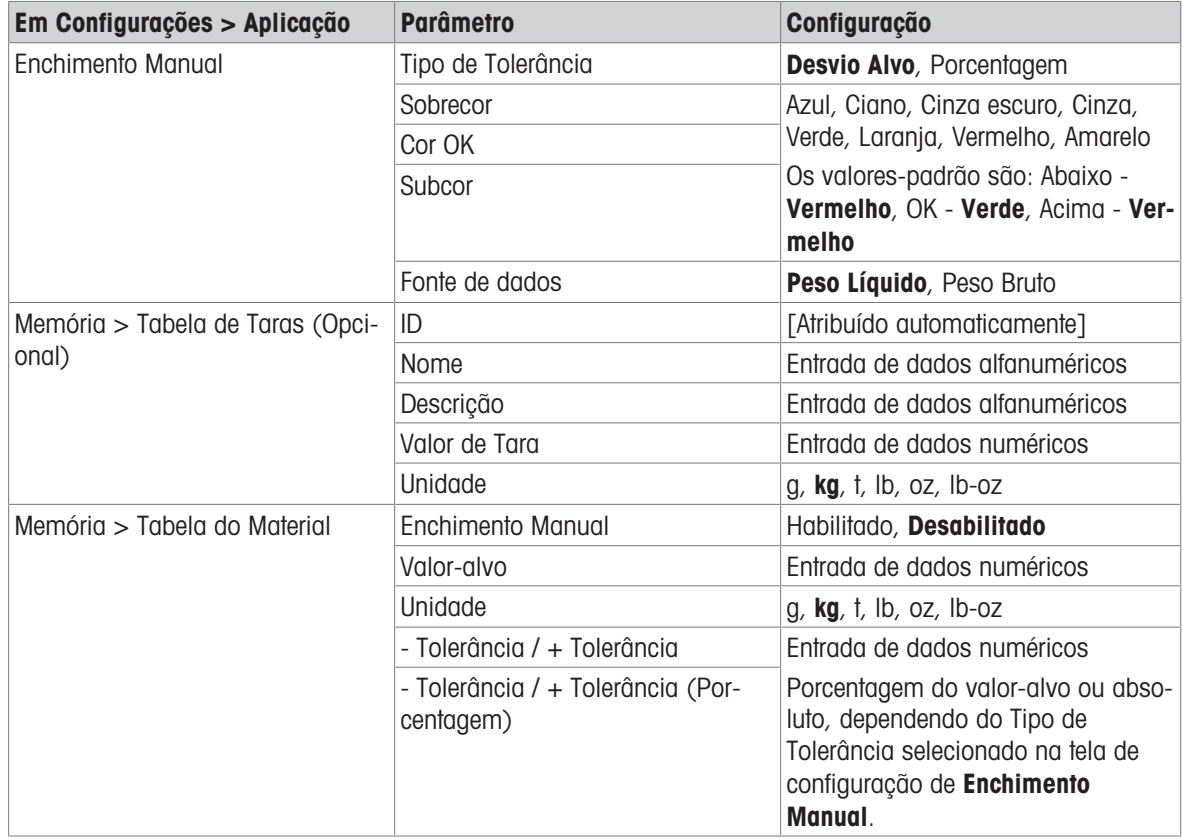

### 1.4.1.2.2 Pesagem-Alvo Manual – Enchimento: Procedimento Operacional

Este procedimento pressupõe que o IND700 está na Visualização da Tela de Aplicação e que a aplicação está configurada adequadamente conforme descrito em [\[Configuração: Enchimento](#page-62-0)   [página 59\].](#page-62-0)

- 1. Toque na tecla de função Tabela de Materiais **a**. Na lista de materiais, selecione e confirme tocando na marca de seleção.
- 2. Opcionalmente, se o registro da Tabela de Materiais não especificar um valor, use uma Tara **To**ou carregue uma da Tabela de Taras n.
- 3. A Vista da Tela de Aplicação será exibida, configurada para Enchimento simples, mostrando todos os dados especificados na configuração em [\[Aplicação > Vista da Tela de Aplicação](#page-15-0)   [página 12\]](#page-15-0). O display de peso estará no modo Líquido, e o valor de tara definido será carregado.
- 4. Comece a encher o recipiente e observe o gráfico de barras conforme ele se aproxima da zona de tolerância OK.
- 5. Assim que o gráfico de barras indicar que o peso Líquido está na zona OK, remova o recipiente da balança, coloque um novo recipiente e inicie o processo novamente.

Consulte [\[Contagem](#page-39-1)  $\triangleright$  [página 36\]](#page-39-1) e Totalização para obter detalhes sobre como essas aplicações alteram o procedimento quando são combinadas com o Enchimento Manual.

### 1.4.1.3 Pesagem-Alvo Manual – Acima/Abaixo

<span id="page-63-0"></span>Na pesagem Acima/Abaixo, o peso da balança é comparado a um conjunto de parâmetros que definem zonas de valores "bons" e "ruins".

Na pesagem-alvo Acima/Abaixo de 3 zonas, o peso da balança pode estar abaixo, dentro ou acima da Zono alvo. A zona "boa" define a diferença aceitável entre o peso da balança e o peso-alvo.

Na pesagem-alvo Acima/Abaixo de 5 zonas, a faixa de peso aceitável é dividida em zonas Baixa, Alvo e Alta. As zonas Abaixo e Acima definem pesos inaceitáveis.

Consulte [\[Zonas de Tolerância](#page-54-0)  $\blacktriangleright$  página 511 para obter uma descrição dos tipos de zona.

# 1.4.1.3.1 Pesagem-Alvo Manual – Acima/Abaixo: Configuração

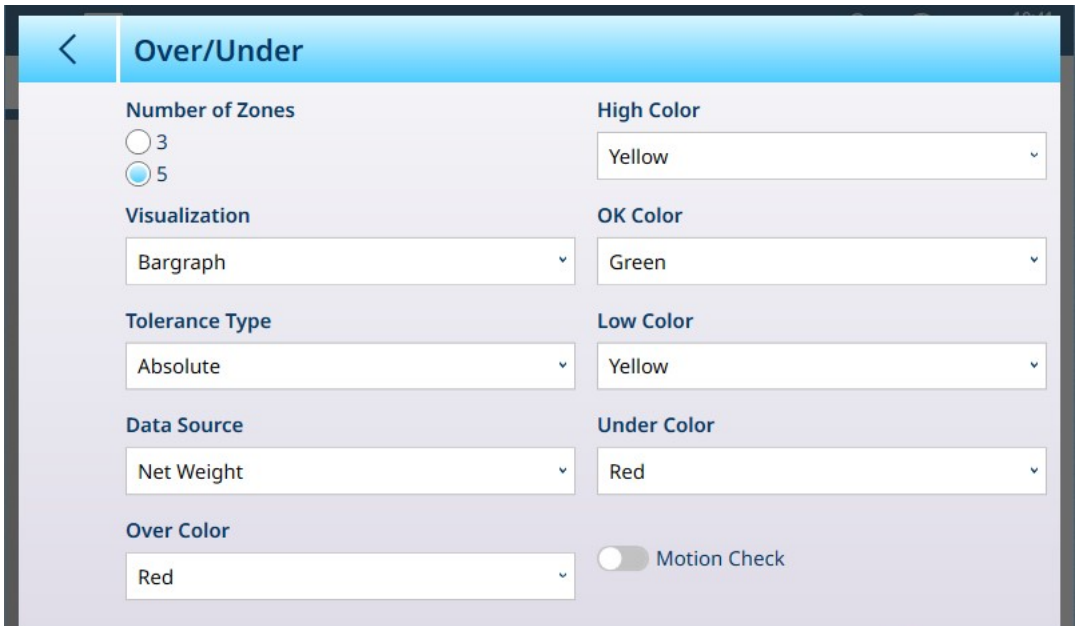

Figura 95: Pesagem-Alvo – Tela de Configuração Acima/Abaixo, 5 Zonas, Visualização em Gráfico de Barras

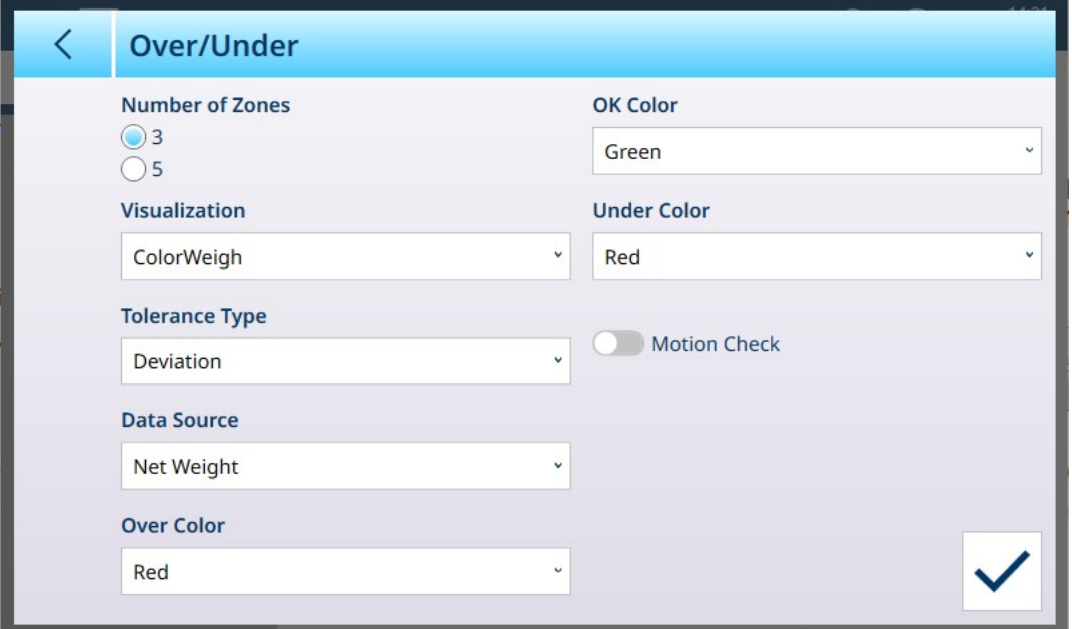

Figura 96: Tela de Configuração Acima/Abaixo, 3 Zonas, Visualização do ColorWeigh

As configurações a seguir são usadas para configurar a pesagem Acima/Abaixo. Os valores-padrão são mostrados em negrito.

#### Configuração Acima/Abaixo

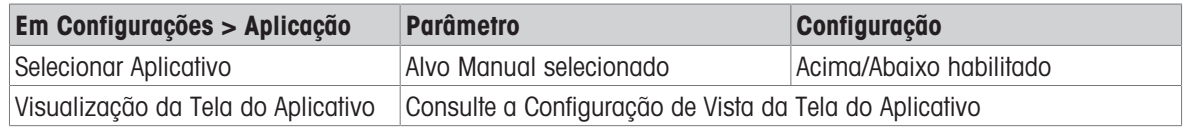

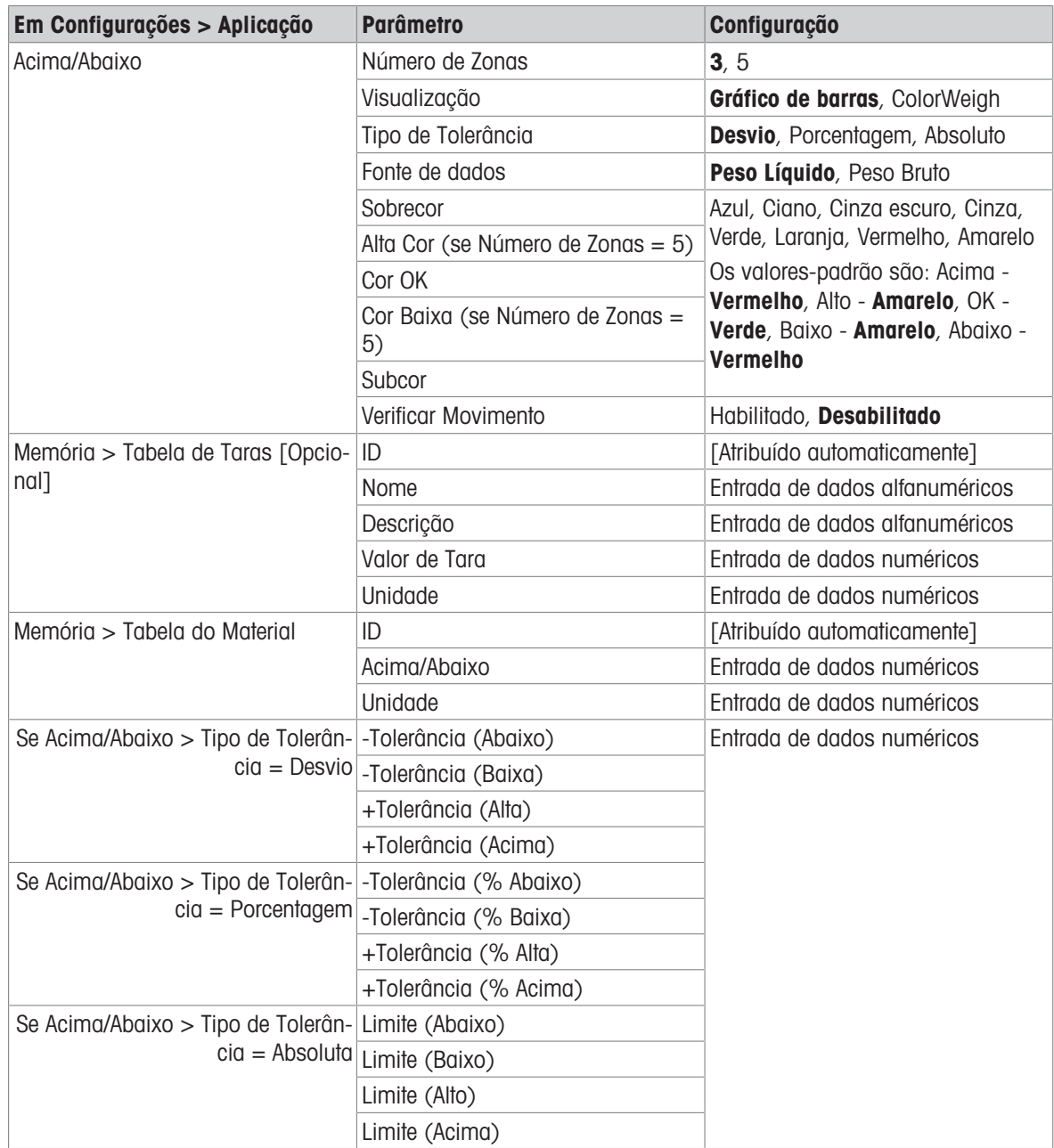

### 1.4.1.3.2 Pesagem-Alvo Manual – Acima/Abaixo: Procedimento Operacional

Este procedimento pressupõe que o terminal está na Vista da Tela do Aplicativo, configurado corretamente para peso acima/abaixo e que os recipientes necessários para enchimento estão disponíveis.

- 1. Coloque um recipiente na balança.
- 2. Toque na tecla de função Tabela do Material **. A**. Na lista, selecione e confirme um registro de material.
- 3. A Vista da Tela de Aplicação mostrará os campos de registro da Tabela de Materiais, dependendo das configurações escolhidas na [\[Configuração de Vista da Tela do Aplicativo](#page-15-0)   [página 12\]](#page-15-0).
- 4. Opcionalmente, se o registro da Tabela do Material não especificar um valor de tara, peque uma tara **Tra** ou carregue uma da Tabela de Taras n.
- 5. Comece a encher o recipiente e observe o gráfico de barras ou o display do ColorWeigh conforme o peso se aproxima da zona OK.
- 6. Assim que a Visualização indicar que o peso Líquido está na zona OK, remova o recipiente, coloque um novo na balança e inicie o processo novamente.

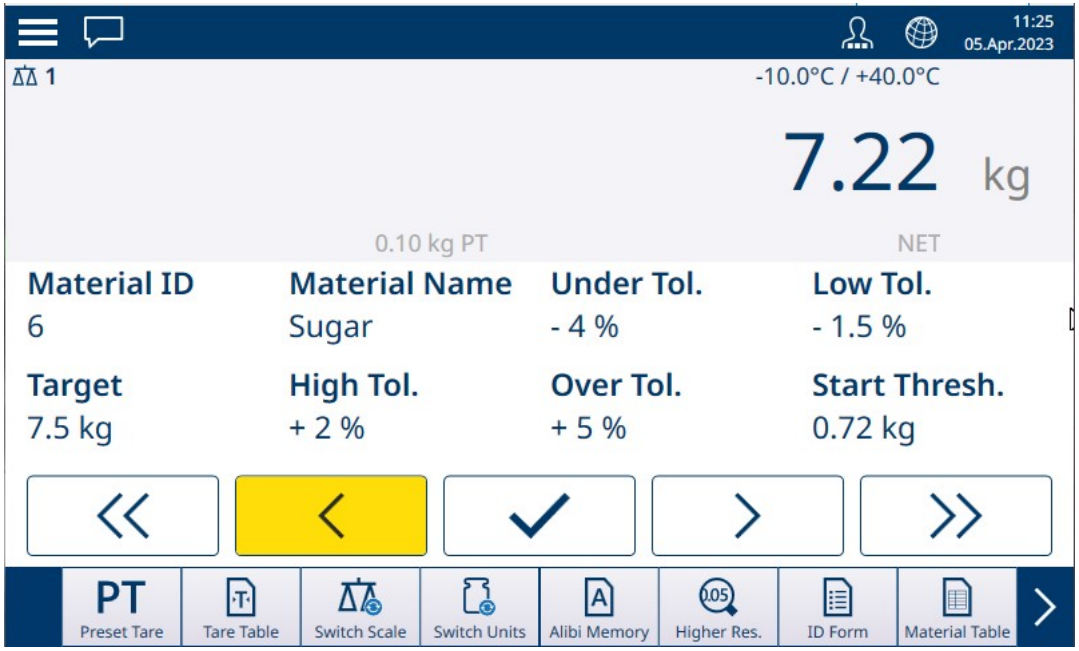

Figura 97: Tela de Pesagem Acima/Abaixo, Visualização do ColorWeigh Mostrando Indicação Baixa

Consulte [\[Contagem](#page-39-1)  $\triangleright$  [página 36\]](#page-39-1) e Totalização para obter detalhes sobre como essas aplicações alteram o procedimento quando são combinadas com a pesagem Acima/Abaixo.

# 1.4.2 Pesagem-Alvo Manual: Limite Inicial

<span id="page-66-0"></span>O IND700 usa o peso-alvo atual para calcular um valor de Limite Inicial. Abaixo desse valor, a visualização da zona (ColorWeigh ou Gráfico de Barras) não mostra nenhuma indicação.

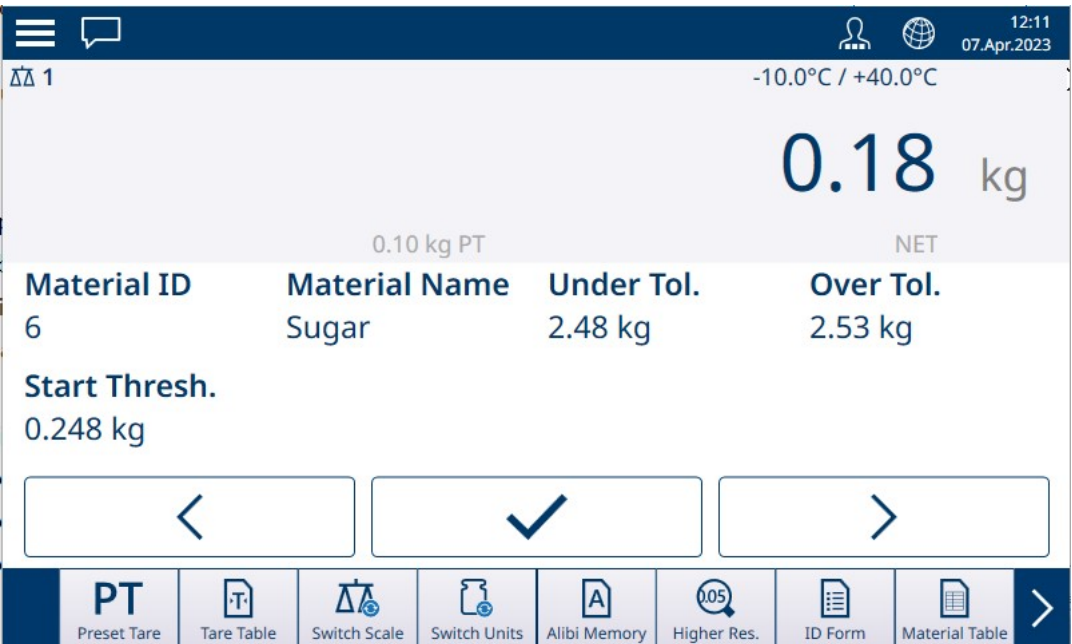

Figura 98: Acima/Abaixo em 3 Zonas, Peso Abaixo do Valor-Limite

Quando o valor do peso-limite é excedido, o indicador de zona começa a ser exibido, permitindo que o operador rastreie o peso na balança em comparação com o valor-alvo ou zona-alvo:

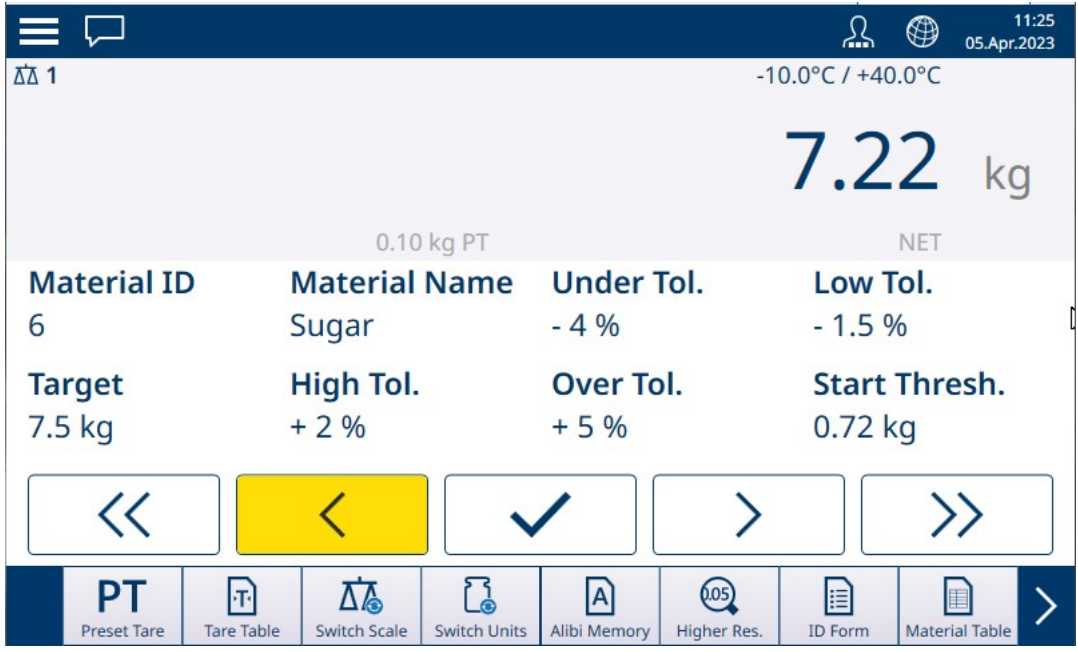

Figura 99: Acima/Abaixo em 5 Zonas, Acima do Valor-Limite, ColorWeigh

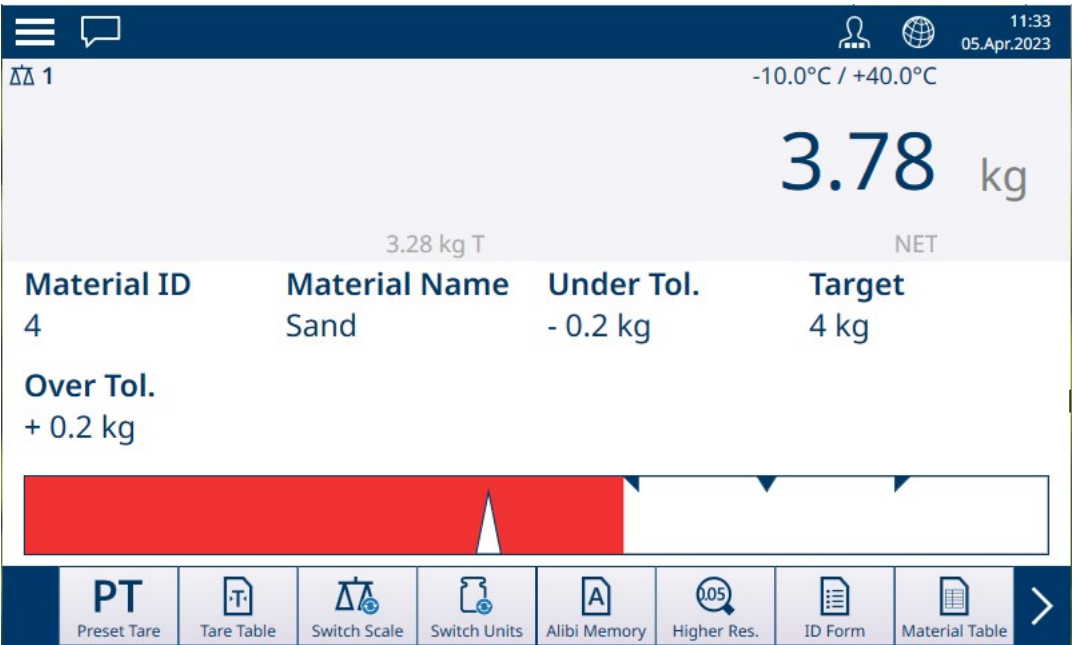

Figura 100: Enchimento, Acima do Valor-Limite, Gráfico de Barras

#### A este respeito, consulte também

- $\mathcal{P}$  [Pesagem-Alvo Manual Classificação](#page-67-0)  $\blacktriangleright$  [página 64](#page-67-0)
- $\mathcal{P}$  [Pesagem-Alvo Manual Enchimento](#page-71-0)  $\blacktriangleright$  [página 68](#page-71-0)
- $\mathcal{P}$  [Pesagem-Alvo Manual Acima/Abaixo](#page-73-0)  $\blacktriangleright$  [página 70](#page-73-0)

### 1.4.2.1 Pesagem-Alvo Manual – Classificação

<span id="page-67-0"></span>A aplicação Classificação é usada para classificar itens em classes de peso. Podem ser configuradas de 2 a 8 classes, organizadas em ordem ascendente de zona de peso. Esta aplicação é útil quando itens semelhantes de vários tamanhos devem ser classificados em compartimentos separados conforme o tamanho. O display do terminal pode mostrar um fundo colorido para indicar a classe ou pode exibir uma cor em uma caixa que representa a classe do item sendo pesado no momento.

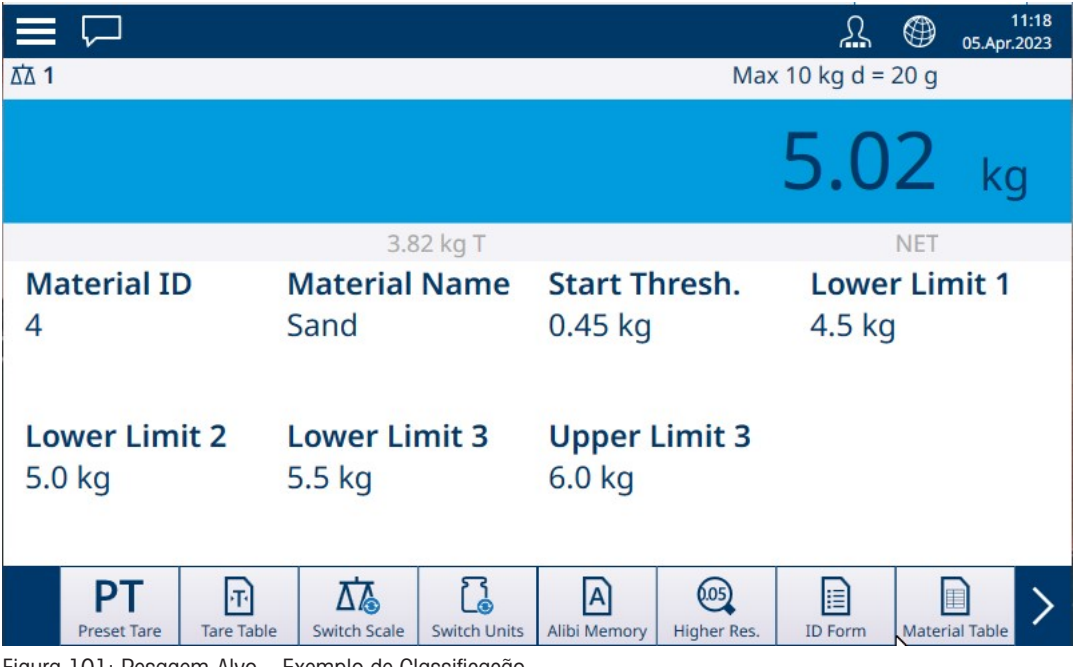

Figura 101: Pesagem-Alvo – Exemplo de Classificação

# 1.4.2.1.1 Pesagem-Alvo Manual com Classificação: Configuração

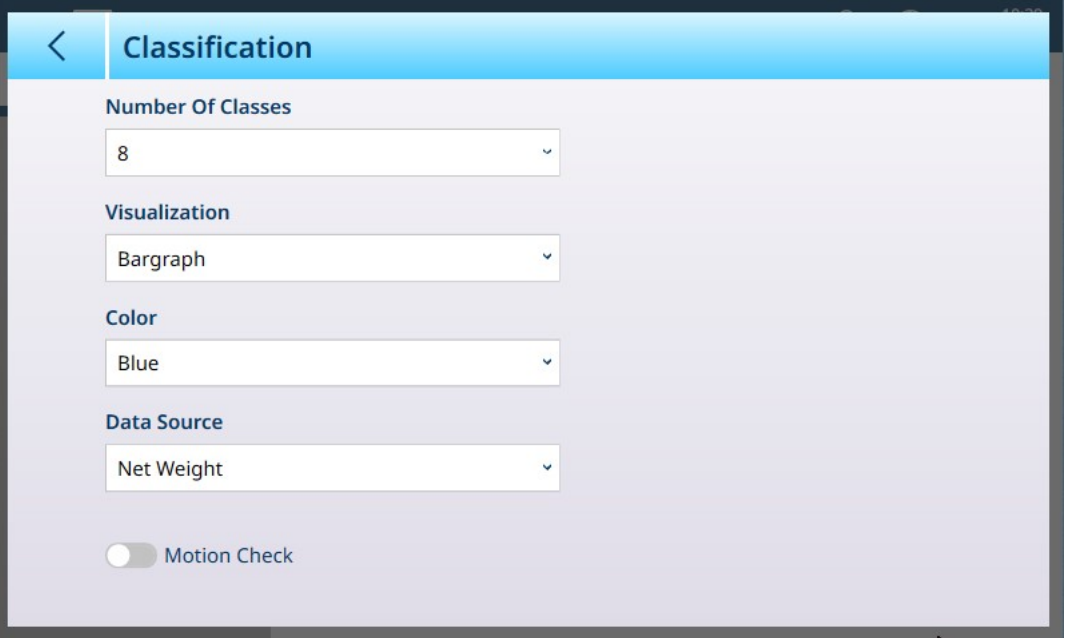

Figura 102: Tela de Configuração de Classificação

As configurações a seguir são usadas para configurar a Classificação. Os valores-padrão são mostrados em negrito.

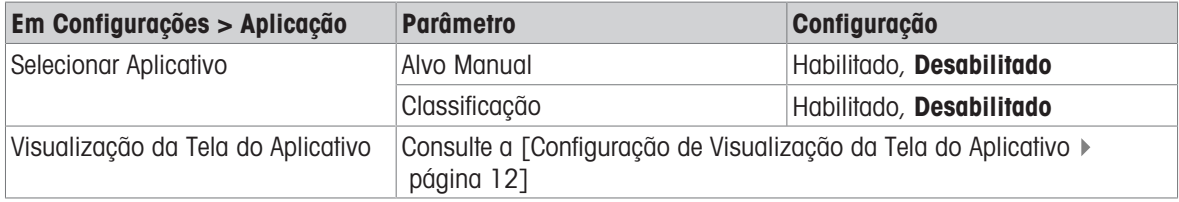

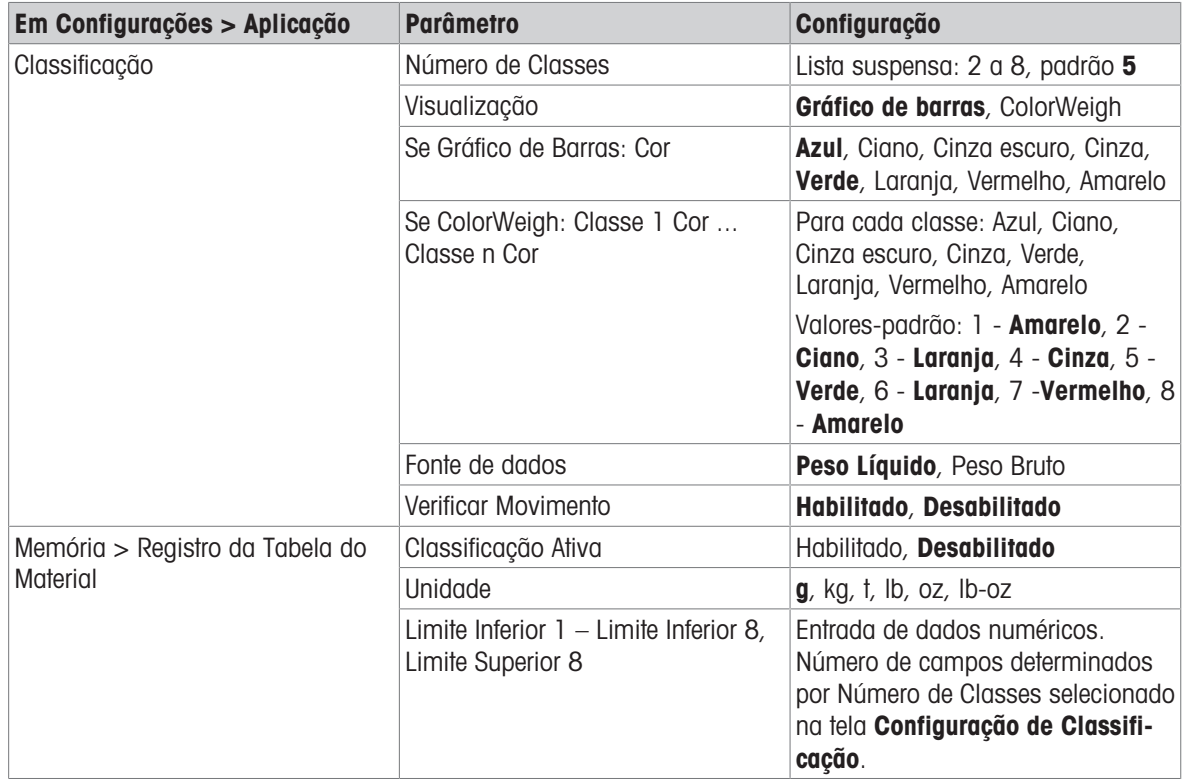

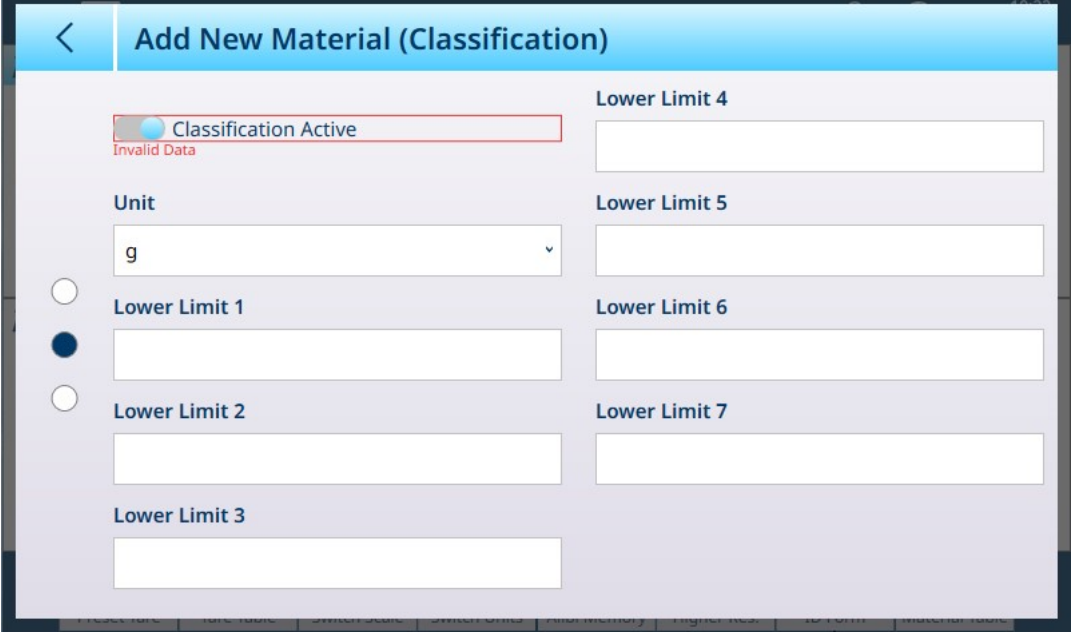

Figura 103: Tabela do Material – Configurações de Classificação, Primeira Página

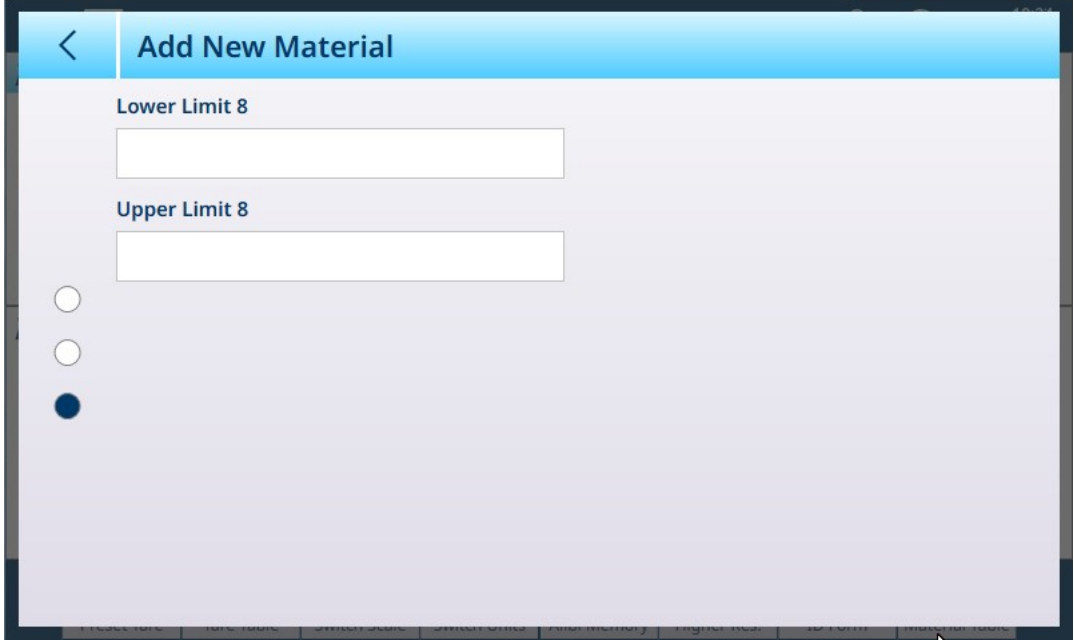

Figura 104: Tabela do Material – Configurações de Classificação, Segunda página

#### 1.4.2.1.2 Pesagem-Alvo Manual com Classificação: Procedimento Operacional

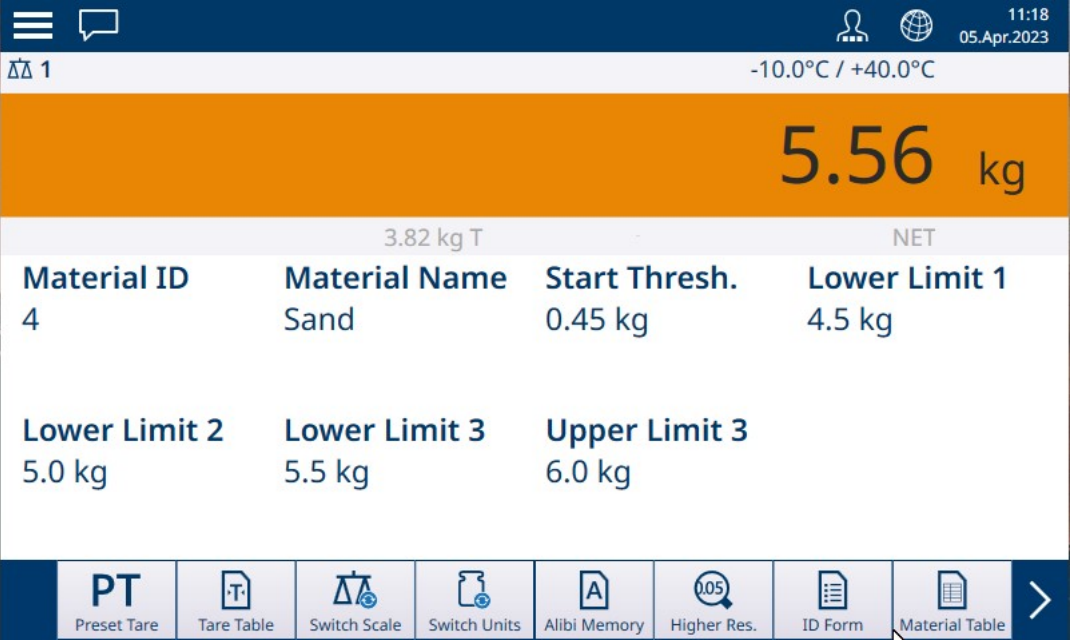

Figura 105: Visualização da Aplicação de Classificação – Classe 3 do ColorWeigh

Este procedimento pressupõe que o terminal esteja configurado corretamente para classificação e que o número necessário de recipientes de saída esteja disponível – um por classe ou o que o processo exigir.

- 1. Opcionalmente, se o registro da Tabela do Material não especificar um valor, pegue uma tara lou carregue uma da Tabela de Taras n.
- 2. Adicione um item à balança.
- 3. Observe a classe na qual o peso do item o coloca indicada pelas caixas de zona ou pelo display do ColorWeigh.
- 4. Remova o item da balança e coloque-o no recipiente de classe apropriado.
- 5. Repita o processo até que todos os itens estejam classificados.

# 1.4.2.2 Pesagem-Alvo Manual – Enchimento

<span id="page-71-0"></span>Enchimento é uma aplicação simples de 3 zonas na qual o material é adicionado a um recipiente até que o peso na balança fique dentro da zona de tolerância aceitável. As zonas são representadas por um gráfico de barras, no qual tanto a posição no gráfico quanto a cor da barra indicam se o peso atual está Abaixo da tolerância, na zona OK ou Acima da tolerância.

Nos exemplos mostrados aqui, o peso-alvo é de 4 kg, com uma faixa de tolerância de -0,2 kg (3,8 kg) a +0,2 kg (4,2 kg).

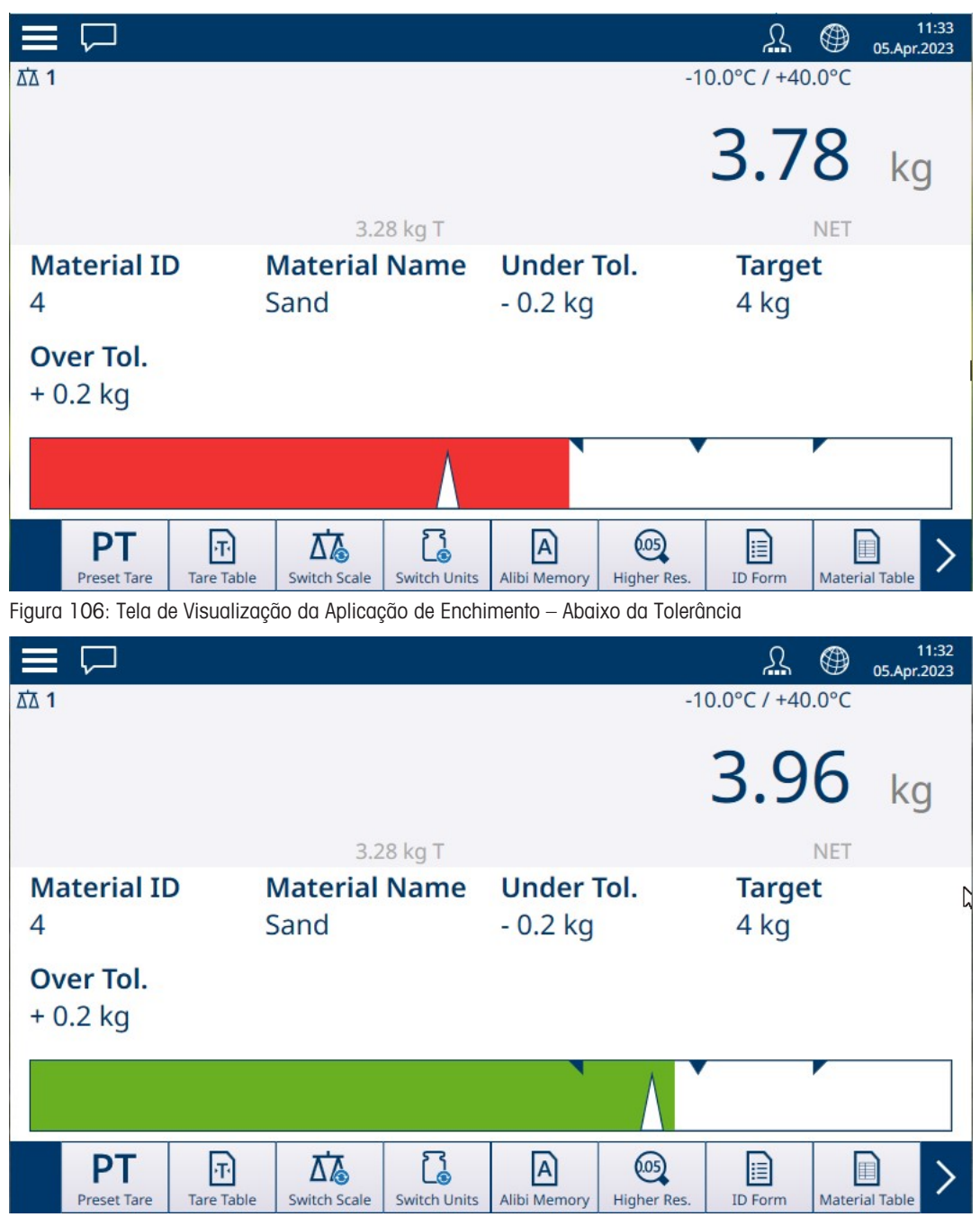

Figura 107: Tela de Visualização da Aplicação de Enchimento – Dentro da Tolerância
|                         | $\equiv \Box$            |                                   |                              |                          |                                |                       | 丛                     | ⊕          | 11:32<br>05.Apr.2023       |
|-------------------------|--------------------------|-----------------------------------|------------------------------|--------------------------|--------------------------------|-----------------------|-----------------------|------------|----------------------------|
| <b>ΔΔ</b> 1             |                          |                                   |                              |                          |                                |                       | Max 10 kg $d = 20$ g  |            |                            |
|                         |                          |                                   |                              |                          |                                |                       | 4.30                  |            | kg                         |
|                         |                          |                                   |                              | 3.28 kg T                |                                |                       |                       | <b>NET</b> |                            |
| <b>Material ID</b><br>4 |                          |                                   | <b>Material Name</b><br>Sand |                          | <b>Under Tol.</b><br>$-0.2$ kg |                       | <b>Target</b><br>4 kg |            | 戊                          |
|                         | Over Tol.<br>$+0.2$ kg   |                                   |                              |                          |                                |                       |                       |            |                            |
|                         |                          |                                   |                              |                          |                                |                       |                       |            |                            |
|                         | РT<br><b>Preset Tare</b> | $\mathsf{L}$<br><b>Tare Table</b> | Ω℅<br><b>Switch Scale</b>    | ြ<br><b>Switch Units</b> | A<br>Alibi Memory              | (0.05)<br>Higher Res. | E<br><b>ID Form</b>   |            | n<br><b>Material Table</b> |

Figura 108: Tela de Visualização da Aplicação de Enchimento – Acima da Tolerância

Observe o triângulo que representa o indicador Vernier. Este indicador muda para azul quando o peso-alvo é atingido.

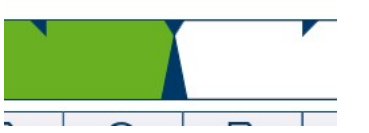

Figura 109: Indicador Vernier Mostrando Alvo Correspondido

#### 1.4.2.2.1 Pesagem-Alvo Manual – Enchimento: Configuração

<span id="page-72-0"></span>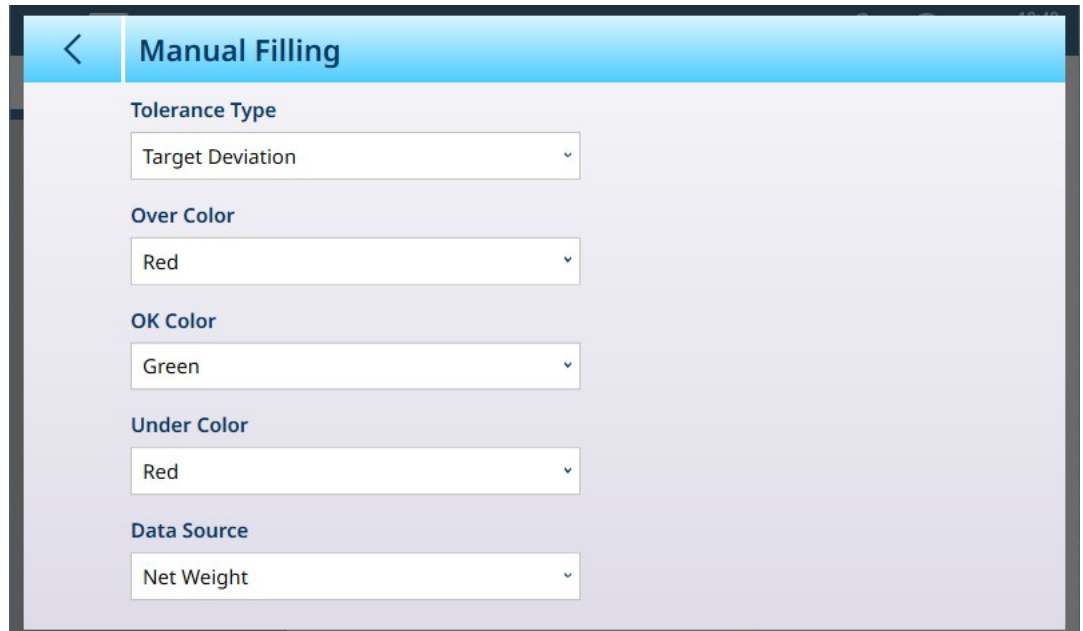

Figura 110: Tela de Configuração de Enchimento

As configurações a seguir são usadas para configurar o Enchimento. Os valores-padrão são mostrados em negrito.

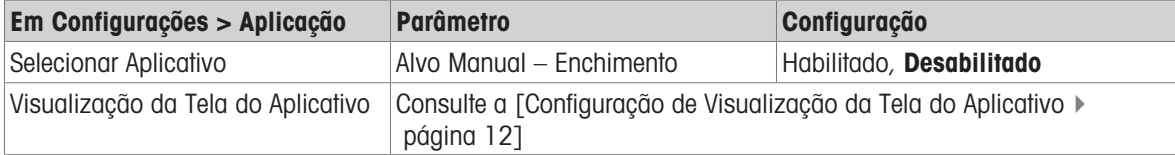

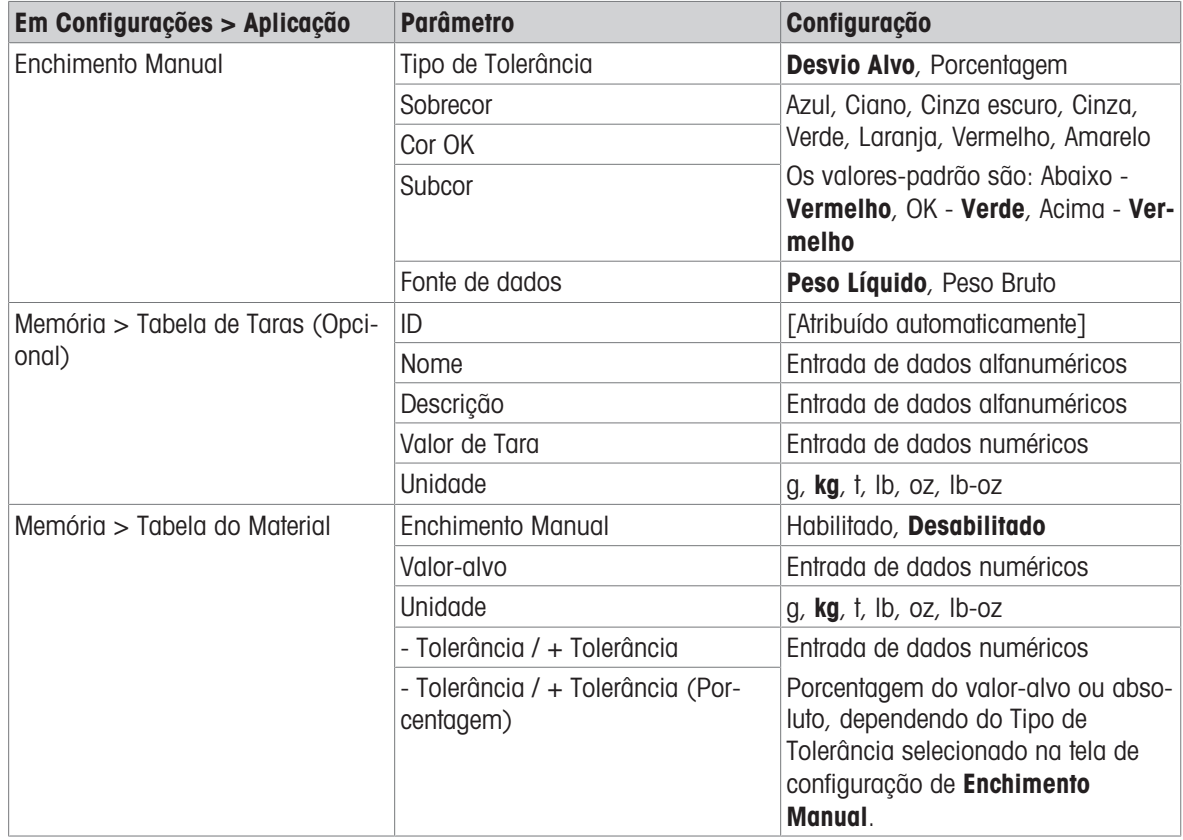

#### 1.4.2.2.2 Pesagem-Alvo Manual – Enchimento: Procedimento Operacional

Este procedimento pressupõe que o IND700 está na Visualização da Tela do Aplicativo e que o aplicativo está configurado adequadamente conforme descrito em [\[Configuração: Enchimento](#page-72-0)   [página 69\].](#page-72-0)

- 1. Toque na tecla de função Tabela do Material **a**. Na lista de materiais, selecione e confirme tocando na marca de seleção.
- 2. Opcionalmente, se o registro da Tabela do Material não especificar um valor, use uma Tara Tou carregue uma da Tabela de Taras **a**.
- 3. A Visualização da Tela do Aplicativo será exibida, configurada para Enchimento simples, mostrando todos os dados especificados na configuração em [\[Aplicação > Visualização da Tela do Aplicativo](#page-15-0)   [página 12\]](#page-15-0). O display de peso estará no modo Líquido, e o valor de tara definido será carregado.
- 4. Comece a encher o recipiente e observe o gráfico de barras conforme ele se aproxima da zona de tolerância OK.
- 5. Assim que o gráfico de barras indicar que o peso Líquido está na zona OK, remova o recipiente da balança, coloque um novo recipiente e inicie o processo novamente.

Consulte [\[Contagem](#page-39-0)  $\triangleright$  [página 36\]](#page-39-0) e Totalização para obter detalhes sobre como essas aplicações alteram o procedimento quando são combinadas com o Enchimento Manual.

#### 1.4.2.3 Pesagem-Alvo Manual – Acima/Abaixo

Na pesagem Acima/Abaixo, o peso da balança é comparado a um conjunto de parâmetros que definem zonas de valores "bons" e "ruins".

Na pesagem-alvo Acima/Abaixo de 3 zonas, o peso da balança pode estar abaixo, dentro ou acima da zonaalvo. A zona "boa" define a diferença aceitável entre o peso da balança e o peso-alvo.

Na pesagem-alvo Acima/Abaixo de 5 zonas, a faixa de peso aceitável é dividida em zonas Baixa, Alvo e Alta. As zonas Abaixo e Acima definem pesos inaceitáveis.

Consulte [\[Zonas de Tolerância](#page-66-0)  $\blacktriangleright$  [página 63\]](#page-66-0) para obter uma descrição dos tipos de zona.

## 1.4.2.3.1 Pesagem-Alvo Manual – Acima/Abaixo: Configuração

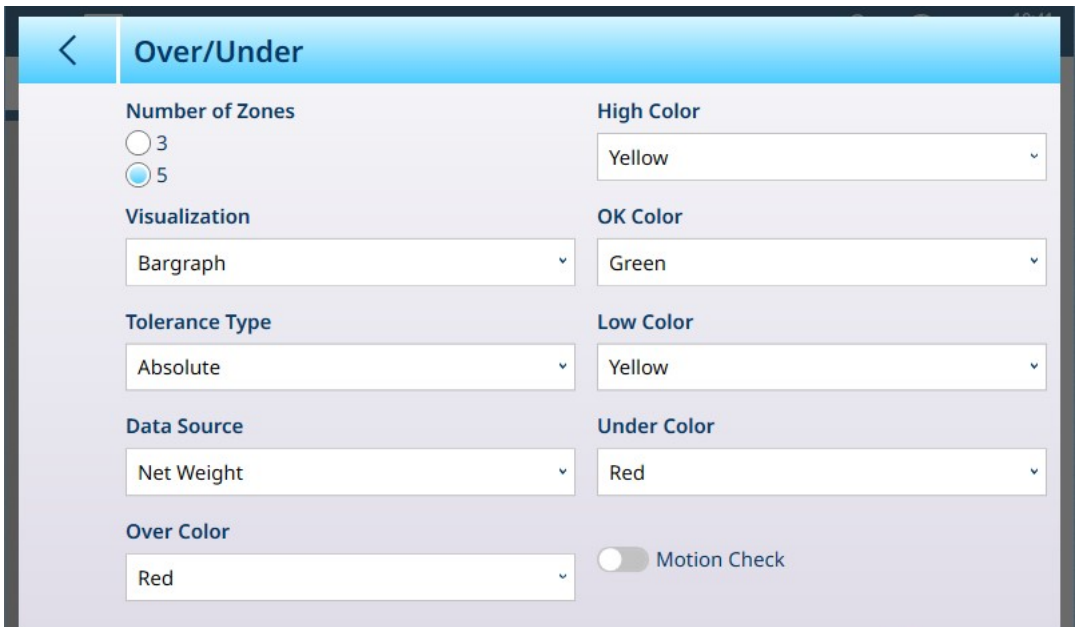

Figura 111: Pesagem-Alvo – Tela de Configuração Acima/Abaixo, 5 Zonas, Visualização em Gráfico de Barras

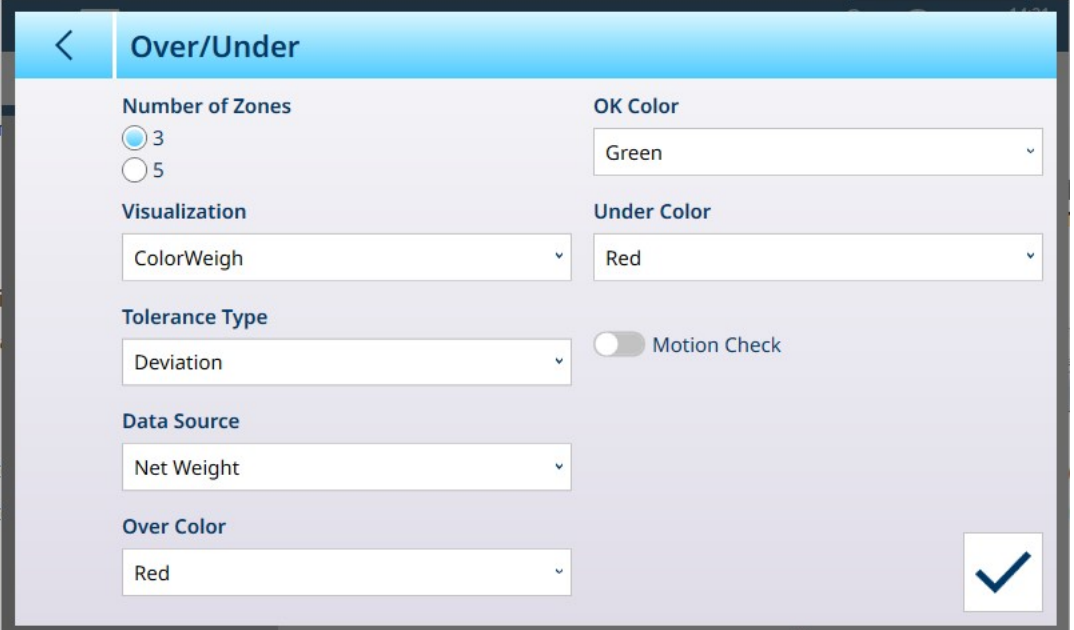

Figura 112: Tela de Configuração Acima/Abaixo, 3 Zonas, Visualização do ColorWeigh

As configurações a seguir são usadas para configurar a pesagem Acima/Abaixo. Os valores-padrão são mostrados em negrito.

#### Configuração Acima/Abaixo

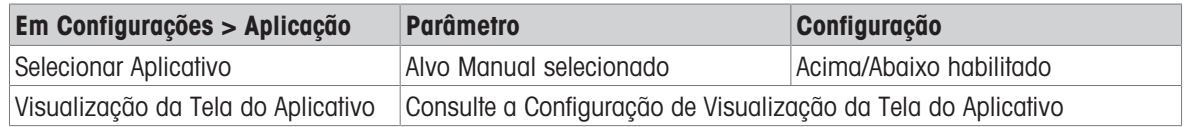

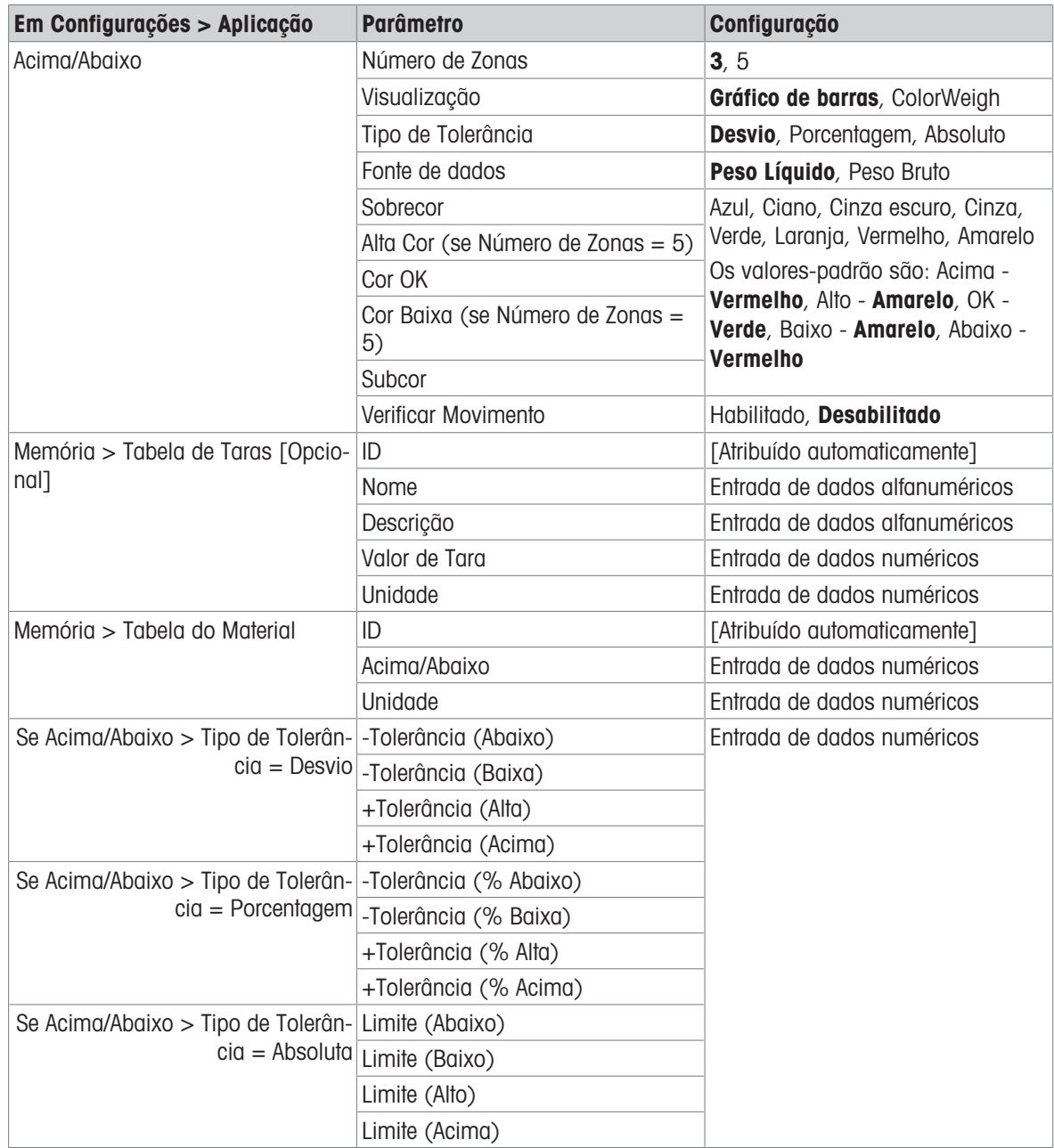

#### 1.4.2.3.2 Pesagem-Alvo Manual – Acima/Abaixo: Procedimento Operacional

Este procedimento pressupõe que o terminal está na Visualização da Tela do Aplicativo , configurado corretamente para peso acima/abaixo e que os recipientes necessários para enchimento estão disponíveis.

- 1. Coloque um recipiente na balança.
- 2. Toque na tecla de função Tabela do Material **. A** Na lista, selecione e confirme um registro de material.
- 3. A Visualização da Tela do Aplicativo mostrará os campos de registro da Tabela do Material, dependendo das configurações escolhidas na [\[Configuração de Visualização da Tela do Aplicativo](#page-15-0)   [página 12\]](#page-15-0).
- 4. Opcionalmente, se o registro da Tabela do Material não especificar um valor de tara, peque uma tara **18** ou carregue uma da Tabela de Taras **F**l.
- 5. Comece a encher o recipiente e observe o gráfico de barras ou o display do ColorWeigh conforme o peso se aproxima da zona OK.
- 6. Assim que a Visualização indicar que o peso Líquido está na zona OK, remova o recipiente, coloque um novo na balança e inicie o processo novamente.

| $\Xi \; \Box$                                      |                                            |                                                         | 11:25<br>⊕<br>公<br>05.Apr.2023                    |
|----------------------------------------------------|--------------------------------------------|---------------------------------------------------------|---------------------------------------------------|
| <b>△△1</b>                                         |                                            |                                                         | $-10.0^{\circ}$ C / $+40.0^{\circ}$ C             |
|                                                    |                                            |                                                         | 7.22<br>kg                                        |
|                                                    | 0.10 kg PT                                 |                                                         | <b>NET</b>                                        |
| <b>Material ID</b>                                 | <b>Material Name</b>                       | <b>Under Tol.</b>                                       | Low Tol.                                          |
| 6                                                  | Sugar                                      | $-4%$                                                   | $-1.5%$                                           |
| <b>Target</b>                                      | High Tol.                                  | <b>Over Tol.</b>                                        | <b>Start Thresh.</b>                              |
| 7.5 kg                                             | $+2%$                                      | $+5%$                                                   | $0.72$ kg                                         |
| <<                                                 |                                            |                                                         | >                                                 |
| PT<br>п<br><b>Tare Table</b><br><b>Preset Tare</b> | <b>Switch Units</b><br><b>Switch Scale</b> | $\overline{A}$<br>(0.05)<br>Alibi Memory<br>Higher Res. | E<br>E<br><b>Material Table</b><br><b>ID Form</b> |

Figura 113: Tela de Pesagem Acima/Abaixo, Visualização do ColorWeigh Mostrando Indicação Baixa

Consulte [\[Contagem](#page-39-0)  $\triangleright$  [página 36\]](#page-39-0) e Totalização para obter detalhes sobre como essas aplicações alteram o procedimento quando são combinadas com a pesagem Acima/Abaixo.

## 1.4.3 Pesagem-Alvo Manual – Classificação

A aplicação Classificação é usada para classificar itens em classes de peso. Podem ser configuradas de 2 a 8 classes, organizadas em ordem ascendente de zona de peso. Esta aplicação é útil quando itens semelhantes de vários tamanhos devem ser classificados em compartimentos separados conforme o tamanho. O display do terminal pode mostrar um fundo colorido para indicar a classe ou pode exibir uma cor em uma caixa que representa a classe do item sendo pesado no momento. O exemplo abaixo mostra a visualização do ColorWeigh.

| $\equiv$                                |                                            |                             | 11:18<br>⊕<br>05.Apr.2023               |  |  |
|-----------------------------------------|--------------------------------------------|-----------------------------|-----------------------------------------|--|--|
| ΔΔ 1                                    |                                            |                             | Max 10 kg $d = 20$ g                    |  |  |
|                                         |                                            |                             | 5.02<br>kq                              |  |  |
|                                         | 3.82 kg T                                  |                             | <b>NET</b>                              |  |  |
| <b>Material ID</b>                      | <b>Material Name</b>                       | <b>Start Thresh.</b>        | <b>Lower Limit 1</b>                    |  |  |
| 4                                       | Sand                                       | $0.45$ kg                   | 4.5 kg                                  |  |  |
|                                         |                                            |                             |                                         |  |  |
| <b>Lower Limit 2</b>                    | <b>Lower Limit 3</b>                       | <b>Upper Limit 3</b>        |                                         |  |  |
| 5.0 kg                                  | 5.5 kg                                     | $6.0$ kg                    |                                         |  |  |
|                                         |                                            |                             |                                         |  |  |
| PТ<br>$\lvert \mathbf{\tau} \rvert$     |                                            | A<br>(0.05)                 | H                                       |  |  |
| <b>Tare Table</b><br><b>Preset Tare</b> | <b>Switch Scale</b><br><b>Switch Units</b> | Alibi Memory<br>Higher Res. | <b>ID Form</b><br><b>Material Table</b> |  |  |

Figura 114: Pesagem-Alvo – Exemplo de Classificação

## 1.4.3.1 Pesagem-Alvo Manual com Classificação: Configuração

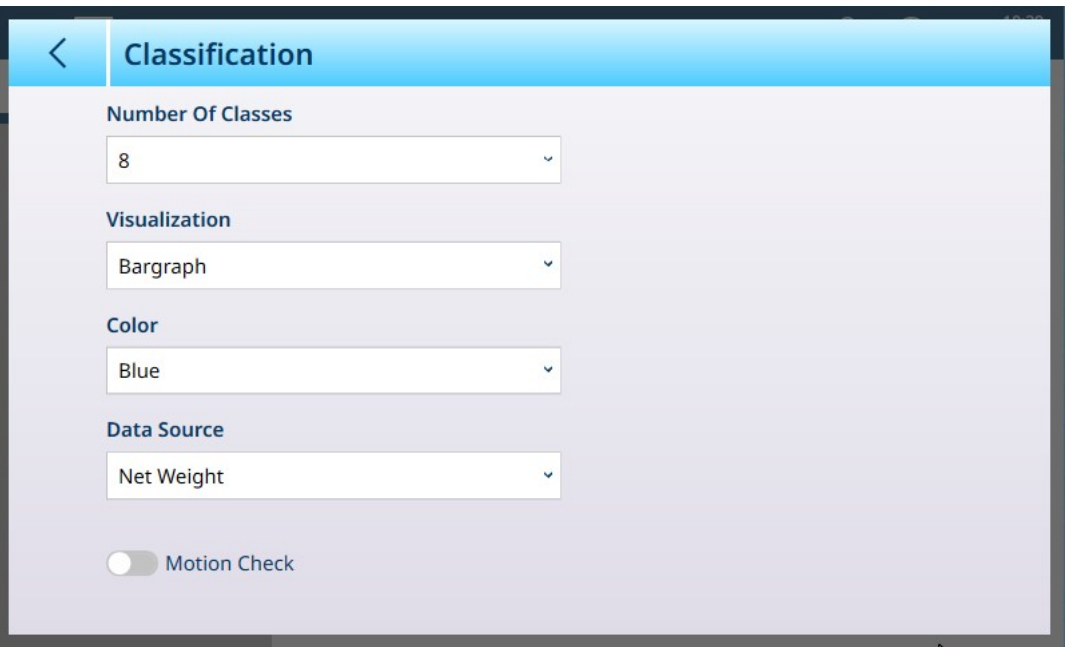

Figura 115: Tela de Configuração de Classificação

As configurações a seguir são usadas para configurar a Classificação. Os valores-padrão são mostrados em negrito.

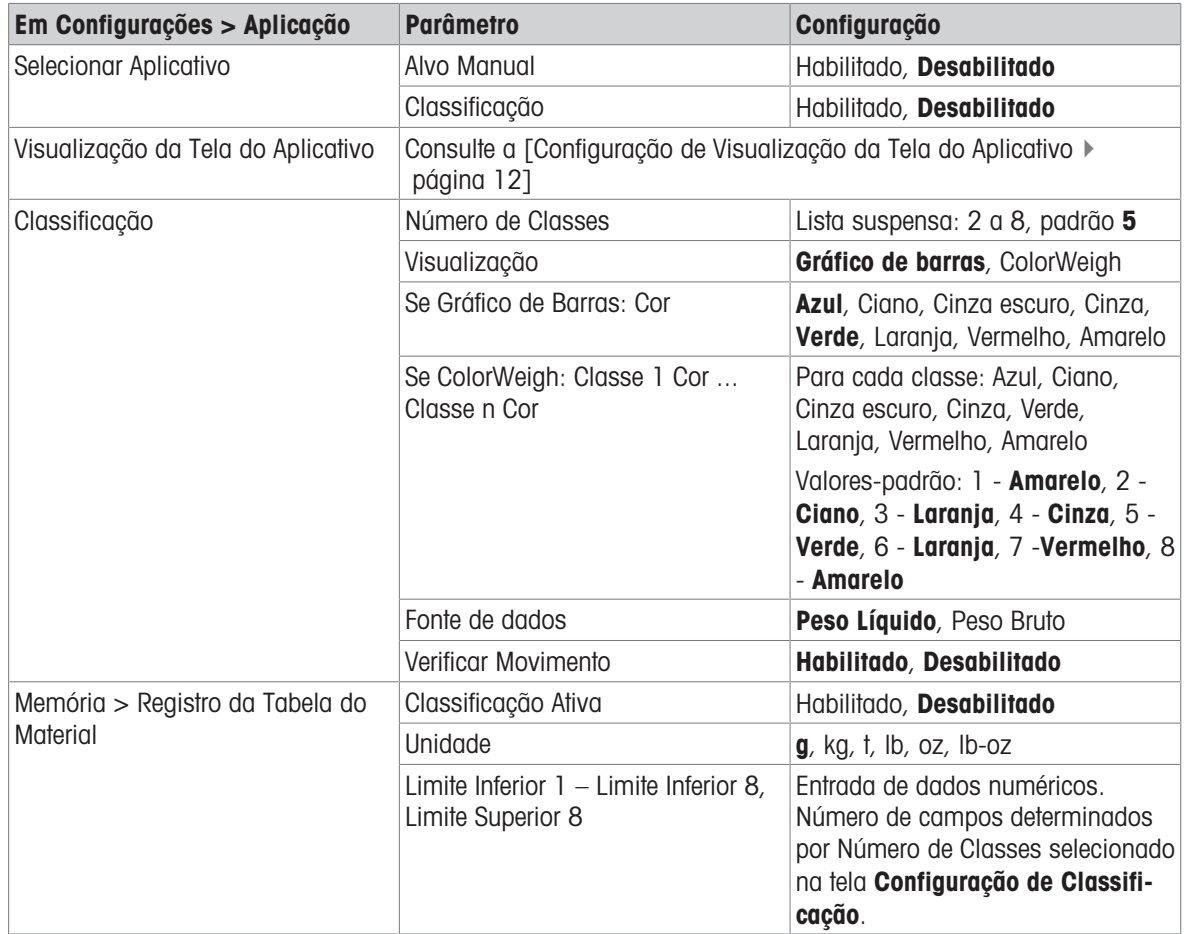

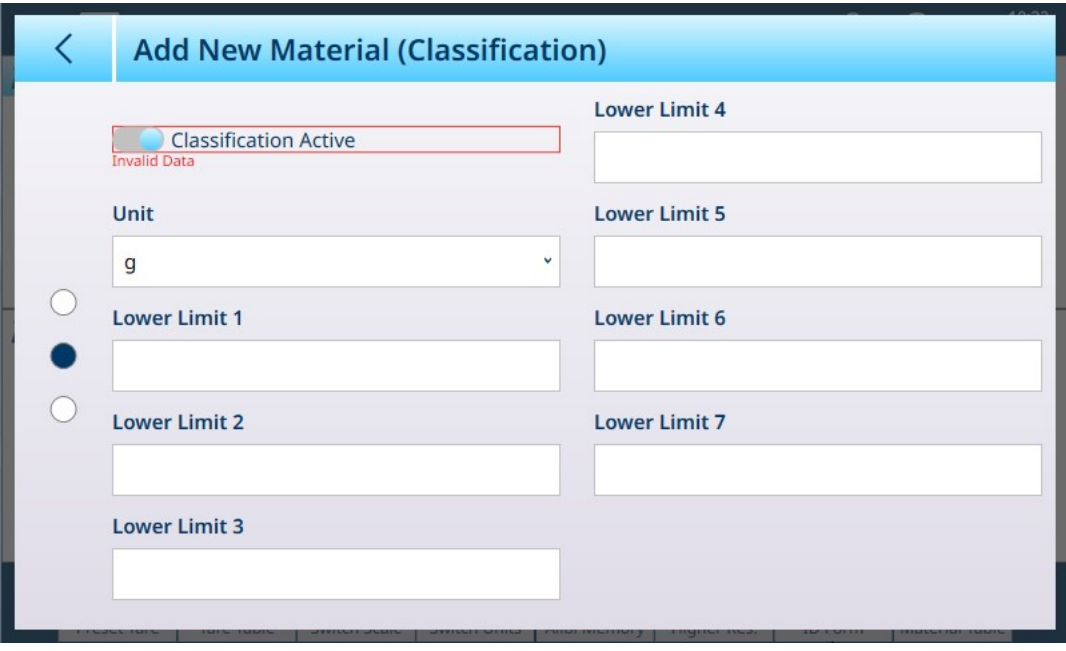

Figura 116: Tabela do Material – Configurações de Classificação, Primeira Página

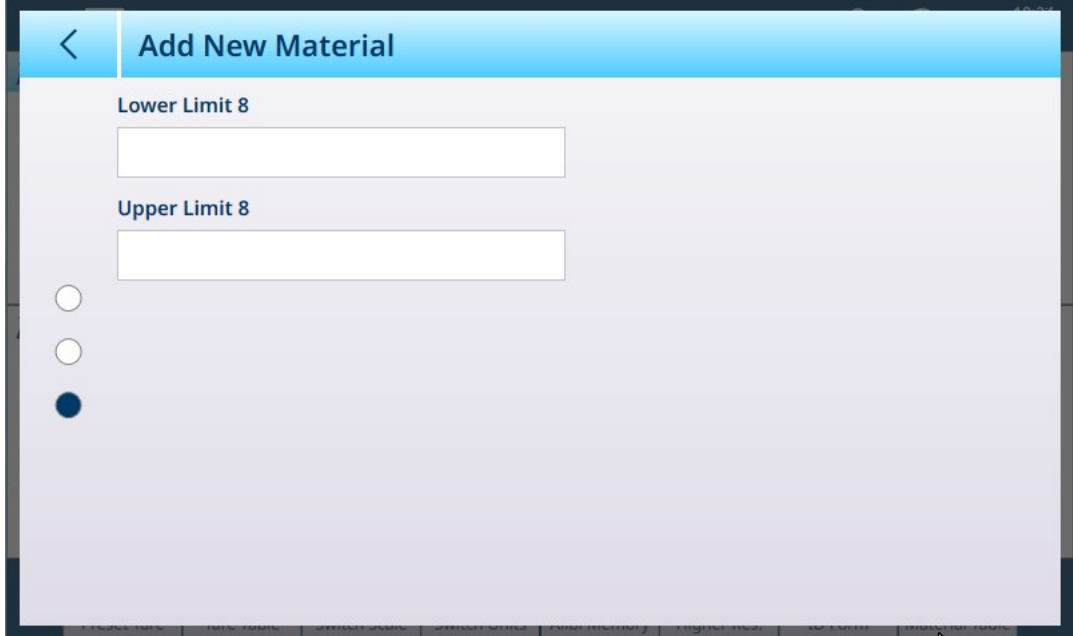

Figura 117: Tabela do Material – Configurações de Classificação, Segunda página

## 1.4.3.2 Pesagem-Alvo Manual com Classificação: Procedimento Operacional

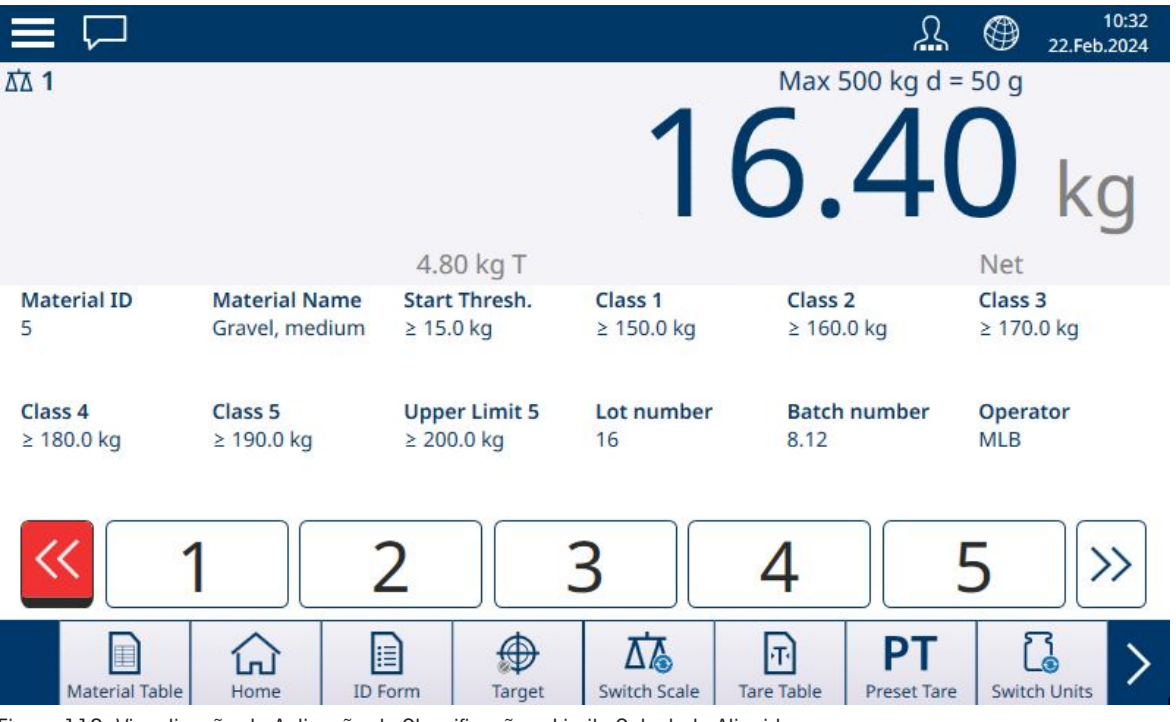

Figura 118: Visualização da Aplicação de Classificação – Limite Calculado Atingido

Este procedimento pressupõe que o terminal esteja configurado corretamente para classificação e que o número necessário de recipientes de saída esteja disponível – um por classe ou o que o processo exigir.

- 1. Opcionalmente, se o registro da Tabela do Material não especificar um valor, pegue uma tara **Tra** ou carregue uma da Tabela de Taras **a**
- 2. Adicione peso à balança. Quando o peso da balança exceder o Limite Inicial calculado, o indicador Abaixo será exibido em vermelho, como mostrado na imagem acima.
- 3. Quando o peso da balança atingir o limite baixo definido para a Classe 1, os indicadores de Classe aparecerão em azul para indicar a Classe atualmente na balança.

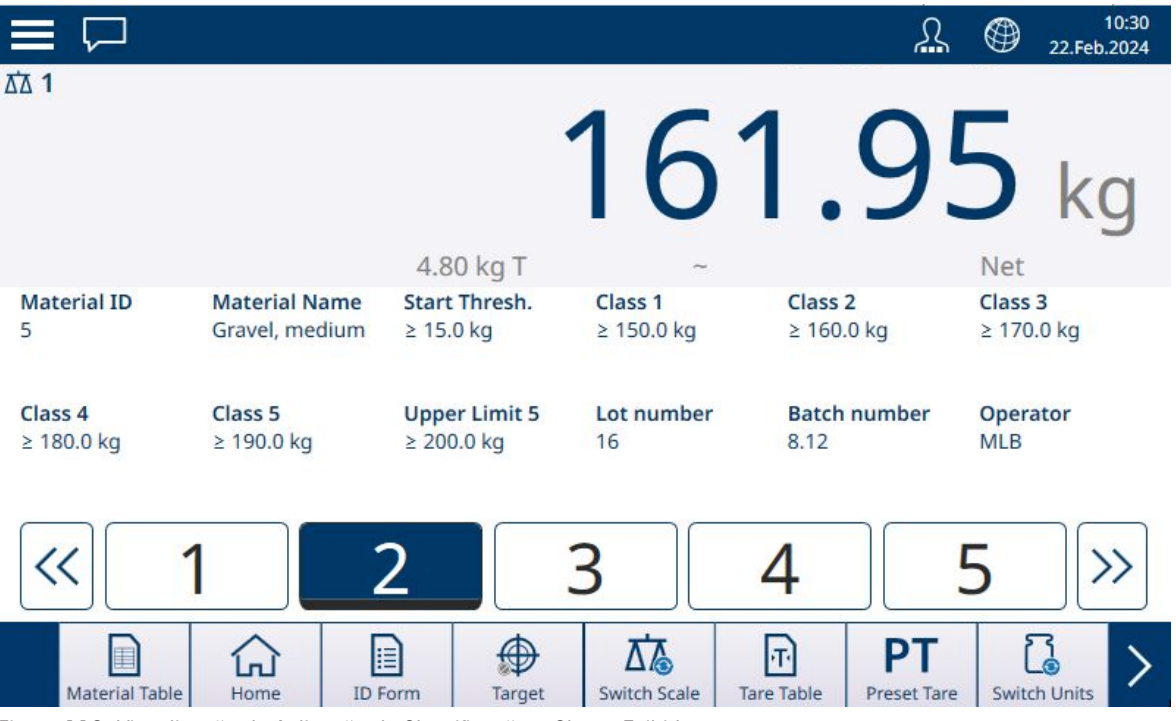

Figura 119: Visualização da Aplicação de Classificação – Classe Exibida

4. Observe a classe na qual o peso do item o coloca – indicada pelas caixas de zona ou pelo display do ColorWeigh.

Aviso: se o peso da balança exceder o valor de Limite Alto para o número de classe mais alto, o indicador Acima será exibido em vermelho.

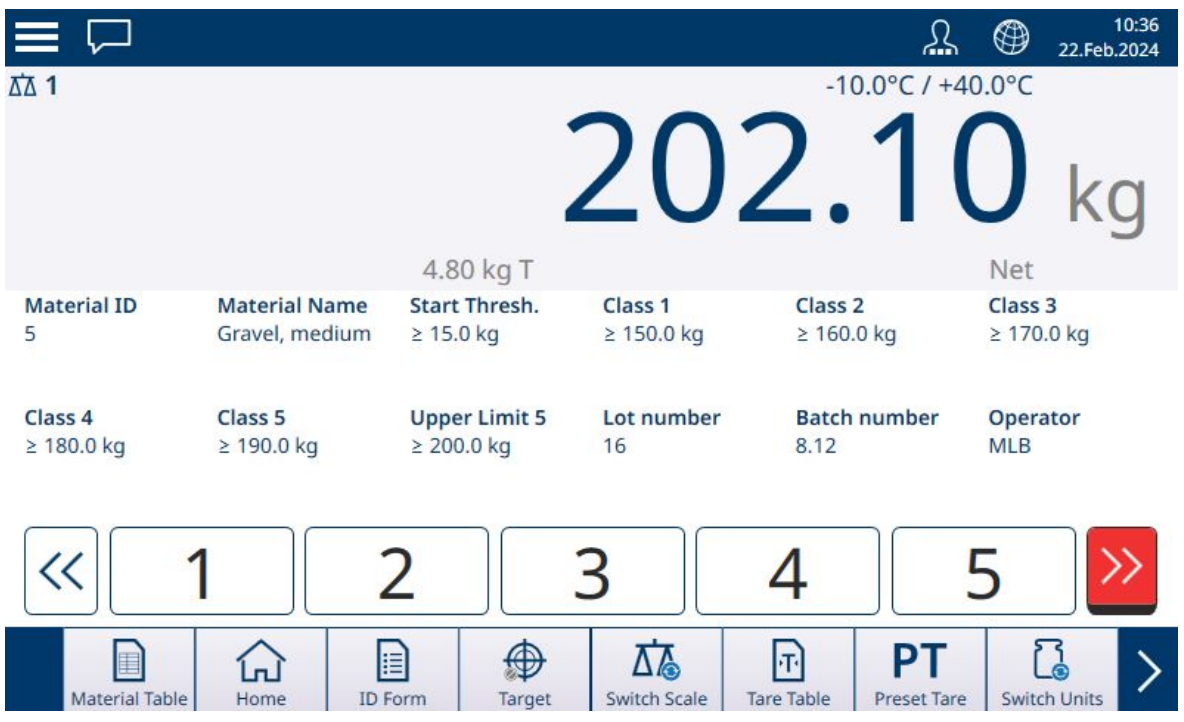

Figura 120: Visualização da Aplicação de Classificação – Limite Mais Alto da Classe Excedido

- 5. Remova o item da balança e coloque-o no recipiente de classe apropriado.
- 6. Repita o processo até que todos os itens estejam classificados.

#### 1.4.4 Pesagem-Alvo Manual – Enchimento

Enchimento é uma aplicação simples de 3 zonas na qual o material é adicionado a um recipiente até que o peso na balança fique dentro da zona de tolerância aceitável. As zonas são representadas por um gráfico de barras, no qual tanto a posição no gráfico quanto a cor da barra indicam se o peso atual está **Abaixo** da tolerância, na zona OK ou Acima da tolerância.

#### A este respeito, consulte também

- $\mathcal{P}$  [Pesagem-Alvo Manual: Limite Inicial](#page-66-0)  $\triangleright$  [página 63](#page-66-0)
- $\mathcal P$  [Pesagem-Alvo Manual Enchimento: Configuração](#page-81-0)  $\blacktriangleright$  [página 78](#page-81-0)

## 1.4.4.1 Pesagem-Alvo Manual – Enchimento: Configuração

<span id="page-81-0"></span>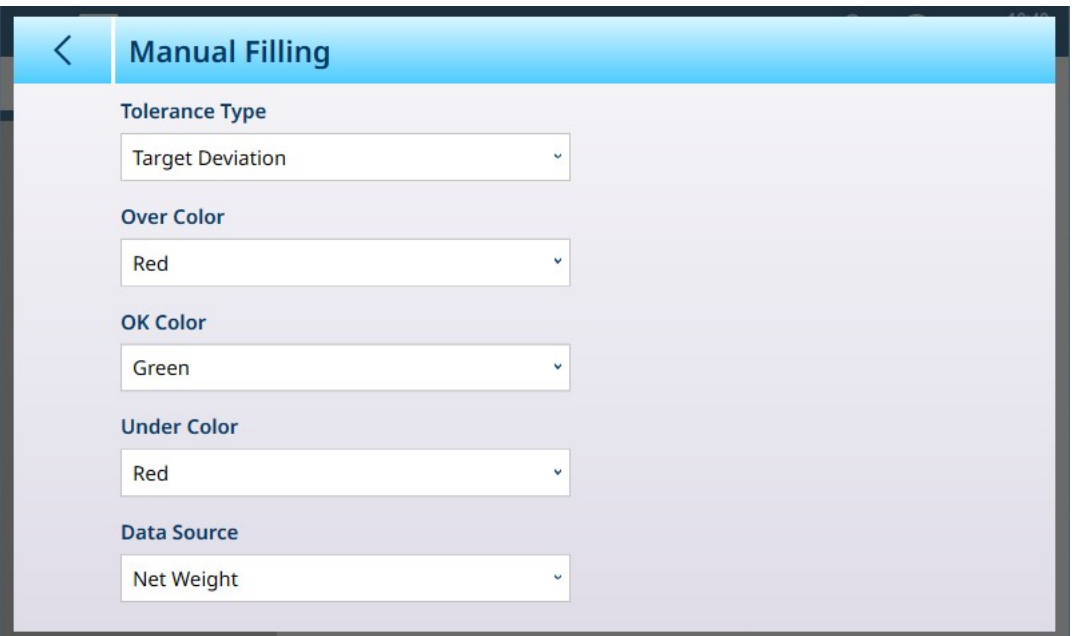

Figura 121: Tela de Configuração de Enchimento

As configurações a seguir são usadas para configurar o Enchimento. Os valores-padrão são mostrados em negrito.

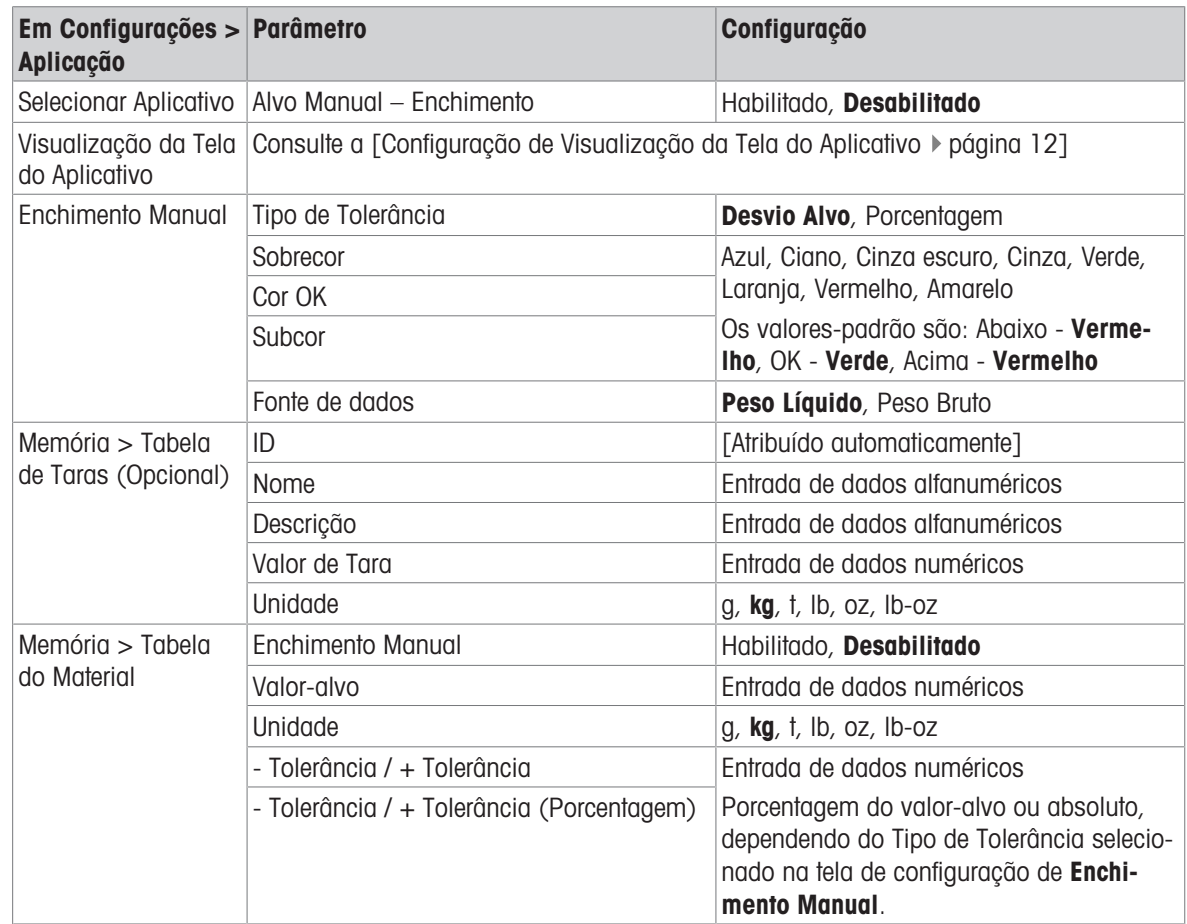

## 1.4.4.2 Pesagem-Alvo Manual – Enchimento: Procedimento Operacional

Nos exemplos mostrados aqui, o peso-alvo é de 60 kg, com uma faixa de tolerância de -1,5 kg (58,5 kg de peso exibido) a +3,0 kg (63,0 kg de peso exibido). Na primeira imagem, o enchimento já começou. As cores do gráfico de barras são definidas em Configuração — consulte [\[Pesagem-Alvo Manual – Enchimento: Confi](#page-84-0)[guração](#page-84-0) ▶ [página 81\].](#page-84-0)

A operação de tara durante o enchimento é a mesma da pesagem simples e de qualquer outra aplicação. No exemplo abaixo, uma tara predeterminada é incluída no registro de material para um recipiente que pesa 15,0 kg.

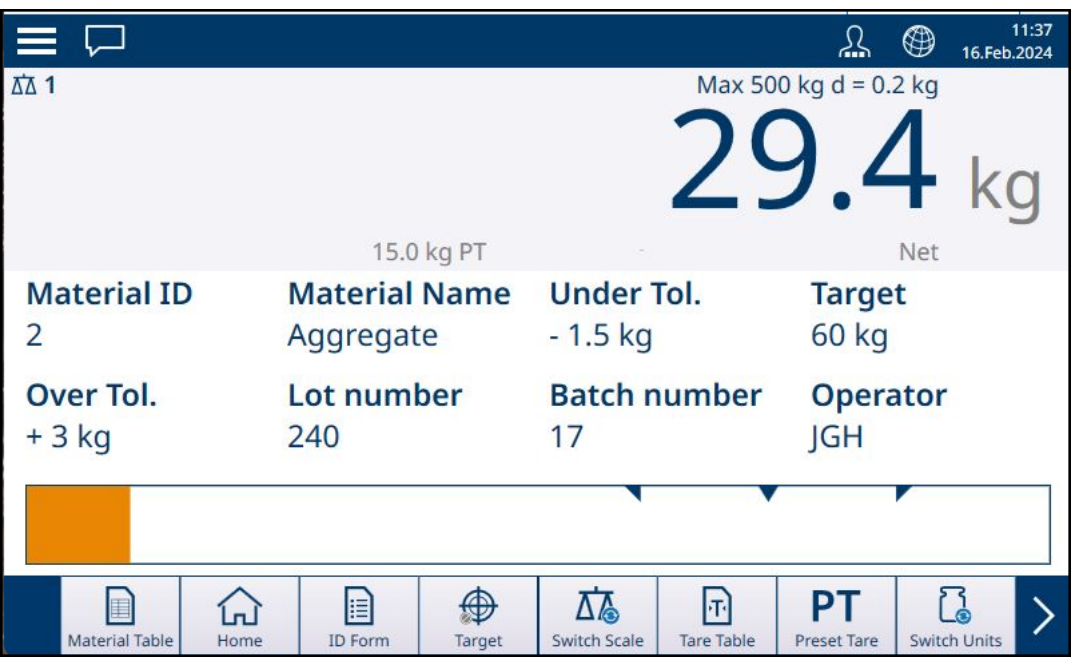

Figura 122: Tela Visualizar Aplicação de Enchimento – Abaixo da Tolerância, Vernier Não Exibido

Na imagem mostrada abaixo, o processo de enchimento está se aproximando da faixa de tolerância, e um display Vernier (triângulo branco) é exibido, fornecendo uma indicação mais precisa da relação entre o peso da balança e o valor-alvo.

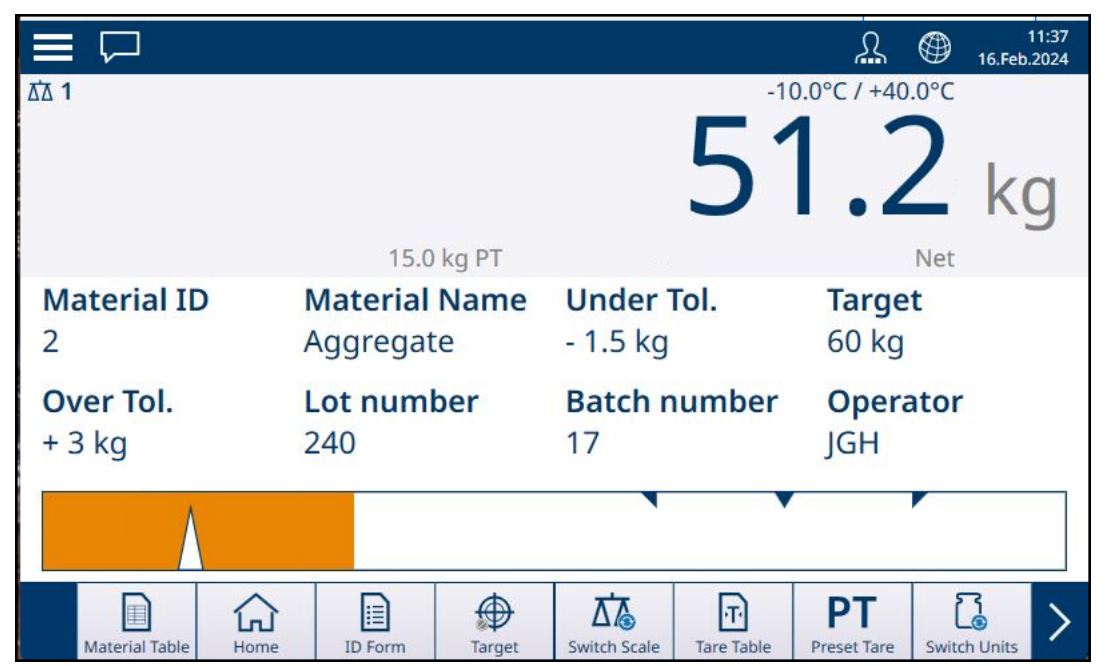

Figura 123: Tela de Visualização da Aplicação de Enchimento – Abaixo da Tolerância, Vernier Exibido

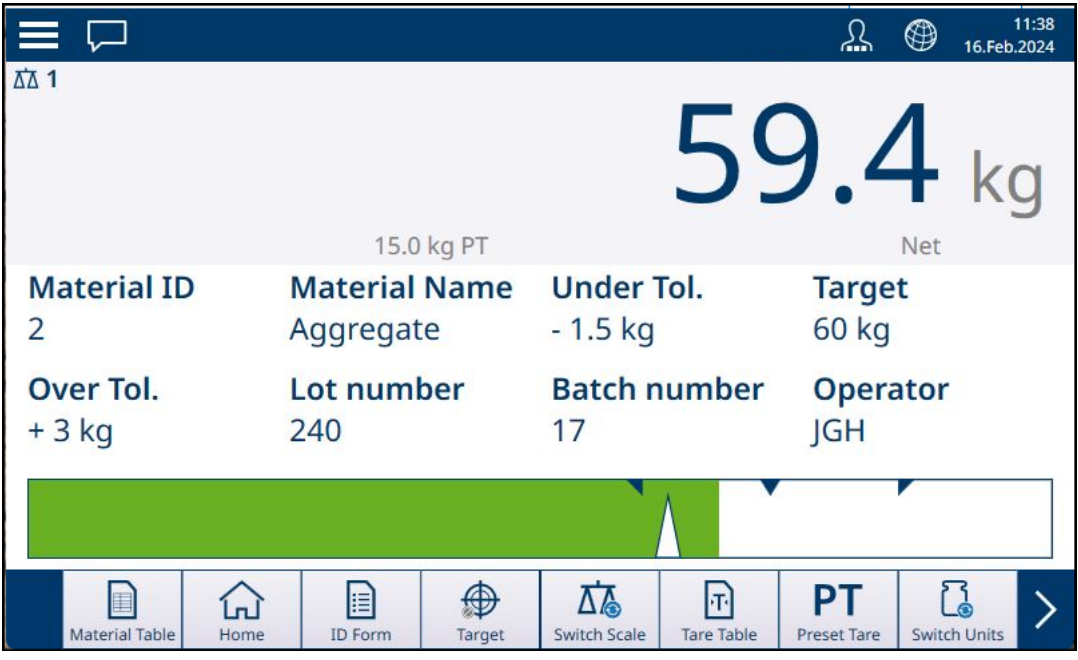

Figura 124: Tela de Visualização da Aplicação de Enchimento – Dentro da Tolerância

Se a faixa de tolerância for excedida, o gráfico de barras muda de cor e o Vernier desaparece.

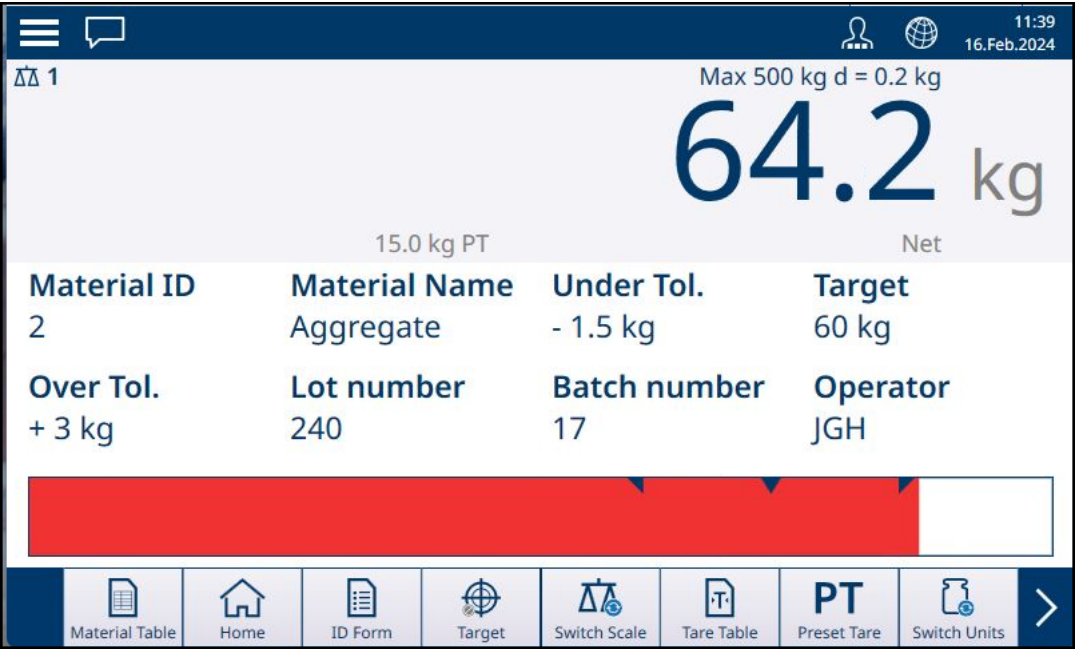

Figura 125: Tela de Visualização da Aplicação de Enchimento – Acima da Tolerância

Observe o triângulo que representa o indicador Vernier. Este indicador muda para azul quando o peso-alvo é atingido.

Τ

Figura 126: Indicador Vernier Mostrando Alvo Correspondido

#### A este respeito, consulte também

 $\mathcal P$  [Pesagem-Alvo Manual: Limite Inicial](#page-66-0)  $\blacktriangleright$  [página 63](#page-66-0)

## 1.4.4.2.1 Pesagem-Alvo Manual – Enchimento: Configuração

<span id="page-84-0"></span>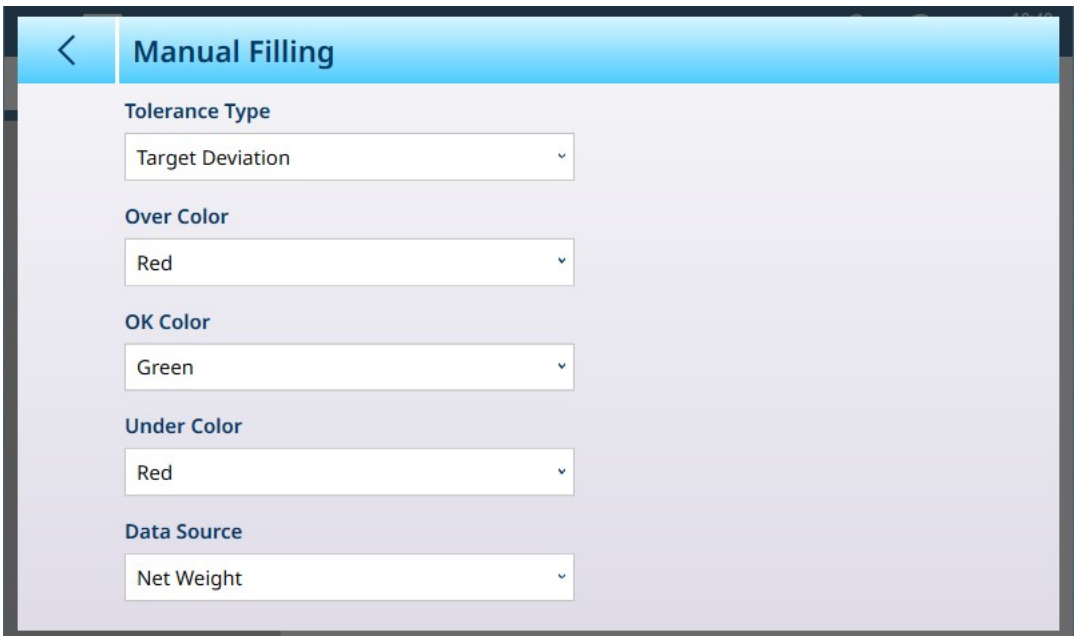

Figura 127: Tela de Configuração de Enchimento

As configurações a seguir são usadas para configurar o Enchimento. Os valores-padrão são mostrados em negrito.

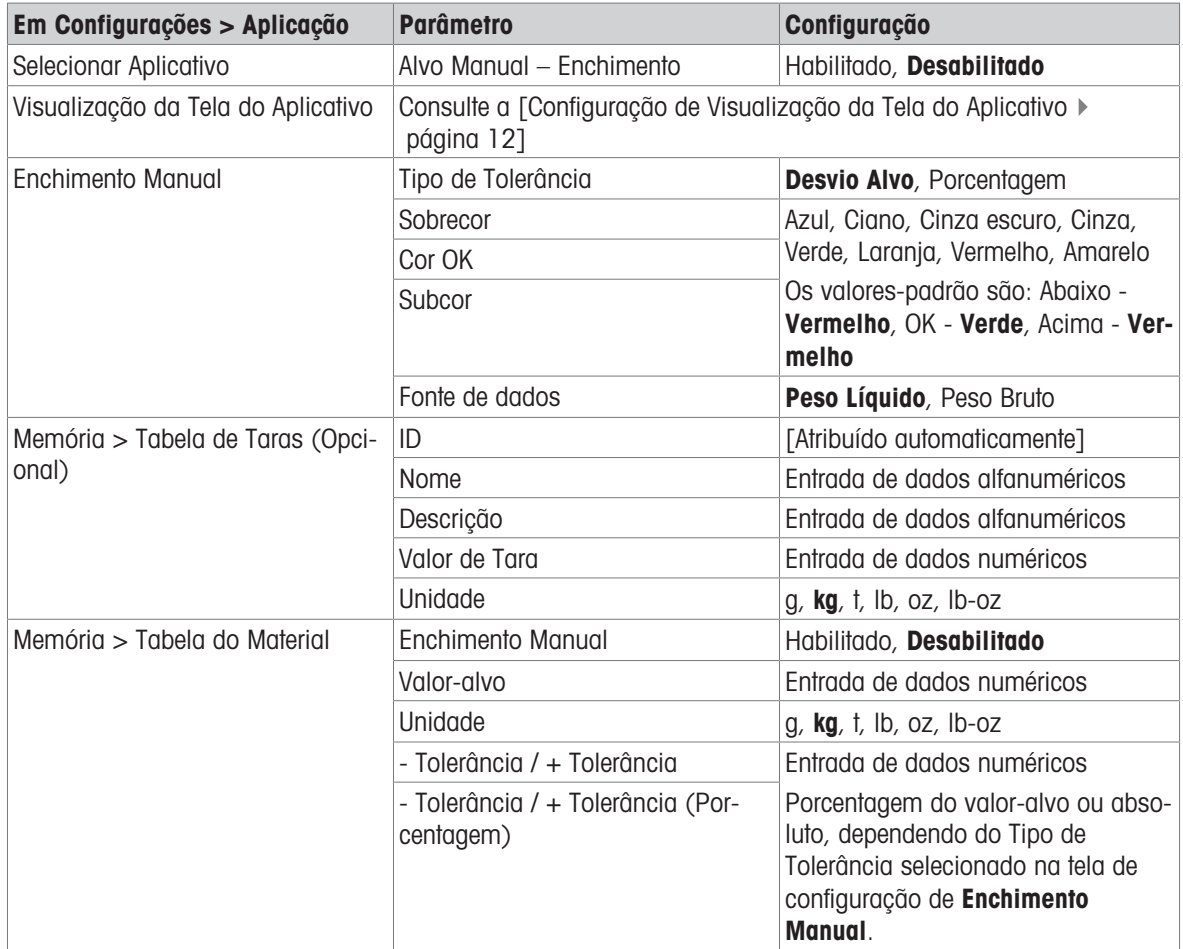

#### 1.4.4.2.2 Pesagem-Alvo Manual – Enchimento: Procedimento Operacional

Este procedimento pressupõe que o IND700 está na Visualização da Tela do Aplicativo e que o aplicativo está configurado adequadamente conforme descrito em [\[Configuração: Enchimento](#page-84-0)  $\blacktriangleright$  [página 81\].](#page-84-0)

- 1. Toque na tecla de função Tabela do Material  $\blacksquare$ . Na lista de materiais, selecione e confirme tocando na marca de seleção.
- 2. Opcionalmente, se o registro da Tabela do Material não especificar um valor, use uma Tara **Trou carregue** uma da Tabela de Taras **a**.
- 3. A Visualização da Tela do Aplicativo será exibida, configurada para Enchimento simples, mostrando todos os dados especificados na configuração em [\[Aplicação > Visualização da Tela do Aplicativo](#page-15-0)   [página 12\]](#page-15-0). O display de peso estará no modo Líquido, e o valor de tara definido será carregado.
- 4. Comece a encher o recipiente e observe o gráfico de barras conforme ele se aproxima da zona de tolerância OK.
- 5. Assim que o gráfico de barras indicar que o peso Líquido está na zona OK, remova o recipiente da balança, coloque um novo recipiente e inicie o processo novamente.

Consulte [\[Contagem](#page-39-0)   [página 36\]](#page-39-0) e Totalização para obter detalhes sobre como essas aplicações alteram o procedimento quando são combinadas com o Enchimento Manual.

## 1.4.5 Pesagem-Alvo Manual – Acima/Abaixo

Na pesagem Acima/Abaixo, o peso da balança é comparado a um conjunto de parâmetros que definem zonas de valores "bons" e "ruins".

Na pesagem-alvo Acima/Abaixo de 3 zonas, o peso da balança pode estar abaixo, dentro ou acima da zonaalvo. A zona "boa" define a diferença aceitável entre o peso da balança e o peso-alvo.

Na pesagem-alvo Acima/Abaixo de 5 zonas, a faixa de peso aceitável é dividida em zonas Baixa, Alvo e Alta. As zonas Abaixo e Acima definem pesos inaceitáveis.

Consulte [\[Pesagem-Alvo Manual: Tipos de Tolerância](#page-54-0)   [página 51\]](#page-54-0) para uma descrição dos tipos de zona.

#### A este respeito, consulte também

 $\mathcal{P}$  [Pesagem de Alvo Manual](#page-54-1)  $\triangleright$  [página 51](#page-54-1)

#### 1.4.5.1 Pesagem-Alvo Manual – Acima/Abaixo: Configuração

Quando Acima/Abaixo estiver habilitado em Configurações > Aplicação > Selecionar Aplicação; o item de menu **Acima/Abaixo** aparecerá na estrutura do menu Aplicação. Toque nesse menu para exibir as seguintes opções de configuração de duas páginas.

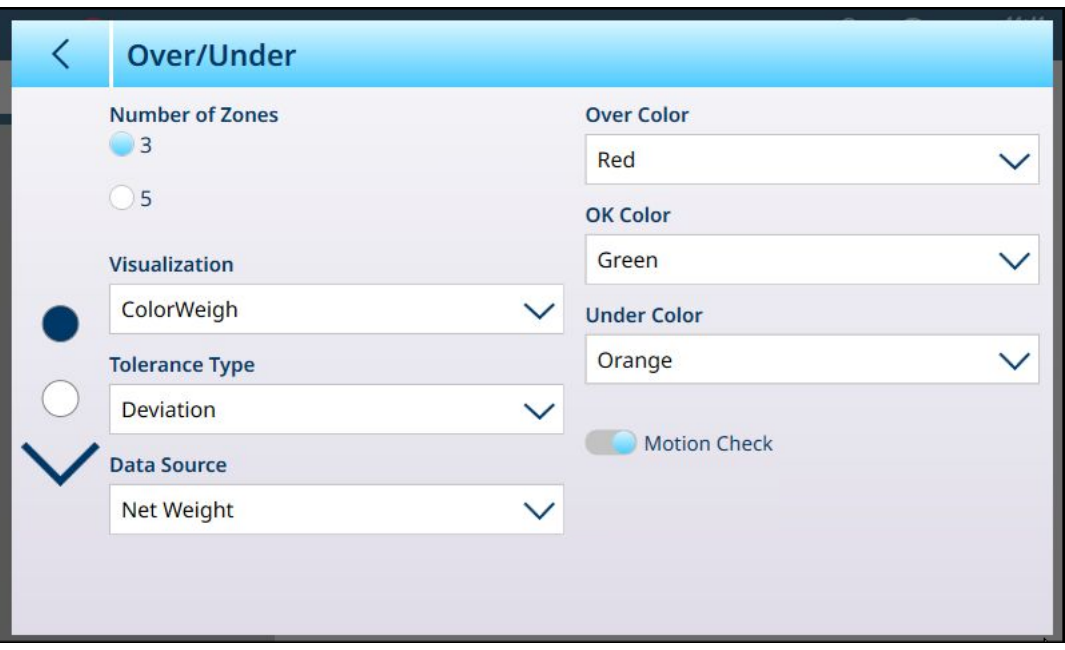

Figura 128: Pesagem-Alvo – Tela de Configuração Acima/Abaixo, 5 Zonas, Visualização em Gráfico de Barras

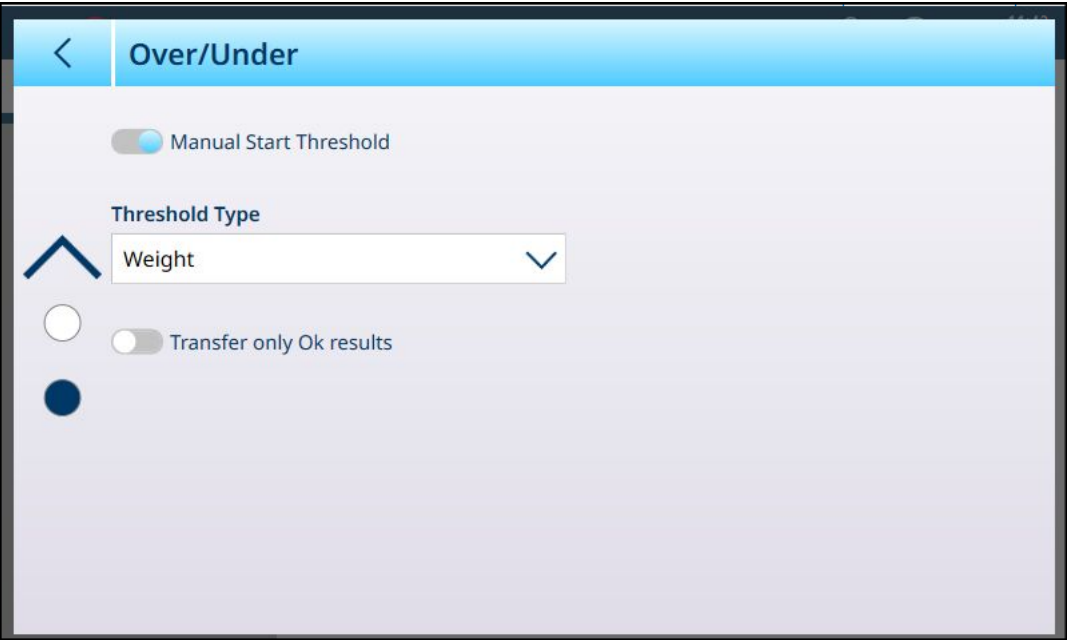

## Figura 129: Tela de Configuração Acima/Abaixo, 3 Zonas, Visualização do ColorWeigh

As configurações a seguir são usadas para configurar a pesagem Acima/Abaixo. Os valores-padrão são mostrados em negrito.

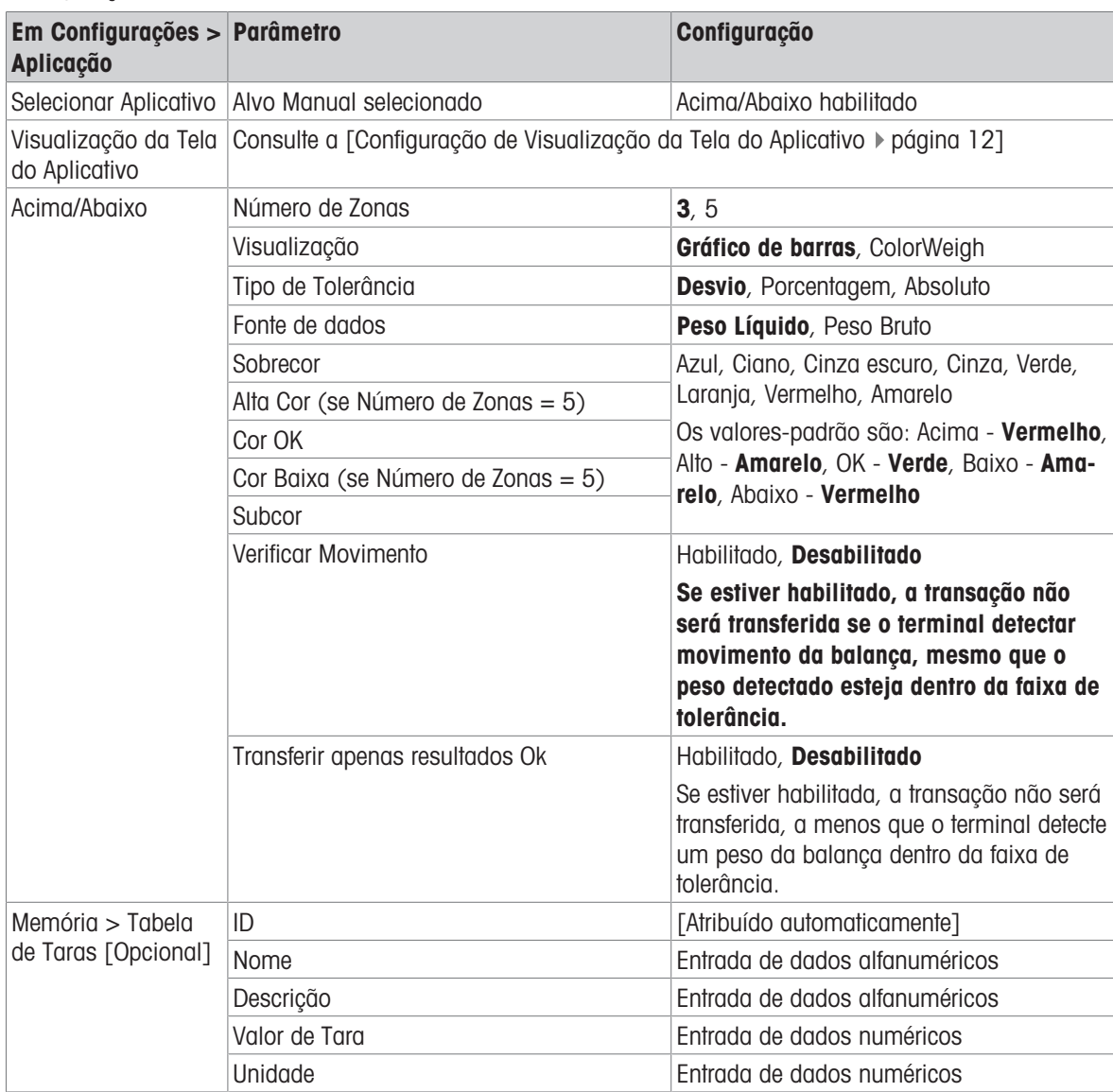

### Configuração Acima/Abaixo

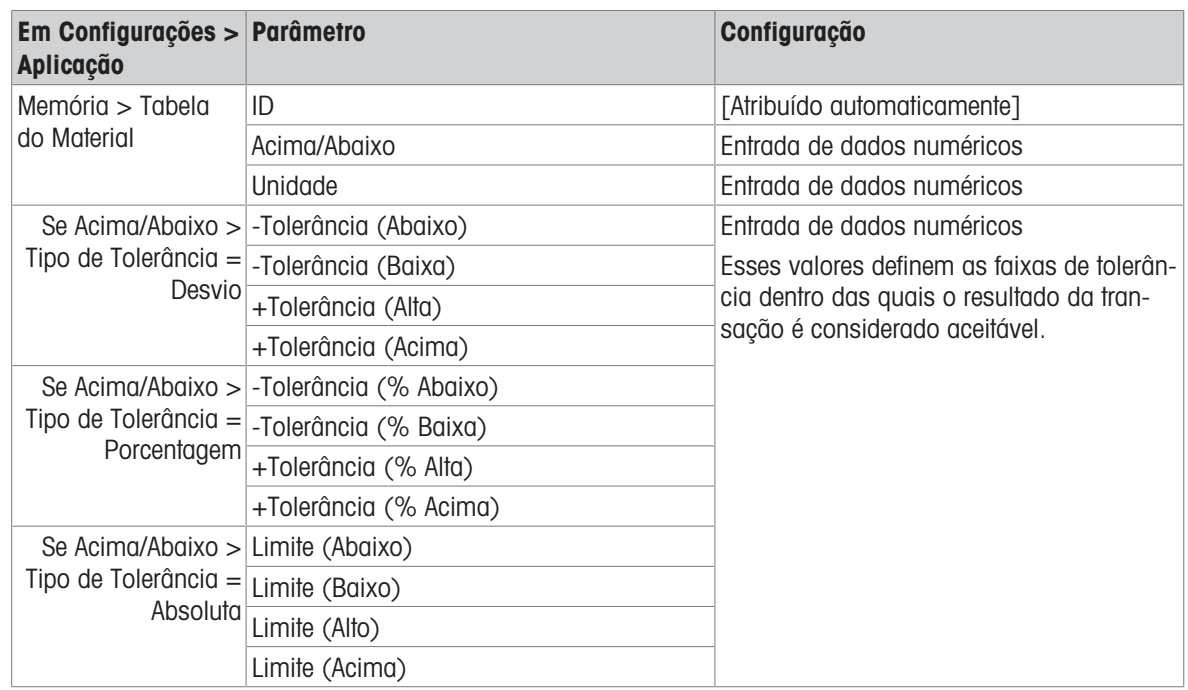

## 1.4.5.2 Pesagem-Alvo Manual – Acima/Abaixo: Procedimento Operacional

Este procedimento pressupõe que o terminal está na Visualização da Tela do Aplicativo, configurado corretamente para peso acima/abaixo e que os recipientes necessários para enchimento estão disponíveis.

- 1. Coloque um recipiente na balança.
- 2. Toque na tecla de função Tabela do Material **.** Na lista, selecione e confirme um registro de material.
- 3. A Visualização da Tela do Aplicativo mostrará os campos de registro da Tabela do Material, dependendo das configurações escolhidas na [\[Configuração de Visualização da Tela do Aplicativo](#page-15-0)   [página 12\]](#page-15-0).
- 4. Opcionalmente, se o registro da Tabela do Material não especificar um valor de tara, pegue uma tara ou carregue uma da Tabela de Taras **R**.
- 5. Comece a encher o recipiente e observe o gráfico de barras ou o display do ColorWeigh conforme o peso se aproxima da zona OK.

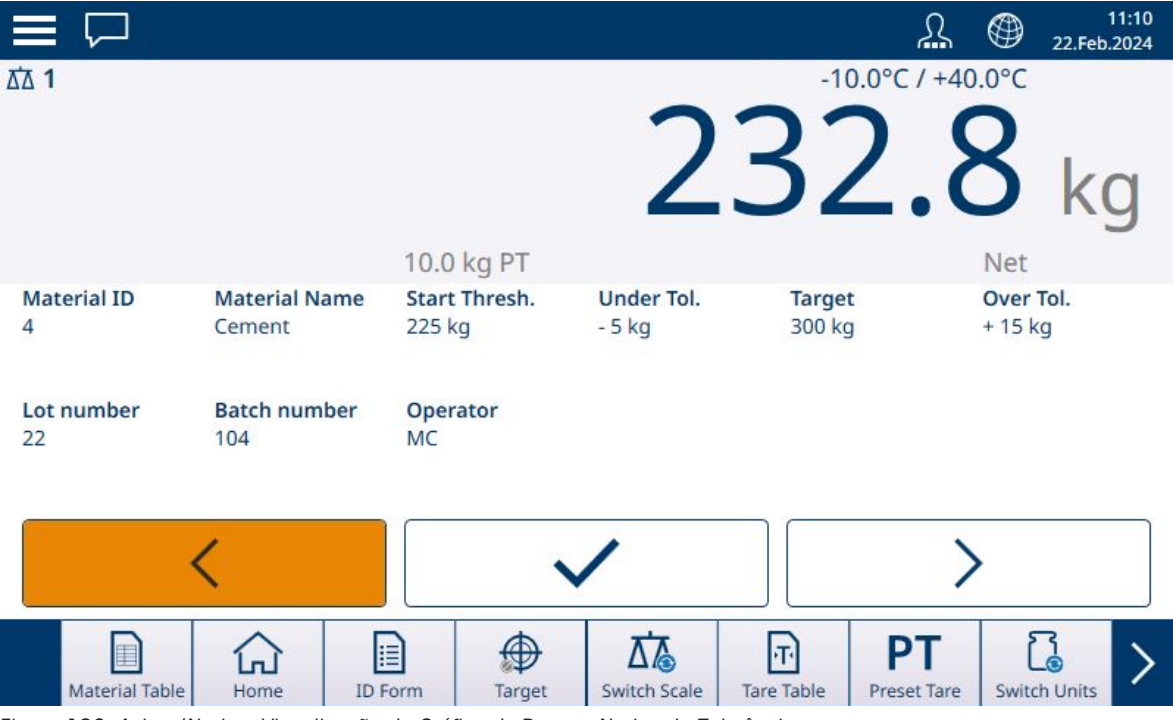

Figura 130: Acima/Abaixo, Visualização do Gráfico de Barras, Abaixo da Tolerância

6. Assim que a Visualização indicar que o peso Líquido está na zona OK, remova o recipiente, coloque um novo na balança e inicie o processo novamente.

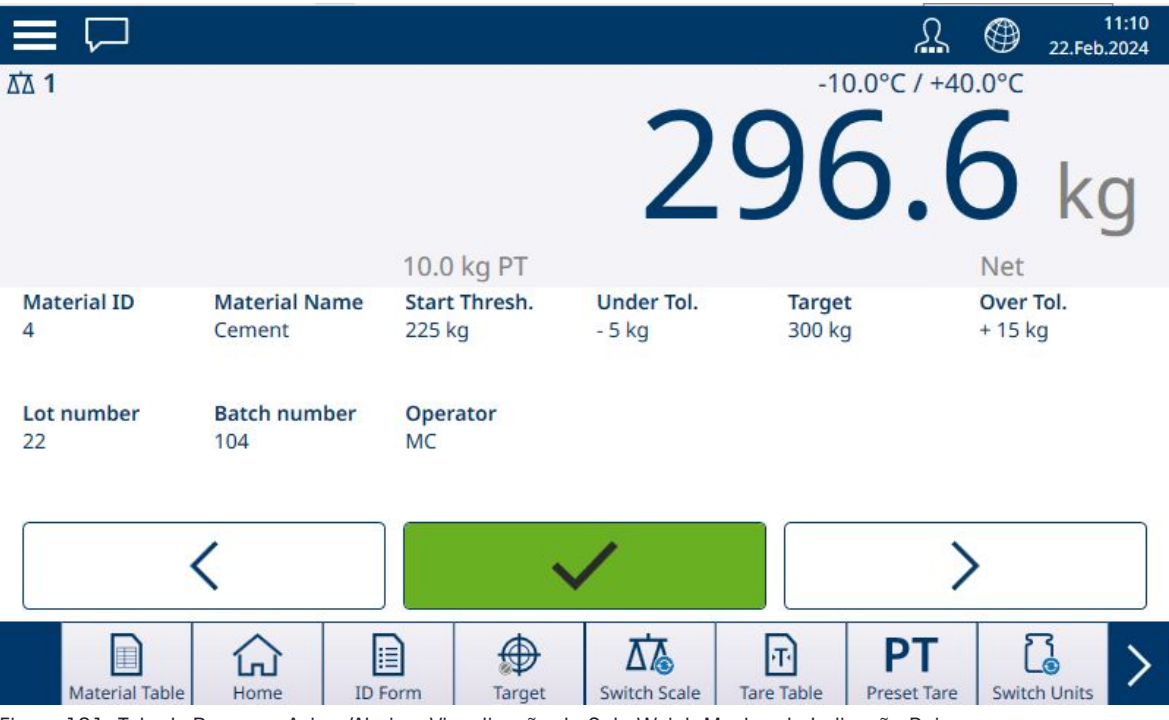

Figura 131: Tela de Pesagem Acima/Abaixo, Visualização do ColorWeigh Mostrando Indicação Baixa

Se a faixa de tolerância for excedida, o indicador Acima ficará colorido.

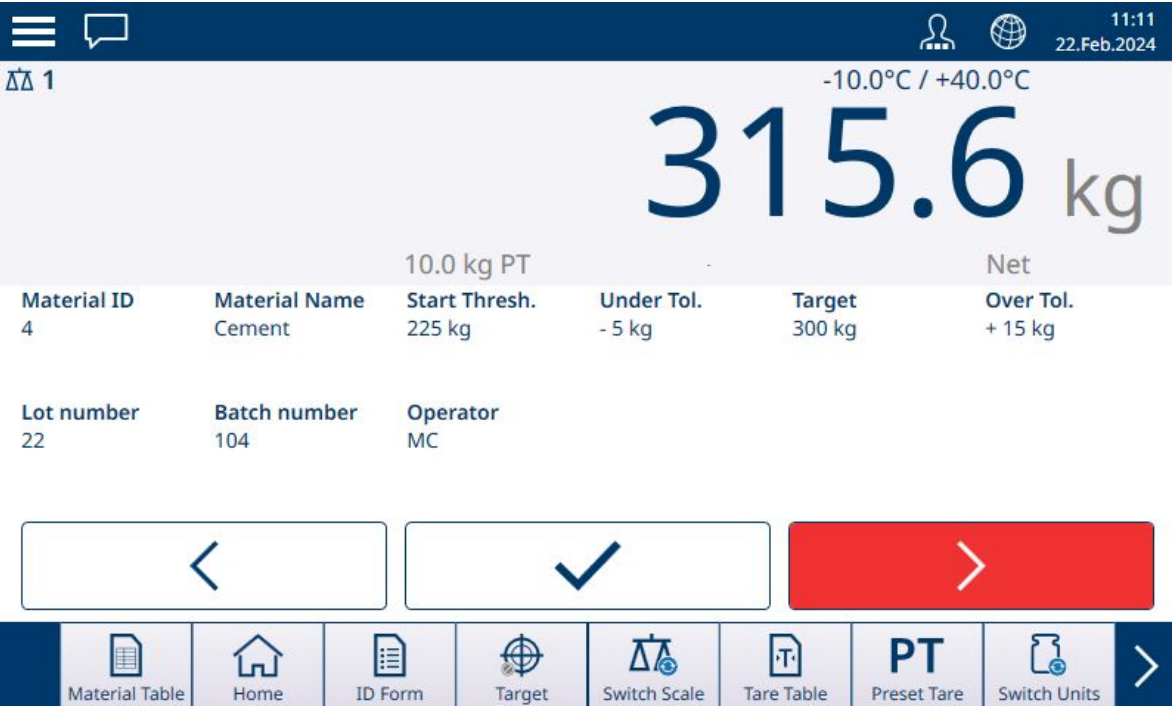

Figura 132: Acima/Abaixo, Visualização do Gráfico de Barras, Acima da Tolerância

Consulte [\[Contagem](#page-39-0) ▶ [página 36\]](#page-39-0) e [\[Totalização](#page-48-0) ▶ [página 45\]](#page-48-0) para obter detalhes sobre como essas aplicações alteram o procedimento quando são combinadas com a pesagem Acima/Abaixo.

## 1.5 Comparadores

Os vinte Comparadores no IND700 são pontos de definição simples e sem trava usados para comparar o valor de peso ativo ou a variável de dados compartilhados com um valor-alvo absoluto ou com uma faixa de peso definida. A fonte da comparação pode ser relacionada à Aplicação ou ao Peso.

Os comparadores são controlados por coincidência (abaixo ou acima de um valor-alvo absoluto) ou por comparação com uma faixa. A configuração do **Operador** na configuração do Comparador determina o modo de controle no qual um Comparador opera. Para informações de configuração, consulte [\[Visão Geral e Confi-](#page-23-0) [guração dos Comparadores](#page-23-0) » [página 20\].](#page-23-0) Os comparadores só podem ser configurados nas configurações; não há nenhuma tecla de função para dar ao Operador acesso direto à página **Configuração > Aplicação >** Comparadores.

#### Usando a Saída de um Comparador

A saída de um Comparador pode ser usada de duas maneiras: exibindo seu estado por meio de uma conexão configurada para usar Dados Compartilhados como sua função ou como um meio de controlar uma saída discreta.

#### Comparadores de Valor-alvo

A saída discreta atribuída a um comparador de Valor-alvo é acionada quando a fonte selecionada for VERDA-DEIRA, conforme determinado pela seleção na configuração do **Operador** do comparador.

#### Exemplos de Configuração do Comparador

#### Exemplo:

- Fonte: Peso Exibido.
- Operador: ≤ (menor que ou igual a)
- Limite: 30 kg

A saída fica LIGADA quando o peso exibido for inferior a 30 kg e DESLIGADA quando o valor medido atingir 30 kg.

#### Comparadores de Faixa

No caso de um Comparador no modo Faixa, a saída atribuída é acionada quando a fonte selecionada for VERDADEIRA, conforme determinado pela(s) configuração(ões) do Operador. A configuração de Limite estabelece o menor dos dois valores que definem a faixa. A configuração de Limite Alto define o valor superior da faixa.

#### Exemplo:

- Fonte: Peso Bruto
- Operador: >\_ \_< (dentro de uma faixa)
- Limite: 300 kg
- Limite Alto: 800 kg

A saída está LIGADA quando o peso bruto medido está entre 300 e 800 kg. Se o peso for inferior a 300 kg ou superior a 800 kg, a saída é DESLIGADA.

#### Exemplo:

- Fonte: Peso Bruto
- Operador: >< (fora de uma faixa)
- Limite: 200 lb
- Limite Alto: 400 lb

A saída está LIGADA quando o peso bruto medido for de 200 lb ou menos e 400 lb ou mais. Se o peso bruto medir entre 201 lb e 399 lb, a saída DESLIGA.

# Para proteger o futuro do seu equipamento:

O Centro de Serviços da METTLER TOLEDO assegura a qualidade, exatidão na medição e preservação do desempenho pelos próximos anos.

Por gentileza nos contate para receber detalhes completos dos serviços disponíveis.

# www.mt.com/service

www.mt.com

Informações prossecutivas

Mettler-Toledo (Changzhou) Measurement Technology Co., Ltd. 111 Taihu West Road Xinbei District Changzhou, Jiangsu China, 213125 www.mt.com/contacts

Reservado o direito a alterações técnicas. © 04/2024 METTLER TOLEDO. Todos os direitos reservados. 30881825A pt

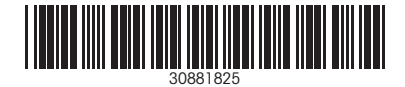